# **IXOweb**

# **User Manual**

Doc. No. M-04816-01-RDS

Revision: 4669 Revision Date: 05.02.2020

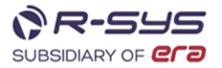

### **IXOweb - User Manual**

Copyright © 2020 R-SYS s. r. o.

All rights reserved. This document contains confidential and proprietary information, which may not be reproduced or transmitted without the express written consent of **R-SYS s. r. o.** 

M-04816-01-RDS

R-SYS s.r.o. Rybárska 7389 911 01 Trenčín Slovak Republic Tel/Fax: +421 32 7433 695 www.r-sys.eu

# **Abbreviations and Acronyms**

| Abbreviation                                                           | n Term                                                            |  |
|------------------------------------------------------------------------|-------------------------------------------------------------------|--|
| A/C                                                                    | Aircraft                                                          |  |
| ACARS                                                                  | Aircraft Communications Addressing and Reporting System           |  |
| AD                                                                     | Aerodrome                                                         |  |
| ADES                                                                   | Airport of DEStination                                            |  |
| ADEP                                                                   | Airport of DEParture                                              |  |
| ADF                                                                    | Automatic Direction Finder                                        |  |
| ADS                                                                    | Automatic Dependent Surveillance                                  |  |
| AFTN                                                                   | Aeronautical Fixed Telecommunication Network                      |  |
| AGL                                                                    | Above Ground Level                                                |  |
| AIP                                                                    | Aeronautical Information Publication                              |  |
| AIRMET                                                                 | AIRman's METeorological information                               |  |
| AIS                                                                    | Aeronautical Information Service                                  |  |
| AIXM                                                                   | Aeronautical Information Exchange Model                           |  |
| ALT1/2                                                                 | Alternate aerodrome 1/2                                           |  |
| AMC                                                                    | Airspace Management Cell                                          |  |
| AMC D                                                                  | AMC Danger area                                                   |  |
| AMC R                                                                  | AMC Restricted area                                               |  |
| ANS                                                                    | AMC Restricted area Air Navigation Service                        |  |
| ANS     Air Navigation Service       AOC     Airline Operation Control |                                                                   |  |
| APP                                                                    | Approach (or Approach Control Service)                            |  |
| ARCID                                                                  | Approach (or Approach Control Service)<br>Aircraft Identification |  |
| ARR                                                                    | Arrive or Arrival                                                 |  |
| ARO                                                                    | Air Traffic Services Reporting Office                             |  |
| ATA                                                                    | Actual Time of Arrival                                            |  |
| ATC                                                                    | Air Traffic Control                                               |  |
| ATD                                                                    | Actual Time of Departure                                          |  |
| ATE                                                                    | Actual Time En-route                                              |  |
| ATN                                                                    | Aeronautical Telecommunication Network                            |  |
| ATS                                                                    | Air Traffic Services                                              |  |
| ATYP                                                                   | Aircraft Type                                                     |  |
| AUP                                                                    | Airspace Usage Plan                                               |  |
| CAPPI                                                                  | Constant Altitude Plan Position Indicator                         |  |

| Abbreviation | Term                                      |  |
|--------------|-------------------------------------------|--|
| CC           | Concentric Circles                        |  |
| CDR          | Conditional Route                         |  |
| CNL          | Cancel or cancelled                       |  |
| COMM/COM     | Communication                             |  |
| CONV         | Conventional                              |  |
| CPDLC        | Controller-Pilot Data Link Communications |  |
| CTR          | Control zone                              |  |
| D            | Danger area                               |  |
| DA           | Danger Area                               |  |
| DAT          | Data Link capability                      |  |
| DME          | Distance Measuring Equipment              |  |
| DOF          | Date of Flight                            |  |
| DPN          | Designated Point                          |  |
| DRF          | Data Record File                          |  |
| EET          | Estimated Elapsed Time                    |  |
| ELT          | Emergency Locator Transmitter             |  |
| EOBD (T)     | Estimated Off-Block Date (Time)           |  |
| ETA          | Estimated Time of Arrival                 |  |
| ETD          | Estimated Time of Departure               |  |
| ETE          | Estimated Time En-route                   |  |
| FANS         | Future Air Navigation System              |  |
| FBZ          | FPL Buffer Zone                           |  |
| FIR          | Flight Information Region                 |  |
| FIS          | Flight Information Service                |  |
| FL           | Flight Level                              |  |
| FMC          | Flight Management Computer                |  |
| FPL          | Flight Plan                               |  |
| FR           | Flight Rules                              |  |
| FUA          | Flexible Use of Airspace                  |  |
| GA           | General Aviation                          |  |
| GAMET        | Area forecast for low-level flights       |  |
| GBAS         | Ground-Based Augmentation System          |  |
| GND          | Ground                                    |  |

| Abbreviation                                                                                                    | Term                                                                                      |       |                                      |
|----------------------------------------------------------------------------------------------------|-------------------------------------------------------------------------------------------|-------|--------------------------------------|
| GNSS                                                                                                    | Global Navigation Satellite System                                                        |       |                                      |
| GPS                                                                                                    | Global Positioning System                                                                 |       |                                      |
| HF                                                                                                    | High Frequency                                                                            |       |                                      |
| HFDL                                                                                                    | High Frequency Data Link                                                                  |       |                                      |
| HMI                                                                                                    | Human Machine Interface                                                                   |       |                                      |
| IAS                                                                                                    | Indicated Air Speed                                                                       |       |                                      |
| ICAO                                                                                                    | International Civil Aviation Organization                                                 |       |                                      |
| ID                                                                                                    | Identification, Identifier                                                                |       |                                      |
| IFR                                                                                                    | Instrument Flight Rules                                                                   |       |                                      |
| ILS                                                                                                    | Instrument Landing System                                                                 |       |                                      |
| INMARSAT                                                                                                    | Network of geostationary telecommunications satellites (service provided by Inmarsat plc) |       |                                      |
| LARA                                                                                                    | Local And sub-Regional Airspace Management support system                                 |       |                                      |
| LOC                                                                                                    | LOCal time                                                                                |       |                                      |
| LORAN                                                                                                    | LOng Range Air Navigation aid                                                             |       |                                      |
| LPV Localizer Performance with Vertical guidance                                                                                                    |                                                                                           |       |                                      |
| METAR                                                                                                    | (1) Aviation routine weather report; (2) Meteorological aerodrome report                  |       |                                      |
| METAR       (1) Aviation routine weather report; (2) Meteorological aerodrome report         METEO (MET)       Meteorological         MLS       Microwave Landing System         MNPS       Minimum Navigation Performance Specification         MMI       Man-Machine Interface         MTOW       Maximum Take-Off Weight |                                                                                           |       |                                      |
|                                                                                                    |                                                                                           | MTSAT | Multifunctional Transport Satellites |
|                                                                                                    |                                                                                           | NAV   | Navigation                           |
|                                                                                                    |                                                                                           | NDB   | Non-Directional radio Beacon         |
|                                                                                                    |                                                                                           | NM    | Nautical Mile                        |
| NMOC                                                                                                    | Network Manager Operations Centre (previously called CFMU)                                |       |                                      |
| NOTAM                                                                                                    | Notice To Airmen                                                                          |       |                                      |
| ODRS                                                                                                    | Operational Data Recording System                                                         |       |                                      |
| OGC                                                                                                    | Open Geospatial Consortium                                                                |       |                                      |
| OWS                                                                                                    | OGC Web Service                                                                           |       |                                      |
| Р                                                                                                    | Prohibited area                                                                           |       |                                      |
| PBN                                                                                                    | Performance Based Navigation                                                              |       |                                      |

| Abbreviation      | Term                                                            |  |
|-------------------|-----------------------------------------------------------------|--|
| PC                | Personal Computer                                               |  |
| PDC               | Pre-Departure Clearance                                         |  |
| PIB               | Pre-flight Information Bulletin                                 |  |
| QFE               | Atmospheric pressure adjusted to a station (or aerodrome) level |  |
| QNH               | Atmospheric pressure adjusted to sea level                      |  |
| R                 | Restricted area                                                 |  |
| REG               | Registration/ Regional                                          |  |
| RCP               | Required Communication Performance                              |  |
| RNAV              | Area Navigation                                                 |  |
| RPAS              | Remotely Piloted Aircraft Systems (commonly known as drones)    |  |
| RTF               | RadioTelephone                                                  |  |
| RVSM              | Reduced Vertical Separation Minimum                             |  |
| SATCOM            | Satellite Communications                                        |  |
| SDO               | Static Data Operation                                           |  |
| SIGMET            | Significant Meteorological Information                          |  |
| SNOWTAM           | Snow NOTAM                                                      |  |
| SR Sun Rise       |                                                                 |  |
| SS                | Sun Set                                                         |  |
| SSR               | Secondary Surveillance Radar                                    |  |
| SYNOP             | Surface Synoptic Observations                                   |  |
| TACAN             | UHF TACtical Air Navigation aid                                 |  |
| TAF               | Aerodrome Forecast (in meteorological code)                     |  |
| TMA               | Terminal Control Area                                           |  |
| TRA               | Temporary Reserved Airspace                                     |  |
| TSA               | Temporary Segregated Area                                       |  |
| UAT               | Universal Access Transceiver                                    |  |
| UHF               | Ultra High Frequency                                            |  |
| UNL               | Unlimited height                                                |  |
| URL               | Uniform Resource Locator                                        |  |
| UTC               | Coordinated Universal Time                                      |  |
| UUP               | Updated AUP                                                     |  |
| VA                | /A Volcanic Ash                                                 |  |
| VDL VHF Data Link |                                                                 |  |

| Abbreviation | Term                            |  |
|--------------|---------------------------------|--|
| VFR          | Visual Flight Rules             |  |
| VHF          | Very High Frequency             |  |
| VOR          | VHF Omnidirectional Radio range |  |
| WFS          | Neb Feature Service             |  |
| WMS          | Web Map Service                 |  |
| WPR          | Way Point Reporting             |  |
| WYCIWYG      | What You Cache Is What You Get  |  |

# Glossary

| Term/Phrase              | Definition                                                                                                    |  |
|--------------------------|----------------------------------------------------------------------------------------------------|--|
| ACARS                    | ACARS is a digital datalink system for transmission of short, relatively simple messages between aircraft and ground stations via radio or satellite.                                                                                                    |  |
| Attribute                | A definite property of an entity; an attribute is identified by its name (title), type of data and, in some cases also by rules or limitations (such as a range of values)                                                                                                    |  |
| Dataset                  | A file holding information on WHAT, WHERE and HOW to generate a map.<br>Map data can be contained in one or more datasets. Generally, dataset<br>contains a reference to geo-data, i.e. vector and raster files.                                                                                                    |  |
| Drone                    | Remotely Piloted Aircraft Systems (commonly known as drones)                                                                                                    |  |
| (DZ)                     | An area of user-defined airspace within which flights of unmanned aircraft systems are permitted                                                                                                    |  |
| FANS 1/A                 | FANS 1/A provides controller-pilot data link communications (CPDLC) and includes air traffic control clearances, pilot requests and position reporting. FANS 1/A typically operates over satellite communications (SATCOM) and is mostly used in Oceanic airspace. FANS 1/A over HFDL provides air traffic control (ATC) communication coverage in the polar region. |  |
| IXOweb                   | SW application displaying AIS data over map layers is designed for pre-flight preparation and flight planning (including generation of pre-flight documents) by use of web-based technology.                                                                                                    |  |
| NM B2B                   | An interface provided by the EUROCONTROL Network Manager (NM) for system-to-system access to its services and data primarily over the Internet.                                                                                                    |  |
| No Drone zone<br>(No DZ) | An area of user-defined airspace within which flights of unmanned aircraft systems are prohibited                                                                                                    |  |
| Мар                      | Graphic representation of physical features (natural, artificial or both) of a part<br>or the whole of the earth's surface by compilation of map layers consisting<br>of signs, symbols or photographic imagery, at an established scale, on a<br>specified projection and the means of orientation indicated.                                                       |  |
| Map Data                 | A set of spatial data which can include vector, raster, and topographic data serving for a generation of map layers.                                                                                                    |  |
| Map Layer                | yer In GIS, a dataset containing geographic objects with accompanying attribut that can be displayed or modified separately from other datasets. Layers c include raster and vector maps, text, map enhancements (scale and north arrow, grids, and frames), and commands.                                                                                           |  |
| Map Object               | Graphical symbol or mark representing mission-specific information displayed<br>on a map or user-defined object in a map layer. Map object is specified at<br>least by its position (geographic coordinates).                                                                                                    |  |
| User-<br>defined object  | A drawn object specified and created by the user by use of drawing tools,<br>and displayed on a map (hereinafter to as "drawn object"). Following drawn<br>objects can be created: point, line/poly-line, circle, polygon and rectangle.                                                                                                    |  |
| User-<br>defined point   | A point defined by the user; it is specified by its name and position (in geographic coordinates).                                                                                                    |  |

## **Table of Contents**

| Introduction                                        | . 10 |
|-----------------------------------------------------|------|
| 1. General                                          | . 10 |
| 2. Document Structure                               | . 10 |
| 1. Operation Guide                                  | . 11 |
| 1.1. IXOweb Capabilities                            | . 11 |
| 1.2. Start                                          | . 11 |
| 1.3. Logout                                         | . 13 |
| 1.4. Shutdown                                       | 13   |
| 2. Home Screen/Main Window                          |      |
| 2.1. Graphical Control Elements                     |      |
| 2.2. Cursor Types                                   | . 21 |
| 2.3. Function Activation                            | . 21 |
| 3. Main Menu                                        | . 22 |
| 3.1. Aircraft List                                  | . 26 |
| 3.2. New/Edit Aircraft                              | . 27 |
| 3.2.1. General Information on Aircraft ("Main" Tab) | . 28 |
| 3.2.2. Equipment                                    | 30   |
| 3.2.3. Performance                                  |      |
| 3.3. Flight List                                    | . 37 |
| 3.4. Flight Log Overview                            |      |
| 3.5. User Points                                    |      |
| 3.6. Sunrise & Sunset                               |      |
| 3.7. Add/Edit FPL                                   |      |
| 3.7.1. Flight Tab                                   |      |
| 3.7.2. Route Tab                                    |      |
| 3.7.3. Vertical Flight Profile                      |      |
| 3.8. Current FPL List/Flight Plans Window           |      |
| 3.9. User FPL List                                  |      |
| 3.10. Map Search                                    |      |
| 3.11. Drawing                                       |      |
| 3.12. Measurement                                   |      |
| 3.13. PIB                                           |      |
| 3.14. METEO PIB                                     |      |
| 3.15. AUP                                           |      |
| 3.16. FUA                                           |      |
| 3.17. METEO Viewer                                  |      |
| 3.18. NOTAM Viewer                                  |      |
| 3.19. AIM MSG Viewer                                |      |
| 3.20. ANM MSG Viewer                                |      |
| 3.21. Drone Zone Management                         |      |
|                                                     | 104  |
|                                                     | 109  |
|                                                     | 112  |
| 4. Settings Menu                                    | 117  |
|                                                     | 118  |
| 4.2. Layers                                         | 119  |
| •                                                   | 123  |
|                                                     | 123  |
| 5                                                   | 128  |
|                                                     | 130  |
|                                                     | 131  |
|                                                     | 149  |
| 8. Data Displayed on Map                            | -    |
| 8.1. Static Data                                    |      |
| 8.2. Dynamic Data                                   |      |
| ,                                                   | -    |

| 9. | 'FPL Only' Mode                           | 161 |
|----|-------------------------------------------|-----|
|    | 9.1. Home Screen/Main Window              | 161 |
|    | 9.2. Current FPL List/Flight Plans Window | 163 |
|    | 9.3. FPL Form Window                      | 172 |
|    | 9.4. PIB                                  | 190 |
|    | 9.5. METEO PIB                            | 195 |
|    | 9.6. Settings Menu                        | 196 |
|    | 9.7. User Settings                        | 197 |

# Introduction

Thanks for your confidence in our products. This document serves as a functional and operational guide. Before started working, please read the manual carefully to become familiar with all functions included in your IXOweb version.

## 1. General

This document describesIXOweb SW application designed for a display of various AIS data over map layers, particularly SDO data, NOTAMs, FUA (AUP/UUP), METEO data and other AIS-related information so that to provide its users with functionalities needed for flight planning including a generation of pre-flight documents by use of web-based technologies. IXOweb functionalities enable a pilot briefing via internet.

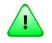

## Important

A layout and a set of menu items (functions) included in your IXOweb version are specified by the actual IXOweb configuration and hence, they may not correspond with a description contained herein.

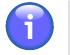

## Note

The pictures included in this guide are for illustration only. GUI elements shown on the pictures need not correspond to what you see on your screen as they conform to the IXOweb configuration.

## 2. Document Structure

This document consists of the following chapters:

- Introduction
- 1. Operational Guide
- 2. Main/Start Screen
- 3. Main Menu
- 4. Settings Menu
- 5. Flying Range Window
- 6. FPL Form Window
- 7. Feature Info Window
- 8. Data Displayed on Map
- 9. 'FPL Only' Mode

# **Chapter 1. Operation Guide**

## 1.1. IXOweb Capabilities

IXOweb application supports the following functions:

- Selection of GUI language
- Data filtering (Time- and FL- filter)
- Setup of AIS data update rate
- Setup and configuration of spatial data
- · Display of SDO data
- Display of dynamic data (such as NOTAM, SNOWTAM, MET, FPL, etc.)
- A/C DB display incl. A/C data handling
- FPL DB display incl. FPL data handling
- FPL submission
- · Report generation for an output in PDF file format
- Presentation of A/C flying range
- · Operations with User-defined Points DB
- Operations with Drone/No Drone Zones DB
- · Search and retrieval, in a database, of important places/sites and SDO objects
- Drawing of user-defined objects on a map
- · Measurement of distances between objects/points on a map
- Indication/setting of status information
- Infotips

## 1.2. Start

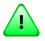

## Important

Except of a web browser, no other special SW is required for its operation.

IXOweb can run on:

- Mozilla Firefox
- Google Chrome
- Apple Safari

Other commonly used browsers have not been tested for a compatibility with either application of IXOweb application therefore the producer cannot guarantee the IXOweb correct operation when using web browsers other than the above mentioned ones.

IXOweb shall be started by a standard procedure for execution of web applications in web browser. Enter the web address into navigation panel of web browser and press Enter. Thereafter, Login window appears.

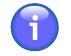

## Note

IXOweb User Groups are generated by the system administrator. He is entitled to control the user access to particular IXOweb functions, and to grant different access levels to different users. Therefore, certain User Groups can log in without necessity to complete the below Login window.

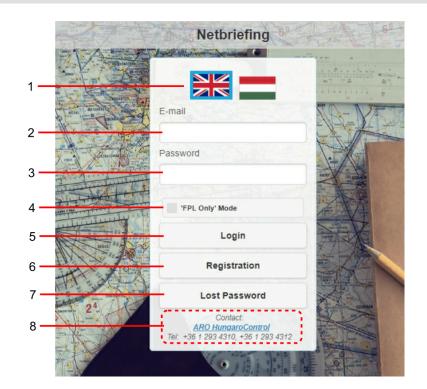

Legend:

- 1. Flag click on the national flag to change the language of IXOweb User Interface
- E-mail (Login) click inside the text box to enter an e-mail address to which messages confirming your registration are required to be sent; concurrently, the e-mail address serves as a login of a registered user (i.e. a user registered into IXOweb system by use of Registration button, see Item 6 below)
- 3. **Password** click inside the text box to enter a login of a registered user (the user registered into IXOweb system by use of Registration button, see Item 6 below); to request a recovery of a forgotten password use Lost Password button (Item 7 below)

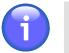

Note

Your password can be modified by commands contained in User Settings menu (see Section 4.4, "User Settings").

4. **FPL Only Mode** - When checked, IXOweb will run in a mode permitting to work with flight plans only (see Chapter 9, '*FPL Only' Mode*)

- 5. **Login** press Login to confirm your login details and to load IXOweb application, the loading process is completed by an appearance of IXOweb Start Screen (Main Screen) (see Chapter 2, *Home Screen/Main Window*).
- 6. **Registration** press the button to start the application wizard that will guide you through all steps required for your successful registration as an IXOweb user.
- Lost Password press Lost Password button to open Lost Password window (see below picture) providing controls for a recovery of a user's forgotten password. Into E-mail text box, type an email address to which a message containing the recovered password is required to be sent.

Do not forget to type a verification code into Re-type Verification Code field. Then press Submit to send the request for a password recovery.

| Los             | st Password |
|-----------------|-------------|
| Email           |             |
|                 |             |
| Re-Type Verific | cation Code |
| Re-Type Verific | cation Code |

8. **Contact** - the pane showing contact details of HungaroControl's ARO; click on "ARO HungaroControl" hyperlink if you wish to send a message to the ARO; upon clicking, a window appears with a filled in address of the recipient

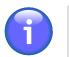

#### Note

To activate "ARO HungaroControl" hyperlink, the appropriate Email Client shall be set in operating system by use of "Settings/Applications/Pre-set applications/E-mail" option.

## 1.3. Logout

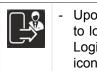

Upon clicking Logout icon a dialog window appears requesting to confirm your intention to log out from IXOweb application. Click Yes to log out its current user, as a result Login window appears (see Section 1.2, "Start") for logging in another user. Logout icon can be found in Settings menu (see Chapter 4, Settings Menu).

## 1.4. Shutdown

To terminate IXOweb application correctly, close the web browser in which it runs, or enter another web address into web browser.

## **Chapter 2. Home Screen/Main Window**

After entering correct login data and pressing Login the IXOweb Home/Start Screen (hereinafter also to as Main Window) appears on your display screen.

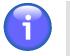

Note

An appearance of windows, i.e. a layout of GUI elements contained in Main Window is

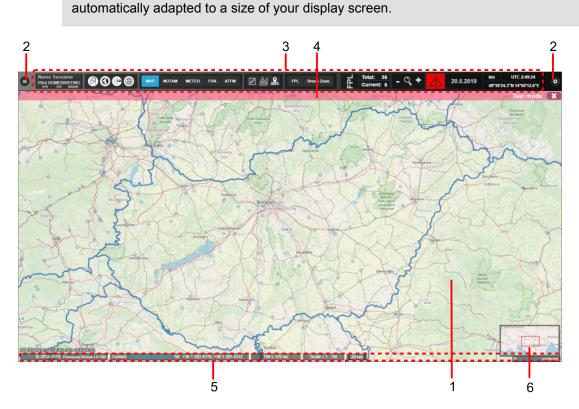

Legend:

- 1. Map Window
- 2. Menu Buttons
- 3. Control Bar
- 4. Notification Bar
- 5. Information Bar
- 6. Map Overview window

#### MAP WINDOW

Map Window displays a pre-set map, static data (SDO) and up-to-date dynamic data (such as NOTAM, SNOWTAM, SIGMET, etc.) i/a/w data update rate specified in Section 4.3, "Data Update" and FL Filter for displayed data (see Section 4.5, "FL Filter"). In addition to this, the user can specify his own objects to be displayed on a map, measure distances between points/objects, etc. All data presented in a map window are organized in overlapping layers.

| Action      | How to do it                                                                                                    |  |
|-------------|----------------------------------------------------------------------------------------------------|--|
| Zoom IN/OUT | Upon placing the mouse cursor inside your map view                                                                                                    |  |
|             | <ol> <li>use the mouse wheel, or          I → buttons contained in Control Bar, or "+" /<br/>"-" keys to zoom in/out your instant map view, or     </li> </ol>                                                       |  |
|             | <ol> <li>use "Shift" key and left mouse button to set bounds of a rectangular area<br/>you wish to zoom in/out</li> </ol>                                                                                            |  |
| Re-centre   | <ol> <li>Press and hold down the left mouse button, then by moving the pointer<br/>over a map the map moves to keep the view at the centre of the display<br/>screen (optionally, you can use arrow keys)</li> </ol> |  |
|             | 2. Click into Map Overview, or move the red rectangle across the Overview window into a desired map centre                                                                                                    |  |

#### MENU BUTTONS

| Control Element | Description                                                                                                    |
|-----------------|----------------------------------------------------------------------------------------------------|
| 0               | MAIN MENU icon – click to open a choice of options provided by main application menu (see Chapter 3, <i>Main Menu</i> ). |
| 0               | SETTINGS MENU icon – click to open a choice of IXOweb settings options (see Chapter 4, <i>Settings Menu</i> ).           |

#### **CONTROL BAR (CB)**

#### Show/Hide Control Bar

To hide Control Bar tap and drag it quickly to the left or right top edge of the screen, thus reducing it to a button. Tap the button to restore the bar to its former state.

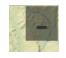

#### CB Menu Items

| Control Element                                                                                                    | Description                            |                                                                                                    |  |
|----------------------------------------------------------------------------------------------------|----------------------------------------|----------------------------------------------------------------------------------------------------|--|
| Name Surname - R-SYS         Login Info – providing all available information on currentl           Name Surname - R-SYS         (Section 1.2, "Start"): |                                        | <ul> <li>providing all available information on currently logged in user</li> <li>2, "Start"):</li> </ul>                      |  |
| VFRIFR                                                                                                    | First and                              | First and last name; Company                                                                                                   |  |
|                                                                                                    | <ul> <li>User Type</li> </ul>          | pe / User Group                                                                                                    |  |
|                                                                                                    | User classification: IFR / VFR / DRONE |                                                                                                    |  |
|                                                                                                    | i                                      | Note                                                                                                    |  |
|                                                                                                    |                                        | A display of Login indicator can be enabled/disabled in Desktop section of Settings window (see Section 4.4, "User Settings"). |  |

| Control Element | Description                                                                                                    |
|-----------------|----------------------------------------------------------------------------------------------------|
| TANI .          | <b>PLOTTING icon</b> - toggle button to enable a view of timestamps along FPL routes (plotting). Plotting can be set in Flight Log window (see Section 3.7, "Add/Edit FPL").                                                                                                    |
| $\odot$         | <b>WORLDWIDE SEARCH icon</b> - toggle button to search objects either in<br>a database or in a 500 km radius from the centre of the map currently<br>displayed in Map Window. The function can be used for a retrieval of<br>significant locations, SDOs (see Section 3.10, "Map Search" – Place/SDO<br>tabs) or objects needed for a creation/modification of intended flight route (see<br>Section 3.7.2, "Route Tab").                          |
| œ               | <b>FLYING RANGE icon</b> - toggle button to enable a view of supporting concentric circles (CC) representing flying range of selected aircraft. Upon pressing a Range Circles Window appears to set parameters of CC net (see Chapter 5, <i>Flying Range Window</i> ).                                                                                                    |
|                 | <b>GRATICULE icon</b> - toggle button to enable a view of graticule in a map window.                                                                                                    |
| МАР             | <b>MAP button</b> – choose the button to show, in a map window only pre-set layers (see Section 4.2, "Layers" – Layers window). Airport marks referring to NOTAM or METEO messages will be removed from the display. Besides this, a Tool Bar appears in Control Bar enabling a fast execution of key functions when MAP mode of operation is activated in a map window (see below in this table).                                                 |
| NOTAM           | <b>NOTAM button</b> - choose the button to show, in a map window marks/IDs of airports for which NOTAM and/or SNOWTAM messages are issued. Only symbols of the messages will be shown (see Section 8.2, "Dynamic Data"). Besides this, a Tool Bar appears in Control Bar enabling a fast execution of key functions when NOTAM mode of operation is activated in a map window (see below in this table).                                           |
| FUA             | <b>FUA button</b> - choose the button to activate FUA mode of operation in a map window, namely all sub-layers of Active Airspaces layer will get enabled in Map Settings window (see Section 4.2, "Layers"). Control Bar will be supplemented by a Tool Bar for a fast execution of key functions when in FUA mode of operation (see below in this table). Switching to another application mode (e.g. MAP) automatically disables FUA airspaces. |
| METEO           | <b>METEO button</b> - choose the button to show, in a map window marks of airports for which METAR, TAF and/or SIGMET weather-messages are issued. Only symbols of the messages will be shown (see Section 8.2, "Dynamic Data"). Control Bar will be supplemented by a Tool Bar for a fast execution of key functions when in METEO mode of operation (see below in this table).                                                                   |
| ATFM            | <b>ATFM button</b> - upon pressing, an indication of AIM/ANM(REG) message type will be enabled in Map Window for those aerodrome(s)/airspace(s) for which the message has been issued. For AIM/ANM(REG) message indication refer to Section 8.2, "Dynamic Data".                                                                                                    |

| Control Element                  |                                                                                                    | Description                                                                                                    |  |
|----------------------------------|----------------------------------------------------------------------------------------------------|----------------------------------------------------------------------------------------------------|--|
|                                  | <b>MAP/NOTAM/METEO Tool Bar</b> - optional tool bars corresponding to a mode of operation just active in a map window (i.e. MAP, NOTAM, FUA or METEO mode) will appear in Control Bar. Tools enable a fast access to IXOweb key functions when in selected mode of operation. For key functions refer to Chapter 3, <i>Main Menu</i> .                                                                              |                                                                                                    |  |
|                                  |                                                                                                    | <b>Note</b><br>A view of a Tool Bar in Control Bar can be enabled/disabled                                                                  |  |
|                                  |                                                                                                    | in Settings window (see Desktop pane of Section 4.4, "User Settings").                                                                      |  |
| Cloudbase, Last update: 06:34:31 | <b>COLOUR LEGEND</b> - a legend for a currently selected METEO animation layer (see Section 4.2, "Layers"). Its contents depend on the type of METEO pictures. The name of the layer and UTC time of the request are displayed above the legend. Buttons (Play) / (Pause) run or pause the animation. The date and UTC time for the respective animation are displayed in the bottom left corner of the map window. |                                                                                                    |  |
| FPL                              | <b>FPL</b> – press the button to open a blank FPL form (see Chapter 6, <i>FPL Form Window</i> ).                                                                                                    |                                                                                                    |  |
| Drone Zone                       | <b>Drone Zone</b> - press the button to create/add a new Drone Zone (see Section 3.22, "DZ Attribute Window").                                                                                                    |                                                                                                    |  |
| Total: 63<br>Current: 0          | FPL indicato                                                                                                    | or providing following information:                                                                                                    |  |
|                                  | Total                                                                                                    | The aggregate of all FPLs listed in both Current and Archive tabs of Flight Plans window                                                    |  |
|                                  | <b>Current</b> The aggregate of all FPLs listed in Current tab of Flight Plans window                                                                                                    |                                                                                                    |  |
|                                  | Click on the indicator to open Flight Plans window listing both Current FPLs and stored FPLs (Archive) of a logged-in user (see Section 3.8, "Current FPL List/Flight Plans Window").                                                                                                    |                                                                                                    |  |
|                                  | $\bigcirc$                                                                                                    | Note                                                                                                    |  |
|                                  |                                                                                                    | A view of FPL indicator in Control Bar can be enabled/disabled<br>in Settings window (see Desktop pane of Section 4.4, "User<br>Settings"). |  |
| - 🤇 +                            | ZOOM IN/O<br>size of your                                                                                                    | <b>UT</b> - buttons to zoom-in/increase a size, or zoom-out/decrease a map view.                                                            |  |

| Control Element           | Description                                                                                                    |  |  |
|---------------------------|----------------------------------------------------------------------------------------------------|--|--|
|                           | 1 Note                                                                                                    |  |  |
|                           | The zoom buttons +/- in the Control Bar can be enabled/disabled<br>in the Settings window (see Desktop pane of Section 4.4, "User<br>Settings").                                                                                                    |  |  |
|                           | <b>DATA VALIDITY</b> indicator – indication of an alert in a case that a check of IXOweb data validity has not been accomplished. The figure in upper right corner indicates how many times the alert has been issued by now. When hovering cursor over the indicator a tooltip appears showing a content of the alert message. |  |  |
| 26.11.2018                | DATE indicator – presenting the current date.                                                                                                    |  |  |
| km                        | UNIT indicator & toggle button to select units of measurement (km/NM).                                                                                                    |  |  |
| UTC 10:13:08              | TIME indicator & toggle button to select the system time (LOC/local or UTC time)                                                                                                    |  |  |
| 46°35'56.8"N 23°26'22.3"E | POSITION indicator – indication of geographic coordinates value in an instant cursor position over the map view.                                                                                                    |  |  |

#### **NOTIFICATION BAR**

The bar presents notification messages about operation/status of your application/server. To close the bar use 🗪 button.

#### INFORMATION BAR

The bar provides following information (in left-to-right direction): the current product version, copyright, and a hyperlink to the local ANS Provider. Besides this, it provides details on a map view size and a map scale in use (in units set by UNIT button - see the above table). Size/scale values indicated in the bar can be set/modified in Settings window (see Desktop pane of Section 4.4, "User Settings"). When in METEO mode of operation (see the above table) the Information Bar may be supplemented by a legend to the colour-indicated airport MET messages (see picture below). To enable/disable a view of the legend in Control Bar use controls contained in User Settings window (see Desktop pane of Section 4.4, "User Settings"). For the colour-indicated airport MET messages refer to Section 8.2, "Dynamic Data".

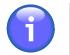

#### Note

To activate the local ANS Provider's hyperlink, the appropriate Email Client shall be set in operating system by use of "Settings/Applications/Pre-set applications/E-mail" option.

Contact: 0 2012-2018, Powered by IXOweb 3.5.6997

When hovering the mouse cursor over the legend, the details on an airport MET message will appear (see picture below).

rol Tel: +36 1 293 4310, +36 1 293 4312 1937 x 942 km Scale = 1 : 3M 50 km

| Visibility [m] | 8000 50 |           | 000 1500 🎉 |            | 00                 |
|----------------|---------|-----------|------------|------------|--------------------|
| VFR            | Margin  | al VFR II | R Int      | ensive IFR | Very Intensive IFR |
| Ceiling [ft]   | 3000    | 1000      | 500        | 2          | 00                 |

#### MAP OVERVIEW

It provides a generalized, smaller-scale map that shows the limits of another map's extent (currently displayed in a map window) along with its surrounding area. Your current view as seen in a map window is indicated in Overview window by a red rectangle. By dragging the rectangle over the map a view of Map Window dynamically changes. Map overview parameters can be modified in Settings window (see Section 4.4, "User Settings" – Desktop pane).

## 2.1. Graphical Control Elements

It is assumed that you are familiar with following GUI elements commonly used throughout IXOweb application. In any case, it is not a purpose of this document to instruct you how to work with them, they are listed for your information only.

| Control       | Example(s) of Graphical Representation                                                                                                    |  |  |
|---------------|----------------------------------------------------------------------------------------------------|--|--|
| Button / Icon | ► New                                                                                                    |  |  |
| Toggle Button | km         UTC 10:30:12           NM         LOC 11:32:07                                                                                                    |  |  |
| Check Box     | Animation                                                                                                    |  |  |
| Text Box      | FIR/prefix                                                                                                    |  |  |
| Info Box      | 26.11.2018                                                                                                    |  |  |
| Tooltip       | Highdbadgi<br>Tayvédelmi<br>korzet       Spinian         Salacea         Currently valid messages for Aerodrome: LHDC         NIL         (A1935/14 NOTAMN<br>Q)LHCC/QF0XX/TV/NBO/A/000/999/4725W02137E005<br>A)LHOC B)1410210090 C)PERN<br>E)FOR AERODROVE CHARGES VISIT THE HOVE PAGE OF DEBRECEN INTERNATIONAL<br>AIRPORT: URL: HTT://MM.DEBRECENIAIRPORT.COV/JEPORTCHARGES.FOR<br>GROUND HANDLING FEES PLEASE CONTACT THE OPERATIONS DEPARTMENT (TEL:<br>+36 S2 509 548, EWAIL: 0PSATDEBRECENIAIRPORT.COV/JEPORTCHARGES.FOR<br>AERODROWE/HELIPORT CHARGES.)         (A2468/14 NOTAMN<br>Q)LHCC/QPDXX/TV/NBO/A/000/999/4725W02137E005<br>A)LHOC B)1412153334 C)PERN<br>E)MAND ARHEMMENT LHOC SID VERIG 5D AS FOLLOWS: TURN RIGHT TO 222<br>DEGREE TO INTERCEPT TRACK 172 DEGREE.<br>REF AD 2-LHOC-SID 058-1) |  |  |
| Slider        |                                                                                                    |  |  |

| Control        | Example(s) of Graphical Representation                                                                                                    |  |  |
|----------------|----------------------------------------------------------------------------------------------------|--|--|
| Scrollbar      |                                                                                                    |  |  |
| Drop-down menu | gal/h<br>I/h<br>kg/h<br>gal/h<br>Ib/h<br>UHF<br>♥<br>HF<br>ELT                                                                                                    |  |  |
| Tree view      | <ul> <li>Layers</li> <li>Animated METEO</li> <li>AIS</li> <li>AIS</li> <li>Airspaces</li> <li>Active Airspaces</li> <li>Published Lara (FUA)</li> <li>Active Drone Zones</li> <li>Active NoDrone Zones</li> <li>Basemap</li> </ul>                                                                                                    |  |  |
| Tab            | Flight     Route       Name of Flight *     Aircraft                                                                                                    |  |  |
| Tool Bar       |                                                                                                    |  |  |
| Infobar        | Contact: 100 Targe Contact: 100 Targe Contact: 100 |  |  |
| Control Bar    |                                                                                                    |  |  |
| Window         | ∧       Refresh       ×         Auto-Refresh       LKMK Bullow       LKMK Bullow         1       min.       Image: Compare the second second sec                                                                                                    |  |  |

## 2.2. Cursor Types

| Cursor Icon | Description                              |
|-------------|------------------------------------------|
| <u>⊳</u> €  | - Arrow / Hand (system default cursors)  |
| <b>+</b>    | - Move (moving/dragging map objects)     |
| 1           | - Text cursor (text entry/editing)       |
| R           | - Square + Arrow (distance measurement)  |
| R.          | - Ring + Arrow (object drawing/plotting) |

## 2.3. Function Activation

To activate a selected IXOweb function use left mouse button, scroll wheel or a combination of "Shift" key + left mouse button.

## Chapter 3. Main Menu

- Main Menu icon - the icon located in an upper left corner of Main Window (see Chapter 2, *Home Screen/Main Window*) represents the application's Main Menu accessible upon clicking it. As a response, a menu of options appears (as seen on the picture below).

Main Menu provides an access to IXOweb key functions (menu items).

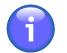

## Note

Main Menu layout, and a set of items to be included in Main Menu and/or their optional inclusion in Control Bar (see Chapter 2, *Home Screen/Main Window*) are specified by the actual IXOweb configuration.

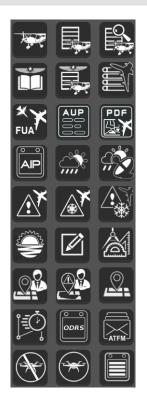

Main Menu can comprise any combination of the following items:

| lcon | Description                                                                                                    |
|------|----------------------------------------------------------------------------------------------------|
|      | - Aircraft List window providing a database of aircraft, and serving for an entry of new and/or editing of existing aircraft parameters (see Section 3.1, "Aircraft List") |
|      | - Flight List window providing a database of flight intentions/plans, and serving for an entry of new and/or editing of existing flights (see Section 3.3, "Flight List")  |
|      | <ul> <li>FPL Overview window to view stored flight intentions/plans (see Section 3.4, "Flight<br/>Log Overview")</li> </ul>                                                |

| lcon | Description                                                                                                    |  |  |
|------|----------------------------------------------------------------------------------------------------|--|--|
|      | - User-FPL List window listing stored FPLs of currently logged-in user (see Section 3.9, "User FPL List")                                                                                         |  |  |
|      | - Flight Log Book window                                                                                                    |  |  |
|      | Note                                                                                                    |  |  |
|      | Item not available for this SW version                                                                                                    |  |  |
|      | - Flight Plans window listing all current FPLs and archived FPLs (historical) of a currently logged-in user (see Section 3.8, "Current FPL List/Flight Plans Window")                             |  |  |
|      | - AUP window to view AUP information for the present day or for tomorrow as received from LARA (NMB2B) (see Section 3.15, "AUP")                                                                  |  |  |
| FUA  | - FUA window to view a list of planned AMC areas (see Section 3.16, "FUA")                                                                                                    |  |  |
|      | - Opens the Airspace Report window with a PDF document containing the current (i.e. The current date and UTC time) airspace situation in LHCC FIR in a map. The document can be saved or printed. |  |  |
|      | - PIB window enabling to generate following PIB types: Aerodrome- , Area- , Route- , Narrow Route- PIB (see Section 3.13, "PIB")                                                                  |  |  |
| ĨĒĢ  | - Quick Flight Route Planning window for flight route generation by an entry of route points                                                                                                    |  |  |
|      | Note                                                                                                    |  |  |
|      | Item not available for this SW version                                                                                                    |  |  |
|      | - User Points window for working with user-defined points when planning flight route (see Section 3.5, "User Points")                                                                             |  |  |
|      | - User Flight Activity-Warning window for a notification of GAT operation other than published via NOTAMs                                                                                         |  |  |
|      | Note                                                                                                    |  |  |
|      | Item not available for this SW version                                                                                                    |  |  |
|      | <ul> <li>Places window for a search and retrieval, in a database of important places and<br/>SDO objects (see Section 3.10, "Map Search")</li> </ul>                                              |  |  |

| lcon  | Description                                                                                                    |
|-------|----------------------------------------------------------------------------------------------------|
|       | - NOTAM/SNOWTAM window to view a list of NOTAM and SNOWTAM messages Note Note                                                                               |
|       | Item not available for this SW version                                                                                                    |
|       | - NOTAM window to view a message list of NOTAM, SNOWTAM, ASHTAM, BIRDTAM, or AIREP type (see Section 3.18, "NOTAM Viewer")                                  |
| X     | - SNOWTAM window to view a list of SNOWTAM messages                                                                                                    |
|       | Note                                                                                                    |
|       | Item not available for this SW version                                                                                                    |
| ATFM  | - ATFM button - containing menu options for management of AIM/ANM messages                                                                                  |
|       | - AIM window to view a list of ATFCM Information Messages (see Section 3.19, "AIM MSG Viewer")                                                              |
|       | - ANM (Regulations) window to view a list of ATFCM Notification Messages/ANM (see Section 3.20, "ANM MSG Viewer")                                           |
|       | - METEO Viewer window to view meteorological messages (see Section 3.17, "METEO Viewer")                                                                    |
| , i ž | - Note                                                                                                    |
|       | Item not available for this SW version                                                                                                    |
|       | - Sunrise & Sunset window to compute a time of sunrise/sunset in selected geographic coordinates for a specified date (see Section 3.6, "Sunrise & Sunset") |
|       | - Drawing window enabling to draw user-defined objects on a map (see Section 3.11, "Drawing")                                                               |
| à     | - Measurement window enabling to measure distances between objects on a map, and to present measured values to the user (see Section 3.12, "Measurement")   |
|       | - AIS DOCs window providing an access to paper documentation associated with operation of Aeronautical Information Services of Hungary                      |

| lcon | Description                                                                                                    |  |  |
|------|----------------------------------------------------------------------------------------------------|--|--|
|      | 1 Note                                                                                                    |  |  |
|      | Item not available for this SW version                                                                                            |  |  |
|      | <ul> <li>ODRS window – enabling to load DRFs exported from ODRS; DRFs contain routes<br/>of selected flights</li> </ul>           |  |  |
|      | 1 Note                                                                                                    |  |  |
|      | Item not available for this SW version                                                                                            |  |  |
|      | - SYNOP window – to view a table providing general weather information as gathered by national weather stations.                  |  |  |
|      | 1 Note                                                                                                    |  |  |
|      | Item not available for this SW version                                                                                            |  |  |
|      | - VA window – to view a list of current VA advisory messages.                                                                     |  |  |
|      | Note                                                                                                    |  |  |
|      | Item not available for this SW version                                                                                            |  |  |
|      | - DZ MNGT window enabling a management of Drone Zones (see Section 3.21, "Drone Zone Management").                                |  |  |
| T    | <ul> <li>No DZ MNGT window enabling a management of No Drone Zones (see<br/>Section 3.23, "No Drone Zone Management").</li> </ul> |  |  |

## 3.1. Aircraft List

10

- **A/C icon** - click the icon to open Aircraft List window (see picture below). The icon can be found under options of Main Menu (see Chapter 3, *Main Menu*).

**Aircraft List window** provides a database of aircraft, and serves for an entry of values of new aircraft's parameters or editing of existing aircraft's parameters.

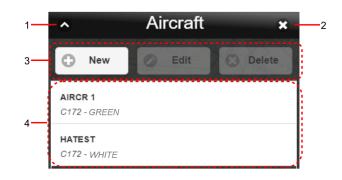

Legend (describing items of the above window):

- 1. Minimize button; to reduce the current window to a Taskbar button
- 2. Close button; to close the window
- 3. Control Bar

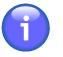

#### Note

Edit and Delete buttons will be enabled only after a desired aircraft is selected (marked) in the aircraft list (Legend item 4).

| Button | Description                                                                                                    |  |  |
|--------|----------------------------------------------------------------------------------------------------|--|--|
| New    | - Press New to open New Aircraft window for an entry of new a/c parameter values (see Section 3.2, "New/Edit Aircraft").                                                          |  |  |
| Edit   | - Press Edit to open Edit Aircraft window for a modification of parameter values pertaining to selected/marked aircraft in Aircraft List (see Section 3.2, "New/ Edit Aircraft"). |  |  |
| Delete | - Press Delete to remove the selected/marked aircraft from Aircraft List.                                                                                                    |  |  |

4. List of aircraft stored in Aircraft Database; to select (mark) an aircraft click on the row showing its name.

## 3.2. New/Edit Aircraft

| Activation | 1. Choose New button of Aircraft List window (see Section 3.3, "Flight List")  |
|------------|--------------------------------------------------------------------------------|
| options:   | 2. Choose Edit button of Aircraft List window (see Section 3.3, "Flight List") |

**New Aircraft window** serves for an entry of parameter values of aircraft to be added to the aircraft database.

Edit Aircraft window serves for editing of parameter values of aircraft already stored in the aircraft database.

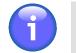

## Note

Both windows contain identical GUI elements, therefore below are described just items contained in Edit Aircraft window.

| 1 — | ~ E              | dited | Aircr    | aft      | ×       |
|-----|------------------|-------|----------|----------|---------|
| з—  | Main             | Equi  | pment    | Perf     | ormance |
|     | Registration *   |       | Type (IC | AO) *    |         |
|     | HATEST           |       | C172     |          |         |
|     | Colour/Mark      |       |          |          |         |
|     | WHITE            |       |          |          |         |
| 4 — | Fuel for Taxiing |       | Fuel for | Landing  |         |
|     | 1.50             | gal   | 1.50     |          | gal     |
|     | Fuel Capacity    |       | Holding  | Гime     |         |
|     | 43.00            | gal   | 45.00    |          | Min     |
|     | Fuel Contingenc  | y     | Turbulen | ice Cat. |         |
|     | 3.00             | gal   |          | Light    | •       |
|     |                  |       |          |          |         |
| 5 — | 0                | :     | Save     |          |         |
| 6—  | 0                | Save  | e as New |          |         |

Legend (describing items of the above window):

- 1. Minimize button; to reduce the current window to a Taskbar button
- 2. **Close button**; to close the window
- 3. Set of horizontal Tabs

| Tab         | Description                                                                           |
|-------------|---------------------------------------------------------------------------------------|
| Main        | - Tab for an entry of parameter values relating to general information about aircraft |
| Equipment   | - Tab for an entry of parameter values relating to aircraft equipment on board        |
| Performance | - Tab for an entry of parameter values relating to aircraft performance               |

- Pane containing control elements of active tab for an entry of a/c parameter values. Each of Main/ Equipment/Performance tabs contains a specified set of controls. Mandatory entries are marked with asterisk (\*).
- 5. Save button to save the aircraft specification in Aircraft Database

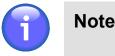

You will be not allowed to save the aircraft specification until all mandatory parameters contained in the window are filled in appropriate fields.

6. 'Save as New' button to save the aircraft specification as new aircraft providing that new aircraft registration code is entered

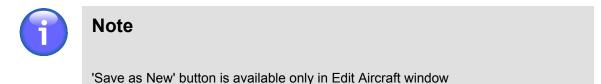

## 3.2.1. General Information on Aircraft ("Main" Tab)

'Main' tab (Aircraft General Information) contains items providing general information on aircraft to be added to Aircraft Database. The following items are available:

#### Registration

Enter the aircraft's Registration Identifier (alphanumeric string).

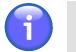

#### Note

Registration Identifier is a mandatory parameter

#### Type (ICAO)

Enter the aircraft's type designator (alphanumeric code) assigned by ICAO.

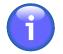

## Note

Aircraft Type is a mandatory parameter

#### Colour/Mark

Enter a colour or colour scheme of your aircraft.

#### **Fuel for Taxiing**

Enter a total amount of fuel required to enable a pre-flight engine check, taxiing and take-off of departing aircraft

#### **Fuel for Landing**

Enter a total amount of fuel required to enable an approach, landing and taxiing of arriving aircraft.

#### **Fuel Capacity**

Enter the total capacity of fuel tanks of your aircraft.

#### **Holding Time**

Enter an extra time for flying a hold (to delay arriving aircraft).

#### Fuel Contingency

Enter an amount of fuel required to compensate for unforeseen factors.

#### Turbulence Cat. (Wake Turbulence Categories)

Following options of ICAO wake turbulence categories (WTC) are available:

| Category | Description                                                                                                    |
|----------|----------------------------------------------------------------------------------------------------|
| Light    | <ul> <li>L (Light) aircraft types with a maximum certificated take-off mass<br/>of 7 000 kg or less</li> </ul>                         |
| Medium   | <ul> <li>M (Medium) aircraft types with a maximum certificated take-off<br/>mass less than 136 000 kg and more than 7000 kg</li> </ul> |
| Heavy    | - H (Heavy) aircraft types with a maximum certificated take-off mass of 136 000 kg or more                                             |

#### Save

Press Save to save the aircraft's specification with parameter values of your choice into Aircraft Database.

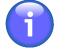

### Note

You will be not allowed to save the aircraft's specification in a database until all mandatory parameters contained in the tab are filled in appropriate fields.

#### Save as New

Press 'Save as New' to add the aircraft's specification with parameter values of your choice into Aircraft Database as 'new aircraft'. New aircraft shall be assigned a unique Registration Identifier.

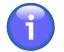

#### Note

'Save as New' button is enabled only in Edit Aircraft window

## 3.2.2. Equipment

'Equipment' tab contains items to specify on-board equipment of aircraft. Following items (options) are available:

#### **Emergency Radio**

Select a type of emergency radio to be carried by aircraft:

| Parameter | Description                                                                           |
|-----------|---------------------------------------------------------------------------------------|
| None      | - No emergency radio is carried                                                       |
| UHF       | <ul> <li>A/C equipped with a radio transmitting in UHF band (300-3000 MHz)</li> </ul> |
| VHF       | - A/C equipped with a radio transmitting in VHF band (30-300 MHz)                     |
| ELT       | - A/C equipped with Emergency Locator Transmitter                                     |

#### **Survival Equipment**

Select a type of survival equipment to be carried by aircraft:

| Parameter | Description                                          |
|-----------|------------------------------------------------------|
| None      | - No survival equipment is carried                   |
| Polar     | - Polar survival equipment is carried by aircraft    |
| Desert    | - Desert survival equipment is carried by aircraft   |
| Maritime  | - Maritime survival equipment is carried by aircraft |
| Jungle    | - Jungle survival equipment is carried by aircraft   |

#### Life Jackets

Select a type of life jackets to be carried by aircraft:

| Parameter   | Description                                                     |
|-------------|-----------------------------------------------------------------|
| None        | - No life jackets are carried                                   |
| Light       | - Life jackets with lights are carried by aircraft              |
| Fluorescein | - Life jackets with fluorescein are carried by aircraft         |
| UHF         | - Life jackets transmitting UHF signals are carried by aircraft |
| VHF         | - Life jackets transmitting VHF signals are carried by aircraft |

#### Dinghies

Check 'Dinghies' box if aircraft is equipped with life boats, as a result additional choices will be enabled:

| Parameter | Description                                                  |
|-----------|--------------------------------------------------------------|
| Number    | - Insert number of dinghies carried                          |
| Capacity  | - Insert total capacity, in persons, of all dinghies carried |
| Covered   | - Check the box if dinghies are covered                      |
| Colour    | - Insert colour of dinghies if carried                       |

#### COMM/NAV/APP (see Field 10a, FPL)

Select radio communication, navigation and approach aid equipment to be carried on board by checking the respective box. You can perform one or more choices for any item save that item N "No COM/NAV/approach aid equipment, or the equipment is unserviceable" is selected.

| Parameter                                                                        | Description                                                                                                    |
|----------------------------------------------------------------------------------|----------------------------------------------------------------------------------------------------|
| N: No COM/NAV/<br>approach aid equipment<br>or the equipment is<br>unserviceable | - Insert N if no COM/NAV/APP Aid equipment for the route to be flown is carried, or the equipment is unserviceable                                                                                                    |
| S: Standard COM/NAV/<br>approach aid equipment                                   | - Insert S if standard COM/NAV/ APP Aid equipment for the route<br>to be flown is carried and serviceable. If the letter S is used,<br>standard equipment is considered to be VHF RTF, VOR and ILS<br>unless another combination is prescribed by the appropriate ATS<br>authority. |
| A: GBAS Landing<br>System                                                        | - Insert A if Ground-Based Augmentation System is carried and serviceable                                                                                                    |
| B: LPV (APV with SBAS)                                                           | - Insert B if equipment with LPV capability is carried and serviceable                                                                                                    |
| C: Loran C                                                                       | - Insert C if LORAN is carried and serviceable                                                                                                    |
| D: DME                                                                           | - Insert D if DME is carried and serviceable.                                                                                                    |
| E1: FMC WPR ACARS                                                                | - Insert E1 if equipment with FMC WPR ACARS capability is carried and serviceable                                                                                                    |
| E2: D-FIS ACARS                                                                  | - Insert E2 if equipment with D-FIS ACARS capability is carried and serviceable                                                                                                    |
| E3: PDC ACARS                                                                    | - Insert E3 if equipment with PDC ACARS capability is carried and serviceable                                                                                                    |
| F: ADF                                                                           | - Insert F if ADF is carried and serviceable                                                                                                    |
| G: GNSS                                                                          | - Insert G if GNSS is carried and serviceable, and specify, in Item 18 the types of external GNSS augmentation, if any, preceded by NAV/ and separated by a space.                                                                                                    |
| H: HF RTF                                                                        | - Insert H if HF radio telephone is carried and serviceable                                                                                                    |
| I: Inertial Navigation                                                           | - Insert I if Inertial Navigation System is carried and serviceable                                                                                                    |

| Parameter                                             | Description                                                                                                    |
|-------------------------------------------------------|----------------------------------------------------------------------------------------------------|
| J1: CPDLC ATN VDL<br>Mode 2                           | - Insert J1 if CPDLC ATN VDL Mode2 comm equipment is carried<br>and serviceable                                                                                                    |
| J2: CPDLC FANS 1/A<br>HFDL                            | - Insert J2 if CPDLC FANS 1/A HFDL comm equipment is carried and serviceable                                                                                                    |
| J3: CPDLC FANS 1/A<br>VDL Mode A                      | - Insert J3 if CPDLC FANS 1/A VDL Mode 4 comm equipment is carried and serviceable                                                                                                    |
| J4: CPDLC FANS 1/A<br>VDL Mode 2                      | - Insert J4 if CPDLC FANS 1/A VDL Mode 2 comm equipment is carried and serviceable                                                                                                    |
| J5: CPDLC FANS 1/A<br>SATCOM (INMARSAT)               | - Insert J5 if CPDLC FANS 1/A SATCOM (INMARSAT) equipment is carried and serviceable                                                                                                    |
| J6: CPDLC FANS 1/A<br>SATCOM (MTSAT)                  | - Insert J6 if CPDLC FANS 1/A SATCOM (MTSAT) equipment is carried and serviceable                                                                                                    |
| J7: CPDLC FANS 1/A<br>SATCOM (Iridium)                | - Insert J7 if CPDLC FANS 1/A SATCOM (IRIDIUM) equipment is carried and serviceable                                                                                                    |
| K: MLS                                                | - Insert K if Microwave Landing System is carried and serviceable                                                                                                    |
| L: ILS                                                | - Insert L if Instrument Landing System is carried and serviceable                                                                                                    |
| M1: ATC RTF SATCOM<br>(INMARSAT)                      | - Insert M1 if ATC RTF SATCOM (INMARSAT) equipment is carried and serviceable                                                                                                    |
| M2: ATC RTF (MTSAT)                                   | - Insert M2 if ATC RTF (MSAT) equipment is carried and serviceable                                                                                                    |
| M3: ATC RTF (Iridium)                                 | - Insert M3 if ATC RTF (IRIDIUM) equipment is carried and serviceable                                                                                                    |
| O: VOR                                                | - Insert O if VHF Omnidirectional Range is carried and serviceable                                                                                                    |
| R: PBN approved                                       | - Insert R if Performance-Based Navigation can be met by the aircraft. If the letter R is used, the PBN levels that can be met are specified in Item 18 following the indicator PBN/. (The PBN sub-field contains the RNAV and/or RNP certifications and operational approvals applicable for the flight.) |
| T: TACAN                                              | - Insert T if Tactical Air Navigation equipment is carried and serviceable                                                                                                    |
| U: UHF RTF                                            | - Insert U if UHF radio telephone equipment is carried and serviceable                                                                                                    |
| V: VHF RTF                                            | - Insert V if VHF radio telephone equipment is carried and serviceable                                                                                                    |
| W: RVSM                                               | - Insert W if equipment approved for RVSM flights is carried and serviceable                                                                                                    |
| X: MNPS approved                                      | - Insert X if equipment approved for MNPS flights is carried and serviceable                                                                                                    |
| Y: VHF with 8.33 kHz<br>channel spacing<br>capability | - Insert Y if VHF equipment with 8,33 kHz channel spacing capability is carried and serviceable                                                                                                    |

| Parameter                                              | Description                                                                                                    |
|--------------------------------------------------------|----------------------------------------------------------------------------------------------------|
| Z: Other equipment<br>carried or other<br>capabilities | <ul> <li>Insert Z if other equipment is carried or other capabilities are<br/>available; if the letter Z is used, specify in Item 18 the other<br/>equipment/capabilities, preceded by COM/, NAV/ and/or DAT/, as<br/>appropriate.</li> </ul> |

**Surveillance** Equipment (see Field 10b, FPL)

Select SUR equipment and capabilities available on-board by checking the respective box. You can perform one or more choices for any item save that item N "None" is selected.

| Parameter | Description                                                                                                    |  |  |
|-----------|----------------------------------------------------------------------------------------------------|--|--|
| N: None   | - Insert N if no surveillance equipment for the route to be flown is carried, or the equipment is unserviceable                                                                   |  |  |
| A: Mode A | - Insert A if Transponder - Mode A (4 digits - 4 096 codes) is carried and serviceable                                                                                            |  |  |
| C: Mode C | <ul> <li>Insert C if Transponder - Mode A (4 digits - 4 096 codes) and<br/>Mode C is carried and serviceable</li> </ul>                                                           |  |  |
| E: Mode S | - Insert E if Transponder - Mode S, including aircraft identification, pressure altitude and extended squitter (ADS-B) capability is carried and serviceable                      |  |  |
| H: Mode S | - Note                                                                                                    |  |  |
|           | Enhanced surveillance capability is the ability of the aircraft to down-link aircraft derived data via Mode S transponder.                                                        |  |  |
|           | Insert H if Transponder — Mode S, including aircraft identification, pressure altitude and enhanced surveillance capability is carried and serviceable                            |  |  |
| I: Mode S | <ul> <li>Insert I if Transponder — Mode S, including aircraft<br/>identification, but without pressure altitude capability is carried<br/>and serviceable</li> </ul>              |  |  |
| L: Mode S | - Note                                                                                                    |  |  |
|           | Enhanced surveillance capability is the ability of the aircraft to down-link aircraft derived data via Mode S transponder.                                                        |  |  |
|           | Insert L if Transponder — Mode S, including aircraft identification, pressure altitude, extended squitter (ADS-B) and enhanced surveillance capability is carried and serviceable |  |  |
| P: Mode S | <ul> <li>Insert P if Transponder — Mode S, including pressure altitude,<br/>but without aircraft identification capability is carried and<br/>serviceable</li> </ul>              |  |  |

| Parameter                                                               | Description                                                                                                    |
|-------------------------------------------------------------------------|----------------------------------------------------------------------------------------------------|
| S: Mode S                                                               | <ul> <li>Insert S if Transponder — Mode S, including both pressure<br/>altitude and aircraft identification capability is carried and<br/>serviceable</li> </ul> |
| X: Mode S                                                               | <ul> <li>Insert X if Transponder — Mode S with neither aircraft<br/>identification nor pressure altitude capability is carried and<br/>serviceable</li> </ul>    |
| B1: ADS-B with dedicated<br>1090 MHz ADS-B 'out'<br>capability          | - Insert B1 if ADS-B with dedicated 1 090 MHz ADS-B "out" capability is carried and serviceable                                                                  |
| B2: ADS-B with dedicated<br>1090 MHz ADS-B 'out' and<br>'in' capability | - Insert B2 if ADS-B with dedicated 1 090 MHz ADS-B "out" and<br>"in" capability is carried and serviceable                                                      |
| U1: ADS-B 'out' capability using UAT                                    | - Insert U1 if ADS-B "out" capability using UAT is available                                                                                                    |
| U2: U2 ADS-B 'out' and 'in'<br>capability using UAT                     | - Insert U2 if ADS-B "out" and "in" capability using UAT is available                                                                                            |
| V1: ADS-B 'out' capability<br>using VDL Mode 4                          | - Insert V1 if ADS-B "out" capability using VDL Mode 4 is available                                                                                              |
| V2: ADS-B 'out' and 'in'<br>capability using VDL Mode<br>4              | <ul> <li>Insert V2 if ADS-B "out" and "in" capability using VDL Mode 4<br/>is available</li> </ul>                                                               |
| D1: ADS-C with FANS 1/A capabilities                                    | <ul> <li>Insert D1 if ADS-C with FANS 1/A capabilities is carried and serviceable</li> </ul>                                                                     |
| G1: ADS-C with ATN capabilities                                         | - Insert G1 if ADS-C with ATN capabilities is carried and serviceable                                                                                            |

#### Other COMM (see Field 18, FPL-COM/)

Insert additional communication equipment carried by the aircraft in Item 18 preceded by COM/.

#### Other NAV (see Field 18, FPL-NAV/)

Insert additional navigation equipment carried by the aircraft in Item 18 preceded by NAV/.

#### Save

Press Save to save the aircraft's specification with parameter values of your choice into Aircraft Database.

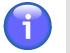

#### Note

You will be not allowed to save the aircraft's specification in a database until all mandatory parameters contained in the tab are filled in appropriate fields.

#### Save as New

Press 'Save as New' to add the aircraft's specification with parameter values of your choice into Aircraft Database as 'new aircraft'. New aircraft shall be assigned a unique Registration Identifier.

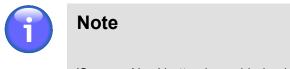

'Save as New' button is enabled only in Edit Aircraft window

## 3.2.3. Performance

'Performance' tab contains items to specify parameters of aircraft performance. Following items (options) are available:

#### Climb Rate (sea level)

Insert a value of climbing performance at sea level

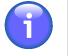

## Note

Climb Rate (sea level) is a mandatory parameter

#### Climb Rate (ceiling)

Insert a value of climbing performance at ceiling

#### IAS (climb)

Insert a value of Indicated AirSpeed when climbing

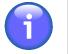

### Note

IAS (climb) is a mandatory parameter

#### Ceiling

Insert a value of aircraft's static ceiling

#### IAS (cruise)

Insert a value of Indicated AirSpeed when en-route

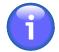

### Note

IAS (cruise) is a mandatory parameter

#### Fuel Burn (cruise)

Insert a value of average fuel consumption by aircraft when en-route

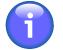

## Note

Fuel Consumption (cruise) is a mandatory parameter

#### **Descent Rate**

Insert a value of descent speed

Note

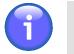

Descent Rate is a mandatory parameter

#### IAS (descent)

Insert a value of Indicated AirSpeed when descending

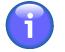

### Note

IAS (descent) is a mandatory parameter

#### Fuel Burn (descent)

Insert a value of average fuel consumption by aircraft when descending

#### Fuel Burn (ceiling)

Insert a value of average fuel consumption by aircraft when on ceiling

#### Fuel Burn (climb)

Insert a value of average fuel consumption by aircraft when climbing

#### Save

Press Save to save the aircraft's specification with parameter values of your choice into Aircraft Database.

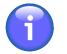

### Note

You will be not allowed to save the aircraft's specification in a database until all mandatory parameters contained in the tab are filled in appropriate fields.

#### Save as New

Press 'Save as New' to add the aircraft's specification with parameter values of your choice into Aircraft Database as 'new aircraft'. New aircraft shall be assigned a unique Registration Identifier.

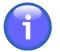

### Note

'Save as New' button is enabled only in Edit Aircraft window

# 3.3. Flight List

| - | Flight List icon can be |
|---|-------------------------|
|   |                         |

**Flight List icon** - click the icon to open Flight List window (see below picture). The icon can be found under options of Main Menu (see Chapter 3, *Main Menu*).

**Flight List window** provides a database of flight plans or just flight intentions, and serves for planning of new flights and/or modification of existing flights.

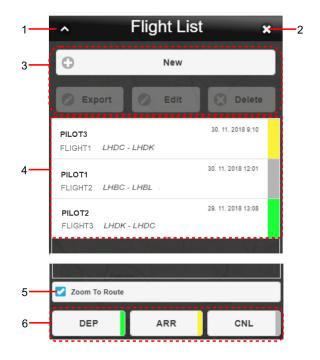

#### Legend:

- 1. Minimize button; to reduce the current window to a Taskbar button
- 2. **Close button**; to close the window
- 3. Control Bar

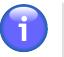

### Note

Export, Edit and Delete buttons will be enabled only after a desired aircraft is selected (marked) in the aircraft list (Legend item 4).

| Button | Description                                                                                                    |
|--------|----------------------------------------------------------------------------------------------------|
| New    | - Press New to open Flight Log window for a creation of new flight plan/intention (see Section 3.7, "Add/Edit FPL").                                       |
| Export | <ul> <li>Press Export to save an intended flight route of a selected/marked FPL in a<br/>*.gpx file format (for use in a GPS device).</li> </ul>           |
| Edit   | - Press Edit to open Flight Log window for a modification of parameter values pertaining to selected/marked flight plan (see Section 3.7, "Add/Edit FPL"). |

| Button | Description                                                                                                    |  |  |
|--------|----------------------------------------------------------------------------------------------------|--|--|
|        | Note                                                                                                    |  |  |
|        | If you choose for your flight plan an aircraft deleted from the aircraft database, a dialog window appears notifying about the aircraft invalidity and advising that a default aircraft will be used instead. |  |  |
| Delete | - Press Delete to remove the selected flight plan (or intended flight plan) from<br>Flight List.                                                                                                    |  |  |

4. List of flights/intended flights stored in Flight Database; to select a flight plan mark it by clicking on its row (showing the FPL name). Subsequently, your flight route will be depicted on a map (see picture below) as per specification done in Flight Log window (see Section 3.7, "Add/Edit FPL").

| PILOT3<br>FLIGHT1 LHDC - LHDK | 30. 11. 2018 9:10                                           | Markaz Mezőkövesd <sup>vere</sup> l Hajdudorog Újřehértő                                                                                   |
|-------------------------------|-------------------------------------------------------------|----------------------------------------------------------------------------------------------------|
| Pilot1<br>Flight2 LHBC - LHBL | Szentendre                                                  | Gyöngyös T TT GT GT GT GT GT GT GT GT GT GT GT G                                                                                           |
| PILOT2<br>FLIGHT3 LHDK - LHDC | Dunteszi ><br>Lindk Ma Opiolio                              | Tura Proszló.<br>Tiszafűred Balmazújváros 122 52<br>Hotobágy 23<br>10<br>10<br>10<br>10<br>10<br>10<br>10<br>10<br>10<br>10                |
|                               | udapest<br>ors <sup>(1)</sup> <sup>(1)</sup> <sup>(1)</sup> | Jászberény Jászpati Abdászalók Vermzetírré, 2091 tés 6 km 00:54.58 (Erigent)<br>Jászkisér Jászkisér Hajdúszoboszió<br>Tiszaroff Gerekfurdő |

- 5. **Zoom To Route** Check the box if you wish to move your map view, and to zoom it in a route of the flight you selected in Flight List (Legend item 4)
- 6. Flight Status Bar Visual indication of a phase of the flight; new flight is assigned "inactive" status indicated by white box -

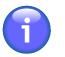

## Note

The following buttons will be enabled only upon selecting (marking) a desired flight plan/intention in Flight List (Legend item 4).

| Button | Status | Description                                          |
|--------|--------|------------------------------------------------------|
| DEP    |        | - Indicator "DEPARTURE" is set for a selected flight |
| ARR    |        | - Indicator "ARRIVAL" is set for a selected flight   |
| CNL    |        | - Indicator "CANCELLED" is set for a selected flight |

# 3.4. Flight Log Overview

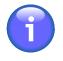

### Note

The function is available just for specified types of users

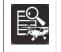

**Flight Log icon** - click the icon to open Flight Log Overview window (see below picture). The icon can be found under options of Main Menu (see Chapter 4, *Settings Menu*).

**Flight Log Overview window** enables to view, in accordance with specified criteria (filters) a list of stored flight intentions/plans satisfying the said criteria, and to retrieve an intended flight/flight plan, as required.

| 1   | <ul> <li>Flight Log Overview x</li> </ul> | -2 |
|-----|-------------------------------------------|----|
| 3-  | Filters                                   |    |
|     | Pilot In Command                          |    |
|     | ADEP                                      |    |
| 4 — | ADES                                      |    |
|     | Date of Flight                            |    |
|     | Active                                    |    |
| 5   | Show                                      |    |
| 6-  | C Result                                  |    |

#### Legend:

- 1. **Minimize button**; to reduce the current window to a Taskbar button
- 2. Close button; to close the window
- 3. Filters Section for a choice of selection criteria for FPL retrieval

Use  $\bigcirc/\bigcirc$  buttons to expand/collapse the section for filter specification.

4. Filtering Options - drop-down menu of items through combination of which you can select a collection of flight plans satisfying your filtering criteria, the FPL collection will then be listed in Section 6 (see 'Result' below)

| Filtering Option | Description                                                                        |
|------------------|------------------------------------------------------------------------------------|
| Pilot In Command | All flight plans pertaining to selected PIC will be listed in Section 6            |
| ADEP             | All flight plans containing the same ADEP will be listed in Section 6              |
| ADES             | All flight plans containing the same ADES will be listed in Section 6              |
| Date of Flight   | All flight plans containing the same DOF will be listed in Section 6               |
| Active           | Check the box next to the Active item to list all active flight plans in Section 6 |

#### Filtering by Date

To set date of flight use in button. Upon clicking/tapping the calendar window appears to perform a required action.

| Thursday, May 11, 2017 |         |      |  |  |
|------------------------|---------|------|--|--|
| Iviai                  | 9       | 2015 |  |  |
| Apr                    | 10      | 2016 |  |  |
| May                    | r 11    | 2017 |  |  |
| Jun                    | 12      | 2018 |  |  |
| 0                      | Set Dat | e    |  |  |
| $\odot$                | Clear   |      |  |  |

Use mouse wheel to scroll up and down in the Date list to select the appropriate value. When selected, its value gets highlighted. Finally, confirm your choice by pressing Set Date or undo the action by pressing Clear.

5. Show button – tap to retrieve and show, in Section 6 (Result) a list of flight plans (or intended flight plans) satisfying your filtering criteria. The number of flight plans is shown in the text box on the right.

|      | $\frown$ |   |
|------|----------|---|
| Show | 2        | Ø |
|      | $\smile$ |   |

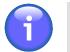

Show button will be enabled only upon setting values for any of Filtering Options

6. **Result**- section for a presentation of "shortlisted" flight plans (a collection of flight plans satisfying filtering criteria set by the user)

Use C/C buttons to expand/collapse Result section

| Result  | t                  |   |
|---------|--------------------|---|
| PILOT1  | 10. 10. 2017 10:54 |   |
| FLIGHT4 | LHGR - LHMR        |   |
| PILOT1  | 12. 10. 2017 13:44 |   |
| FLIGHT2 | LHBC - LHBL        | _ |

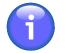

### Note

Note

For colour indicators identifying flight plan status (shown as colour strip on the right of shortlisted FPL row) refer to Section 3.3, "Flight List".

## 3.5. User Points

| - | User Point icon - click the icon to open User Points window (see below picture). The icon can be found under options of Main Menu (see Chapter 3, <i>Main Menu</i> ). |
|---|----------------------------------------------------------------------------------------------------|
|   |                                                                                                    |

**User Points Window** enables an entry of new user-defined points and/or editing of existing ones, as well as an import of points to User Points Database when planning flight route by use of own points stored in the database.

| 1 — | <ul> <li>User points</li> </ul>                                                                              | -2 |
|-----|----------------------------------------------------------------------------------------------------|----|
|     | Name * (minimum 3 characters)                                                                                |    |
|     | Name                                                                                                    |    |
|     | Coordinates*                                                                                                 |    |
|     | A                                                                                                    |    |
|     | Choose from map                                                                                              |    |
|     | Supported Formats:                                                                                           |    |
| 3 - |                                                                                                    |    |
| 3   | ddmmH dddmmH DEVIN     ddmmssH dddmmssH                                                                      |    |
|     | <ul> <li>dd.ddddH ddd.ddddH</li> <li>dd°mm'ss"H ddd°mm'ss"H</li> <li>dd°mm'ss.ss"H ddd°mm'ss.ss"H</li> </ul> |    |
|     |                                                                                                    |    |
|     |                                                                                                    |    |
|     |                                                                                                    |    |
|     | Add Save Delete                                                                                              |    |
| 4 — | - Points list                                                                                                |    |
|     | Select all                                                                                                   |    |
|     | Point1                                                                                                    |    |
|     | 41°36'50.6"N 19°50'39.3"E<br>Remark - Point1                                                                 |    |
|     | Point2<br>41°32'53.9"N 20°08'27.2"E                                                                          |    |
|     | 41 32 33.9 N 20 06 27.2 E<br>Remark - Point2                                                                 |    |
| 5 — | Import                                                                                                    |    |

#### Legend:

- 1. Minimize button; to reduce the current window to a Taskbar button
- 2. **Close button**; to close the window followed by a return of the application to standard mode of operation.

3. Point Attributes - a pane for an entry of point attribute values when specifying a new user-defined point, and/or modifying the existing one as follows: name of point, geographic coordinates of the point position (through selection of pre-set options) and a remark, if required.

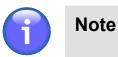

An entry of values for the attributes marked with asterisk (\*) is mandatory.

When entering position values use one of supported data formats as follows:

| Supported Data Format           | Description                                                                                               |
|---------------------------------|----------------------------------------------------------------------------------------------------|
| ddH dddH                        | dd/ - Degrees<br>ddd                                                                                      |
| ddmmH dddmmH                    | mm - Minutes                                                                                              |
| ddmmssH dddmmssH                | ss - Seconds                                                                                              |
| dd.ddddH ddd.ddddH              | .dddd - 4 decimal places of decimal degrees value                                                         |
| dd°mm'ss"H ddd°mm'ss"H          | .ss - 2 decimal places of decimal seconds value                                                           |
| dd°mm'ss.ss"H<br>ddd°mm'ss.ss"H | <ul> <li>H - Designator of Earth's hemisphere, where: S = South; N = North; W = West; E = East</li> </ul> |

Control elements for interaction with point database are listed below:

| Button             | Description                                                                                                    |                                                                                                    |
|--------------------|----------------------------------------------------------------------------------------------------|----------------------------------------------------------------------------------------------------|
| Choose<br>from map | <ul> <li>Mouse click on 'Choose from Map' item to show geographic coordinates of a<br/>selected point in "Coordinates" text box</li> </ul>                                          |                                                                                                    |
| Add                | - Press Add                                                                                                    | to add new point in use-points database.                                                            |
|                    |                                                                                                    | Important                                                                                           |
|                    |                                                                                                    | Database capacity is limited to 200 points as a maximum                                             |
| Save               | - Press Save                                                                                                    | e to store a modified point in use-points database.                                                 |
|                    | i                                                                                                    | Note                                                                                                |
|                    |                                                                                                    | Save button will be enabled only upon selecting a desired point in User Point List (Legend Item 4). |
| Delete             | - Press Delete to remove point(s) selected/marked in User Point List, from the use-points database. This action is preceded by a message requesting to confirm the deletion action. |                                                                                                    |

| Button | Description |                                                                                                    |  |
|--------|-------------|----------------------------------------------------------------------------------------------------|--|
|        | i           | Note                                                                                                  |  |
|        |             | Delete button will be enabled only upon selecting a desired point in User Point List (Legend Item 4). |  |

4. User Point List - section listing all user points stored in User Point Database

Use <sup>()</sup>/<sup>()</sup> buttons to expand/collapse User Point List section

To select/mark the point click on a chosen row in User Point List, as a consequence its parameter values will appear in text fields of Parameter Pane for their modification. Besides this, buttons Save and Delete will be enabled (Legend item 3).

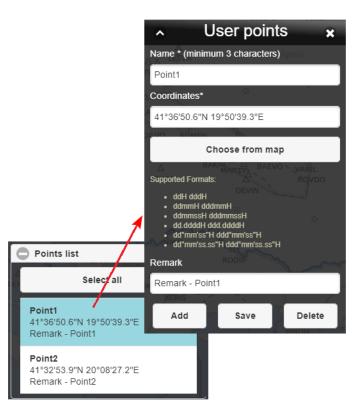

#### **Delete Multiple Points**

- Select All check the box if you wish to select/mark all points contained in User Points Database
- Click on the rows, points of which you wish to delete in order to select/mark them.

Once the points are marked, Delete button for removal of all selected points will be enabled (Legend item 3) to perform the action.

5. Import – section enabling an import of points from a chosen file format (\*.xls or \*.kml) into file format of User Point Database

Use C/C buttons to expand/collapse Import section

| Button |          | Description                                                                                                    |                       |                                         |                                 |                                                                              |                        |
|--------|----------|----------------------------------------------------------------------------------------------------|-----------------------|-----------------------------------------|---------------------------------|------------------------------------------------------------------------------|------------------------|
| Search |          | <ul> <li>Press Search to open a window for a search and selection of a file (in *.xls or<br/>*.kml format) data of which will be imported into User Point Database.</li> </ul> |                       |                                         |                                 |                                                                              |                        |
| Import | database | - Press Import to import data from selected file to User Point Database. The database will be supplemented by additional points, however up to 200 points as a maximum.        |                       |                                         |                                 |                                                                              |                        |
|        |          | Import                                                                                                    | tan                   | t                                       |                                 |                                                                              |                        |
|        |          | The point<br>fail-safe ir                                                                                                    |                       |                                         | f which contai                  | n diacritic signs                                                            | cannot be              |
|        | <u>.</u> | Important                                                                                                    |                       |                                         |                                 |                                                                              |                        |
|        |          | shall spec<br>the follow                                                                                                    | cify<br>/ing<br>oints | and arrang<br>order: Nan<br>in an *.xls | ge their attribune, Latitude, I | User Points on a<br>utes in column h<br>∟ongitude. A cor<br>ported can be se | leaders i<br>rect entr |
|        |          |                                                                                                    |                       | A                                       | В                               | С                                                                            |                        |
|        |          |                                                                                                    | 1                     | UserPoint1                              | 49N                             | 18                                                                           |                        |
|        |          |                                                                                                    | 2                     | UserPoint2                              | 4815s                           | 01749w                                                                       |                        |
|        |          |                                                                                                    | 3                     | UserPoint3                              | 471530a                         | 164918E                                                                      |                        |
|        |          |                                                                                                    | 4                     | UserPoint4                              | 46.1530N                        | 015.4918E                                                                    |                        |
|        |          |                                                                                                    | 5                     | UserPoint5<br>UserPoint6                | 45.1530s                        | 014°49'18                                                                    |                        |
|        |          |                                                                                                    | 6                     | USEFPOINTS                              | 44°15'30"N                      | 013°49'18.01"w                                                               |                        |
|        |          |                                                                                                    | 7                     | UserPoint7                              | 43°15'30.4                      | 017.123456789                                                                |                        |

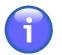

## Note

If a point is incorrectly imported into user point database its row in User Point List will be red highlighted. In this way, the user is notified about a necessity to correct/ modify the point values. Moreover, if geographic coordinates of the point are entered in not supported format they will automatically be assigned a correct format, similarly if a character specifying the Earth's hemisphere is missing, proper designator will be added to the point's coordinates. The user is advised about such corrections by appropriate notice.

## 3.6. Sunrise & Sunset

| 5005  |
|-------|
| 5/ 13 |
|       |
| 1000  |
|       |

- Click/Tap the icon to open Sunrise/Sunset window (see picture below). The icon can be found under options of Main Menu (see Chapter 3, *Main Menu*).

**Sunrise/Sunset** window enables a computation of a moment when sun rises from, or sets below the horizon for a chosen location (a spot on a map) in selected geographic coordinates.

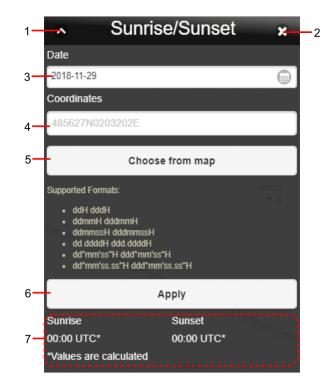

#### Legend:

- 1. Minimize button; to reduce the current window to a Taskbar button
- 2. Close button; to close the window
- 3. **Date** to set date for which the sunrise/sunset computation will be done; the current date is set by default. To set date use is button. Upon clicking the calendar, a window appears to perform a required action. Use a mouse wheel to scroll up and down in the list to set an appropriate date. When selected, its figure gets highlighted. Finally, confirm your choice by pressing Set Date.

|   | Thurs | day, April 6 | , 2017 |  |
|---|-------|--------------|--------|--|
|   | Feb   | 4            | 2015   |  |
|   | Mar   | 5            | 2016   |  |
|   | Apr   | 6            | 2017   |  |
|   | May   | 7            | 2018   |  |
| < | >     | Set Date     | •      |  |

4. **Geographic coordinates** – to set geographic coordinates of a location for which sunrise or sunset should be computed

When entering position values, use one of supported data formats as follows:

| Supported Data Format           | Description                                                                                               |
|---------------------------------|----------------------------------------------------------------------------------------------------|
| ddH dddH                        | dd/ - Degrees<br>ddd                                                                                      |
| ddmmH dddmmH                    | mm - Minutes                                                                                              |
| ddmmssH dddmmssH                | ss - Seconds                                                                                              |
| dd.ddddH ddd.ddddH              | .dddd - 4 decimal places of decimal degrees value                                                         |
| dd°mm'ss"H ddd°mm'ss"H          | .ss - 2 decimal places of decimal seconds value                                                           |
| dd°mm'ss.ss"H<br>ddd°mm'ss.ss"H | <ul> <li>H - Designator of Earth's hemisphere, where: S = South; N = North; W = West; E = East</li> </ul> |

- 5. **Choose in Map** mouse click on the item to show geographic coordinates of a selected point in "Coordinates" text box
- 6. Apply press the button to start computation
- 7. Time Display to show the exact time of sunrise/sunset [UTC] for a chosen date and position

# 3.7. Add/Edit FPL

| Activation options: | <ol> <li>Choose New button of Flight List window (see Section 3.3, "Flight List").</li> <li>Choose Edit button of Flight List window (see Section 3.3, "Flight List").</li> </ol> |
|---------------------|----------------------------------------------------------------------------------------------------|
|                     | <ol> <li>Choose 'Start Planning' button of Features window (see Chapter 7, Feature<br/>Info Window).</li> </ol>                                                                   |

Flight Log window serves for flight route generation through control elements contained in the window.

| 1— | -^ F             | light Log           | <b>×</b> 2   |
|----|------------------|---------------------|--------------|
| 3— |                  | ÷                   | ° <b>×</b> ° |
|    |                  |                     |              |
| 4— | Flight           | Route               | 5            |
|    | Name of Flight * | Aircraft            |              |
|    | FLIGHT3          | HATEST              |              |
|    | Crew             |                     |              |
|    | 🕒 Time           |                     |              |
|    | Flight Rules     |                     |              |
|    | Performance      |                     |              |
| 6  | Buffers          |                     |              |
|    | Plotting         |                     |              |
|    | Endurance        | 06:09:14            |              |
|    | Range            | 1253.69 km          |              |
|    | Total Time       | 00:46:59            |              |
|    | ETA (UTC)        | 2019-01-22 10:13:59 |              |
|    | Total Distance   | 159.57 km           | No. 19       |
|    | Fuel Consumption | 5.95 gal            |              |

#### Legend:

- 1. **Minimize button**; to reduce the current window to a Taskbar button
- 2. **Close button**; to close the window
- 3. Control Bar

| lcon | Description                                                                                                    |
|------|----------------------------------------------------------------------------------------------------|
|      | - Choose the icon to save the planned flight plan. If you fail to fill-in the FPL form correctly, a save dialog appears notifying about the FPL incorrectness (invalidity). To save your FPL, remove all mistakes/incorrect entries first.                               |
|      | - Choose the icon to add the newly created/modified flight plan with a new name. If you fail to fill in the FPL form correctly, a save dialog appears notifying about the FPL incorrectness (invalidity). To save your FPL, remove all mistakes/incorrect entries first. |

| lcon               | Description                                                                                                    |
|--------------------|----------------------------------------------------------------------------------------------------|
|                    | Note                                                                                                    |
|                    | The button will be enabled only for an existing (stored) flight plan<br>modified by use of Edit button contained in Flight List window (see<br>Section 3.3, "Flight List").                                                                                                    |
|                    | Zeem to Deute shares the icen to zeem IN/OUT and to centre a man view to                                                                                                    |
| ૾૾૾ૺ               | <ul> <li>Zoom-to-Route - choose the icon to zoom IN/OUT and to centre a map view to<br/>entire intended flight route; for details refer to Section 3.7.2, "Route Tab".</li> </ul>                                                                                                    |
| •+·.<br>• <b>+</b> | - Choose the icon to set a return flight for the same route (in the opposite direction).<br>The order of way points will be updated in Route tab of Route Segments section<br>(see Section 3.7.2, "Route Tab") followed by the flight route values re-computing.                                                                                                    |
| ° <b>X</b> °       | - Choose the icon to remove all inner route segments so that only one segment consisting of 2 distinct endpoints representing ADEP-ADES locations will remain. Then, a content of Route Segments section/Route tab (see Section 3.7.2, "Route Tab"), and also a map view will be updated accordingly. Besides this, the flight route values will be re-computed and updated in Flight tab [4].                         |
|                    | <ul> <li>FPL icon – choose the icon to open FPL Form window showing a completed FPL form containing values entered by the user (see Chapter 6, <i>FPL Form Window</i>). The window will appear only if your entries are correct and the plan has been saved.</li> </ul>                                                                                                    |
| 5P5                | - Export icon - choose the icon to save a flight route of a selected/marked FPL in a *.gpx file format (for use in a GPS device).                                                                                                    |
|                    | - <b>INFO mode</b> of operation; (when active, SDO information on sites/objects located inside the map view is available to the user).                                                                                                    |
|                    | SDO Info Enabled                                                                                                    |
|                    | Upon a click anywhere inside the map the Features window appears for interaction with objects located in the point of clicking (see Chapter 7, <i>Feature Info Window</i> ).                                                                                                    |
|                    | SDO Info Disabled                                                                                                    |
|                    | Flight Route mode of operation is enabled and you can create flight routes. Upon clicking in the map the Select WayPoint, a window appears offering choices for a creation of waypoints in the points of clicking (see Section 3.7.2, "Route Tab").                                                                                                    |
|                    | - <b>Flight Profile</b> - choose the icon to show a vertical flight profile of the flight route; besides this, additional control elements appear in Control Bar of Flight Log window; for vertical profile description refer to Section 3.7.1, "Flight Tab ".                                                                                                    |
| <u>^</u> 2         | - <b>Flight Rules Conflict</b> - Indicator notifying about a discrepancy/conflict between flight parameter values entered by the user (planned flight route) and flight rules. Grey colour of the symbol indicates that there is no discrepancy between the specification and the rules; the symbol changes colour if there is one or more discrepancies, the number of discrepancies is indicated next to the symbol. |

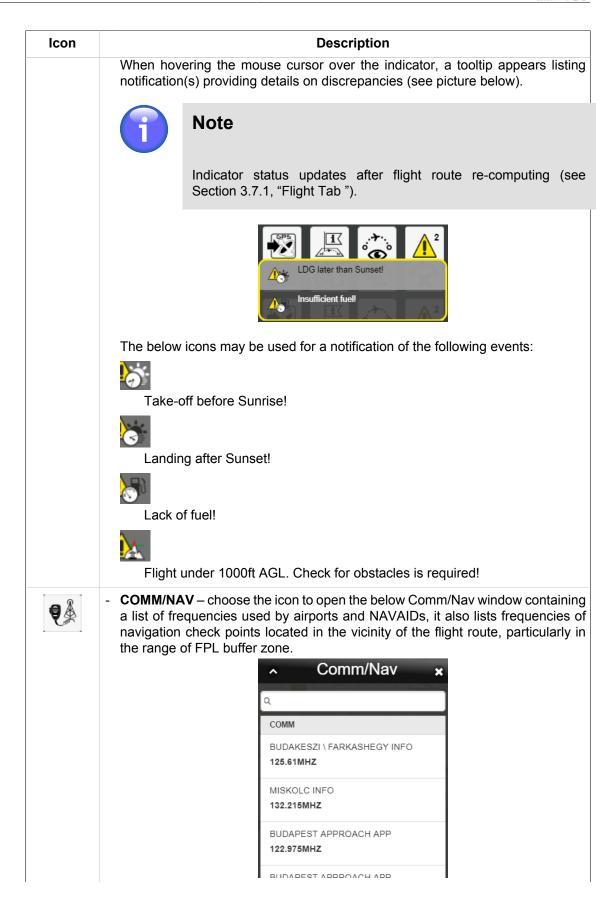

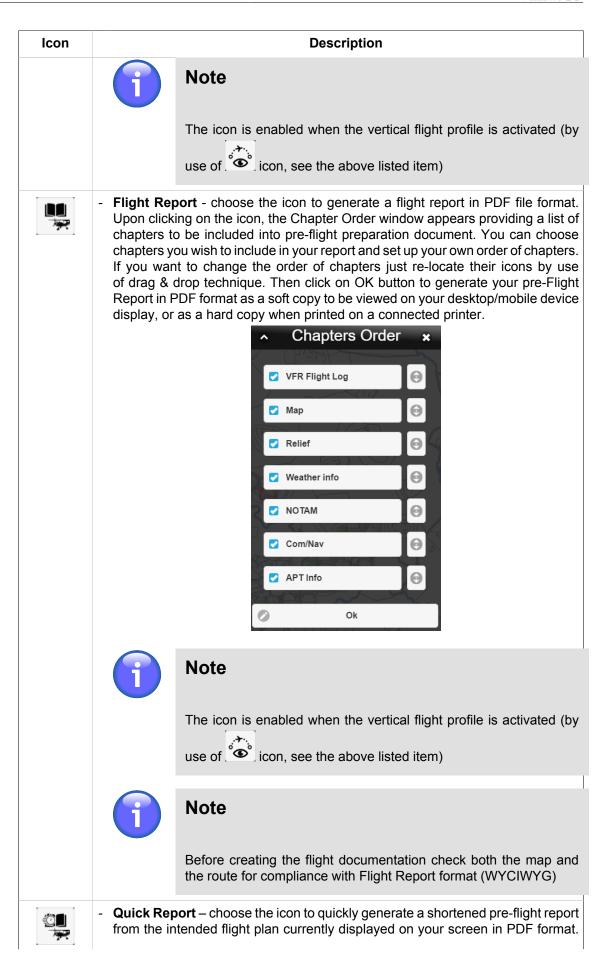

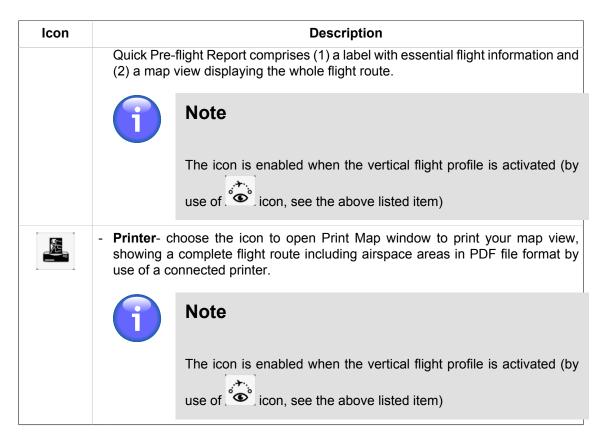

- 4. Flight the tab for an entry of flight parameter values
- 5. Route the tab for an entry of route parameter values
- Pane containing controls of an active tab i.e. either 'Flight' (see Section 3.7.1, "Flight Tab ") or 'Route' (see Section 3.7.2, "Route Tab") parameters are displayed; the parameters are grouped in sections (e.g. Crew, ADEP/ADES, etc.)

Use  $\bigcirc /\bigcirc$  buttons to expand or collapse a section of your choice.

### 3.7.1. Flight Tab

Flight tab serves for an entry of the flight attribute values by use of control elements contained in the tab as follows:

#### Name of Flight

Enter a name of your flight

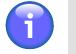

Note

Entry of the item value is mandatory

#### Aircraft

Choose an aircraft from Aircraft Database

#### Crew

Specify a crew of the aircraft for your flight by use of items contained in this section

| Item | Description                                                                                                   |
|------|----------------------------------------------------------------------------------------------------|
| PIC  | - Enter the name of the pilot in command. By default, the name of the currently logged-in user is pre-filled. |
| Crew | <ul> <li>Enter name(s) of crew member(s)</li> </ul>                                                           |
| РОВ  | - Enter the number of persons on board                                                                        |

#### Time

Specify a date and time of flight by use of items contained in this section.

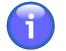

## Note

Entry of the items value is mandatory

| ltem       | Description                                                                                                    |
|------------|----------------------------------------------------------------------------------------------------|
| Date (DOF) | - Enter the Date of Flight. By default, the current date is pre-filled.                                                                                                    |
| EOBT (UTC) | - Enter the Estimated Off-Block Time. The minimum possible value<br>is current UTC time + 5 minutes. By default, for VFR flights the<br>current UTC time + 35 minutes is pre-filled, for IFR, IFR/VFR, and<br>VFR/IFR flights the current UTC time + 65 minutes is pre-filled.<br>These parameters can be configured within the application, and<br>depend on their current configuration setting. |

To set the date and time use a keyboard, or choose in and icons. Upon clicking the in and icons respectively, the calendar and clock window appear for a performance of the required actions.

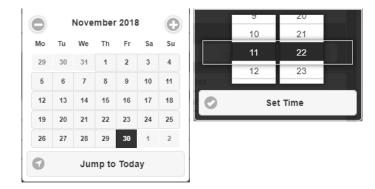

The currently selected date/time values are highlighted in the Calendar/Clock controls. The date value is automatically accepted by selecting it. To set the current date use "Jump to Today" button. To set any other time value use the mouse wheel to scroll up and down in Hour/Minute list. Finally, confirm your choice by pressing Set Time.

#### Flight Rules

Specify flight rules and type of flight by use of items contained in this section.

| Item         | Description                            |
|--------------|----------------------------------------|
| Flight Rules | - Choose one out of following options: |
|              | IFR (whole flight under IFR)           |

| ltem           | Description                                                                                           |  |
|----------------|----------------------------------------------------------------------------------------------------|--|
|                | VFR (whole flight under VFR)                                                                          |  |
|                | <ul> <li>IFR→VFR (first part of the flight is under IFR, later it is changed<br/>into VFR)</li> </ul> |  |
|                | <ul> <li>VFR→IFR (first part of the flight is under VFR, later it is changed<br/>into IFR)</li> </ul> |  |
| Type of Flight | - Choose one out of following options:                                                                |  |
|                | Scheduled Air Service (S)                                                                             |  |
|                | Non-scheduled Air Service (N)                                                                         |  |
|                | General Aviation (G)                                                                                  |  |
|                | <ul> <li>Military (M - Military Aviation)</li> </ul>                                                  |  |
|                | Other (X - other than the preceding categories)                                                       |  |

#### Aircraft Performance

Specify aircraft performance parameters by use of items contained in this section.

| Item           | Description                                                                                                    |  |
|----------------|----------------------------------------------------------------------------------------------------|--|
| Fuel On Board  | - Enter an amount of fuel carried by aircraft before flight                                                                                                    |  |
| Cruising Level | - Specify planned cruising level                                                                                                    |  |
|                | Note                                                                                                    |  |
|                | Cruising Level is a mandatory parameter                                                                                                    |  |
|                | Note                                                                                                    |  |
|                | If no cruising level is entered you will be notified about<br>the same by highlighting both Aircraft Performance<br>row and Cruising Level field.                                                                                                    |  |
|                | Choose one of the following characters specifying the cruising level of your aircraft:                                                                                                    |  |
|                | <ul> <li>A - Altitude in hundreds of feet at QNH pressure, expressed as<br/>"A" followed by three numbers (e.g., A085)</li> </ul>                                                                                                    |  |
|                | <ul> <li>F - Flight level, expressed as "F" followed by three numbers (e.g.,<br/>F055)</li> </ul>                                                                                                    |  |
|                | <ul> <li>VFR - VFR (unspecified cruising level); the flight will be<br/>conducted as uncontrolled VFR flight using default FL 1000ft<br/>AGL (i.e. you need not to enter the height value, the flight is re-<br/>computed using the default value)</li> </ul> |  |
|                | • S - Standard metric level in tens of meters at 1013 hPa pressure, expressed as "S" followed by four numbers (e.g. S0150)                                                                                                    |  |
|                | <ul> <li>M - Altitude in tens of meters at QNH pressure, expressed as<br/>"M" followed by four numbers (e.g. M0610)</li> </ul>                                                                                                    |  |

| Item               | Description                                                                         |  |
|--------------------|-------------------------------------------------------------------------------------|--|
| Fuel Burn (cruise) | - Enter a value of average fuel quantity burned per hour for aircraft when cruising |  |
| IAS (cruise)       | - Enter a value of Indicated Air Speed.                                             |  |

#### FPL Buffer Zone (FBZ)

Specify, by use of items contained in this section, the vertical and lateral limits of an airspace (FPL Buffer Zone) within which the height and nature of obstacles shall be taken into consideration when planning a flight.

| Item              | Description                                                |
|-------------------|------------------------------------------------------------|
| Horizontal Buffer | - Enter a value of a lateral limit of the FPL buffer zone  |
| Vertical Buffer   | - Enter a value of a vertical limit of the FPL buffer zone |

Default values for both vertical and lateral limits = 1000 Ft.

#### Plotting

Specify, by use of items contained in this section, a plotting of flight route, i.e. a division of a route segment into N equal parts each of the same length of time.

| ltem          | Description                                                                                                    |
|---------------|----------------------------------------------------------------------------------------------------|
| Leg Time      | <ul> <li>Enter a length of time [N minutes] for a division of a route segment into equal<br/>parts lasting N minutes each (e.g. the entry of 10 minutes means that the<br/>route segment will be split into 10-minutes' sections)</li> </ul>                                   |
| Last Leg Time | - Enter a length of time [M minutes] for a division of the last route segment into M-minutes' sections                                                                                                    |
| Count         | <ul> <li>Choose a manner of computing the length of flight [min]. Available are following options:</li> <li>Leg - each route segment (from one waypoint to another) is divided to N-and M-minutes' sections respectively by use of Leg Time and Last Leg Time items</li> </ul> |

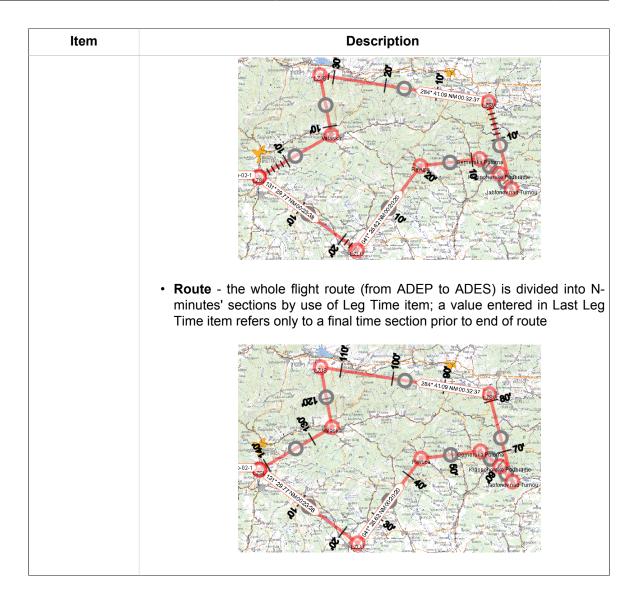

#### Flight Route Update

When specifying the flight attribute values the flight route re-computation and update of conflict warnings between flight attributes and flight rules are performed automatically (see Section 3.7, "Add/Edit FPL"); updated values of the below listed flight attributes (not editable by the user) are shown in Flight Tab:

| Item                | Description                                                                                                    |
|---------------------|----------------------------------------------------------------------------------------------------|
| Endurance           | - Computed maximum length of time that an aircraft can spend in cruising flight at a given speed, fuel amount and rate of consumption |
| Flying Range        | - Computed maximum distance an aircraft can fly between take-off and landing as limited by fuel load (without re-fuelling)            |
| Total Time          | <ul> <li>Computed estimated duration of a flight (from take-off/ ADEP to touch-down/<br/>ADES)</li> </ul>                             |
| ETA (UTC)           | - Computed estimated time of arrival                                                                                                  |
| Total Distance      | - Computed total length of flight route (from ADEP to ADES)                                                                           |
| Fuel<br>Consumption | - Computed total amount of fuel an aircraft uses to pass the route from ADEP to ADES at a given speed                                 |

## 3.7.2. Route Tab

Route tab serves for a creation of the flight route by use of control elements grouped in "ADEP/ ADES", "Add Way Point" and "Route Segments" sections of the Route tab as follows:

### ADEP/ADES

Specify airport of departure and airport of destination by use of items contained in this section

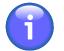

# Note

ADEP can, optionally, be specified by clicking on a desired spot in a map (see Section 3.7.2, "Route Tab").

| Item                          | Description                                                                                                    |  |
|-------------------------------|----------------------------------------------------------------------------------------------------|--|
| Departure                     | - Search and selection of an Aerodrome of DEParture (ADEP)                                                                                                    |  |
|                               | Note                                                                                                    |  |
|                               | Departure is a mandatory parameter                                                                                                    |  |
| Destination                   | - Search and selection of an Aerodrome of DEStination (ADES)                                                                                                    |  |
|                               | Note                                                                                                    |  |
|                               | Destination is a mandatory parameter                                                                                                    |  |
| Closed Route<br>(ADEP = ADES) | - Check the box if the ADEP is required to be identical to ADES; then ADES field becomes inactive                                                                                         |  |
| SR/SS                         | <ul> <li>Time of sunrise (SR) and sunset (SS) for both ADES and ADEP;<br/>if SS/SR time is available it will be displayed upon the flight re-<br/>computation (see text below)</li> </ul> |  |
| Alternate 1                   | - Search and selection of 1st alternate aerodrome of arrival (ALT 1)                                                                                                    |  |
| Alternate 2                   | - Search and selection of 2nd alternate aerodrome of arrival (ALT 2)                                                                                                    |  |

Search for aerodrome will be initiated upon an entry of 2 characters; aerodrome is searched in WFSand SDO- databases, followed by a search in a database of important places. Search is neither case- (i.e. a distinction between uppercase/lowercase letters) nor diacritic- sensitive. Finally, objects the names of which contain an entered string of characters are retrieved. Once a choice of ADES and ADEP is completed a related flight route appears in a map window.

| Flight            | Route<br>Podhú ska    | Dudince                          | Arió<br>Salotarián Szilvávárad Miskovec                                                                        |
|-------------------|-----------------------|----------------------------------|----------------------------------------------------------------------------------------------------|
| ADEP/ADES         |                       | Sahy Balážške Varmoty            | Bükki                                                                                                    |
| Departure *       | SR SS                 | Holloko                          | Bátonyterenye 23 23                                                                                            |
| Q, LHFH           | 05:39 16:18           | Banka                            | Sirok Noszvaj Emőd                                                                                             |
|                   |                       | 2 Bir                            | Mátrai<br>Tájvédelmi<br>Korzet                                                                                 |
| Closed Route (A   | DEP = ADES)           | Ostrihom Vacov                   | Tajvedelmi Dogaćs<br>korzet<br>Martinova Demjen<br>Gyongvi oba mova<br>Boli Stanova Demjen<br>Mezőkövesd Gelej |
| Destination *     | SR SS                 | Duna-Ipoly<br>Dorog Nemzeti Park | HAAK D DI                                                                                                    |
| Q, LHMC           | 05:32 16:09           | Svätý Ondrej                     | Pran 33                                                                                                    |
|                   | Tata                  | Dunakeszi O Tura                 | 51 Poroszló<br>Tiszafüred                                                                                      |
| Alternate 1       | Alternate 2 Tatabanya | 10023 11 as                      | Heves                                                                                                    |
| Q Search waypoint | Q Search waypoint     | Icake FLIGHTSUFF Galages         | Jászberény Jászapáti<br>Jászkisér Abádszalók                                                                   |

#### Flight Route Presentation

Route segment is represented by a line segment having 2 distinct endpoints and a midpoint on the halfway between the endpoints. Endpoints and midpoints are displayed in different colours.

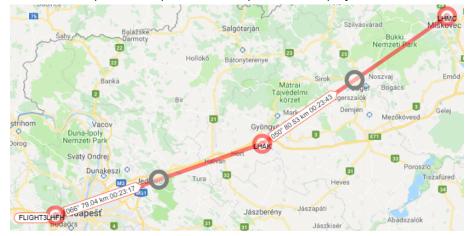

A label is attached to each route segment containing information on aircraft heading, length of the segment and computed time of flight between the two waypoints.

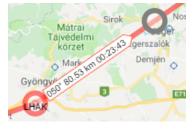

You can modify the flight route by re-location of one or more waypoints if flight route creation is enabled (see INFO mode of Section 3.7, "Add/Edit FPL"). To re-locate a waypoint use drag & drop technique.

#### ADD WAYPOINT

#### A) By Retrieval from WayPoint Database

Add WayPoint section provides options for an entry of new way point in a flight route by a search and retrieval of its name in the database of waypoints.

| Add waypoint      | Raciborz | Padlin |
|-------------------|----------|--------|
| Q Search waypoint |          |        |
|                   | X I I    | Oluom  |

Search for a waypoint will be initiated upon an entry of at least 2 characters into "Add waypoint" text field; the point is searched in WFS- and SDO- databases, followed by a search in a database of important places and then in User Point database. Search is neither case- (i.e. a distinction between uppercase/lowercase letters) nor diacritic- sensitive. Finally, after been selected the point is automatically added to the route and flight-related parameters will be updated accordingly.

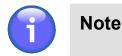

The waypoint can optionally be searched either in a database as a whole, or in a 500 km radius from the centre of the map currently displayed in Map Window. The search option will be activated by use of WORLDWIDE SEARCH icon (toggle) contained in Control Bar of IXOweb Main Window (see Chapter 2, *Home Screen/Main Window*).

#### B) By a Click in Map View

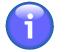

## Note

This option is available only when SDO INFO mode is disabled (see Section 3.7, "Add/ Edit FPL").

Upon clicking in a spot on a map where you intend to locate a new waypoint the Select Waypoint window appears indicating GPS coordinates of the mouse position when clicked. Besides this, the window contains a list of surrounding points found in SDO database.

| ^    | Select Waypoint ×                                |
|------|--------------------------------------------------|
|      | 47°42'58.2"N 19°53'38.5"E<br>GPS                 |
| LHAK | , atkar, gyongyoshalasz, atk<br>Airport/Heliport |
|      | TELEP0177, ATKAR                                 |
|      | TELEP1048, GYONGYOSHAL                           |
|      | TELEP3290, VAMOSGYORK                            |

Then, assign a role to the new point that it will represent within your flight route. Following options are available:

| Button   | Representation                                            |
|----------|-----------------------------------------------------------|
| ADEP     | - Aerodrome of departure                                  |
| WAYPOINT | - Waypoint along the flight route (between ADEP and ADES) |
| ADES     | - Aerodrome of destination                                |
| ALT1     | - Alternate aerodrome 1                                   |

| Button | Representation          |
|--------|-------------------------|
| ALT2   | - Alternate aerodrome 2 |

Select/mark the point of your choice in the list by a click on a row showing GPS coordinates or the point's name. (When selecting the point in SDO database, such point is added to the route automatically.) If you choose the point by its GPS coordinates, upon tapping the 'Save Point As' window appears for an entry of the point's name and it's adding/saving into user point database through Save-to-Profile section (see below picture). The section will be enabled (unlocked) upon an entry of at least three characters identifying the point's name. Entry of a remark is optional. In case of any mistake or fault when saving the point in the database you will be notified about the same by a time-limited notice which disappears within 5 seconds. When the point is successfully saved, the section will be closed and locked until a next change of the point's name. By pressing Confirm the point is added to the route.

| POINT name        |
|-------------------|
| COORD_4521N01657E |
| Confirm           |
| Cancel            |
| Save to profile   |
| Remark - text     |
| Save to profile   |
|                   |

Finally, press Continue to complete an action of new point inclusion into the flight route, and an update of data included in FPL form (see Section 3.7.1, "Flight Tab").

#### ROUTE SEGMENTS

Route Segments section contains controls by use of which you can create new, or modify existing route segments of your intended flight route. To create route segment(s) you need to specify ADES and ADEP airports and waypoints. For ADES/ADEP specification refer to Flight tab of Section 3.7.1, "Flight Tab " or apply option B) of 'Add Way Point' above. For waypoints specification refer to 'Add Way Point' section above. The route segments created by successive entries of points are then displayed on a map.

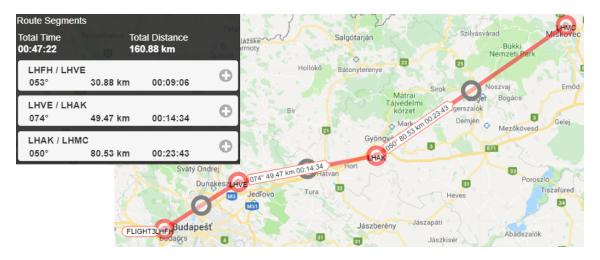

Flight route can be modified by re-location of one or more way points using Drag & Drop technique. As a result, the flight data contained in Route Segments section will be updated accordingly.

#### **One Route Segment**

Route segment is represented by a line segment having 2 distinct endpoints and a midpoint on the halfway between the endpoints. A label is attached to each route segment providing following information: ICAO code of each of the endpoints, aircraft heading, the length of a segment and computed time of flight between the two waypoints.

| LHVE / LHAK |          |          |   |
|-------------|----------|----------|---|
| 074°        | 49.47 km | 00:14:34 | • |

Any route segment (except of the first one) can be re-located to another position within the flight route by use of drag & drop technique. In this way, a sequence order of way points is modified accordingly.

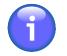

Note

Re-location button is disabled for the first route segment

Use C/C buttons to expand or collapse a section for an entry/modification of parameter values of selected route segment.

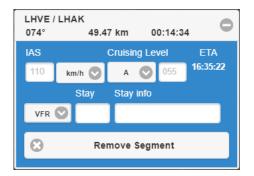

The window contains elements to set flight parameters for the respective flight segment as described in the table below.

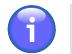

### Note

These elements are not active in the first segment of the flight, and contain values automatically pre-filled from the Flight Log, tab Flight, part Performance (see Section 3.7.1, "Flight Tab") where they can be amended as needed.

| Control Element | Description                                                             |
|-----------------|-------------------------------------------------------------------------|
| IAS             | - A text box to insert IAS for the respective flight segment            |
| Cruising Level  | - A text box to insert Cruising Level for the respective flight segment |
| ETA             | - Information on ETA at the final waypoint of the segment               |

| Control Element | Description                                                                                                    |  |
|-----------------|----------------------------------------------------------------------------------------------------|--|
| VFR/IFR         | - A dropdown list to select flight rules for the respective segment                                                                                       |  |
| Stay            | - A text box to insert the time delay between the two segment reporting points (e.g. a delay of 30 minutes is inserted as 0030)                           |  |
|                 | Note                                                                                                    |  |
|                 | When creating a FPL (see Chapter 6, <i>FPL Form Window</i> ) from the flight intention, this value is automatically inserted into the Item 15 of the FPL. |  |
| Stay info       | - A text box to insert the reason for the delay                                                                                                    |  |
|                 | Note Note                                                                                                    |  |
|                 | When creating a FPL (see Chapter 6, <i>FPL Form Window</i> ) from the flight intention, this value is automatically inserted into the Item 18 of the FPL. |  |
| Remove segment  | - A button to delete the respective flight segment                                                                                                    |  |
| Remove segment  | - A button to delete the respective flight segment                                                                                                    |  |

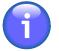

# Note

If IAS and Cruising Level are not filled in, the parameters from the tab Flight, part Performance are used by default. If these values are filled in, and differ from the overall flight parameters, they are displayed in the segment strip under the names of waypoints, and are highlighted in red.

# 3.7.3. Vertical Flight Profile

|                            | <ul> <li>V-Profile - Choose the icon to show a vertical projection of the flight route onto [XY] plane (hereinafter to as the V-Profile). For more details refer to the below description. The icon can be found in Flight Log window (see Section 3.7, "Add/Edit FPL").</li> </ul> |
|----------------------------|----------------------------------------------------------------------------------------------------|
| Show<br>FUA in<br>conflict | , , , , , , , , , , , , , , , , , , , ,                                                                                                    |

Choose the icon to enable the following functions:

- 1. **Indication of areas** occurring in a specified FBZ of aircraft flight route shown in a map window (see example below) as follows:
  - · Areas of conformity between the planned flight route and flight rules green outline of the area
  - · Areas of discrepancy between planned flight route and flight rules red outline of the area

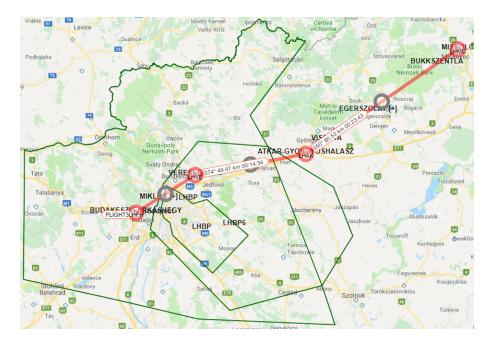

- 2. View of V-Profile providing following information:
  - Flight route (yellow line)
  - Segment(s) of flight route not complying with the aircraft performance (red line); a notification message appears notifying on a necessity to change the non-compliant route segment

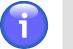

### Note

This function is not available for V-profile of the flight route activated by use of "Show FUA in conflict" button contained in "Flight Plans" window (see Section 3.8, "Current FPL List/Flight Plans Window")

- Conflict Route vs. Terrain (red fill of the terrain peaks)
- Conflict Route vs. FUA Area (red fill of the conflict area)

- No conflict Route vs. FUA Area (blue fill of the area)
- Conflict Route vs. DZ/No DZ (red fill of the zone)
- No conflict Route vs. DZ/No DZ (blue fill of the zone)
- NAVAID positions (indicated by white font)
- Terrain obstacles including their AMSL height [m] indication

By use of Zoom/Move control in the upper right corner of V-Profile, the view can be zoomed in/ out or moved in the right/left direction.

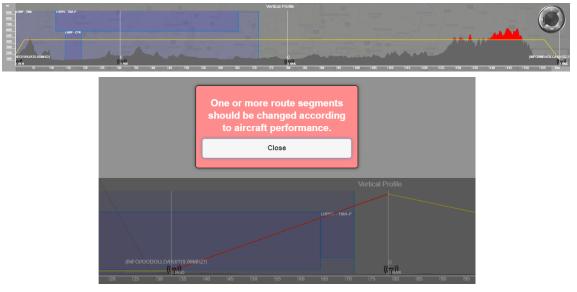

## 3.8. Current FPL List/Flight Plans Window

|                           |            | e icon to open Flight Plans window (see picture below). The icon can be er options of Main Menu (see Chapter 3, <i>Main Menu</i> ).                                        |
|---------------------------|------------|----------------------------------------------------------------------------------------------------|
| L Total: 63<br>Current: 0 | below). Th | ne FPL interactive indicator to open Flight Plans window (see picture<br>ne indicator can be found under options of IXOweb Control Bar (see<br>, Home Screen/Main Window). |
|                           | Î          | Note                                                                                                    |
|                           |            | A view of FPL indicator in Control Bar can be enabled (or disabled) through controls of Settings window (see Desktop pane of Section 4.4, "User Settings").                |

**Flight Plans window** provides a list of both FPLs valid for a current day and archived (closed) FPLs. FPLs can be grouped under user-defined criteria for flight data filtering.

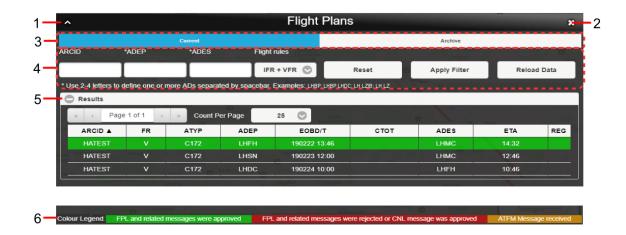

#### Legend:

- 1. **Minimize button**; to reduce the current window to a Taskbar button
- 2. Close button; to close the window
- 3. **Current/Archive** tabs containing current/archived (closed) FPL lists of a logged-in user; FPLs included in the lists can be sorted under selection criteria (filters) listed in the pane [4]

| Tab     | Description                                                                                                    |
|---------|----------------------------------------------------------------------------------------------------|
| Current | <ul> <li>The tab contains following FPLs:</li> <li>Filed FPLs of flights prior to a/c departure</li> <li>Active FPLs of ongoing flights (DEP message sent)</li> <li>Closed FPLs of flights after a/c landing (ARR message received)</li> </ul> |
| Archive | - The tab contains FPLs of all closed flights                                                                                                    |

4. **Filters** - the pane for a selection of filtering criteria; a "shortlist" of flight plans (or intended flight plans) satisfying your filtering criteria will be shown in the pane [5] (Results).

| Filter       | Description                                                                                                    |  |
|--------------|----------------------------------------------------------------------------------------------------|--|
| ARCID        | - The FPLs, pertaining to an aircraft assigned a callsign matching with the specified ARCID filter will be listed in [5]                                                   |  |
| *ADEP        | - The FPLs, FPLs containing an ICAO designator of departure aerodrome matching with the specified ADEP filter will be listed in [5]                                        |  |
| *ADES        | - The FPLs, containing an ICAO designator of destination aerodrome matching with the specified ADES filter will be listed in [5]                                           |  |
| Flight Rules | - The FPLs, containing flight rules (FR) matching with the specified FR filter will be listed in [5]                                                                       |  |
| Date From    | - The FPLs, whose EOBD is between ["Date From"; "Date To"] values (or, if "Date To" value is not specified the current day is set as the end value), will be listed in [5] |  |

| Filter    | Description                                                                                                    |  |
|-----------|----------------------------------------------------------------------------------------------------|--|
|           | Note                                                                                                    |  |
|           | The filter is enabled only for FPLs listed in Archive tab                                                                                                    |  |
| Date To   | - The FPLs, whose EOBD is between ["Date From"; "Date To"] values (or, if "Date From" value is not specified the day of 1st closed FPL is set as the start value), will be listed in [5] |  |
|           | Note                                                                                                    |  |
|           | The filter is enabled only for FPLs listed in Archive tab                                                                                                    |  |
| Time From | - The FPLs, whose EOBT is between ["Time From"; "Time To"] values (or, if "Time To" value is not specified the midnight [00:00] is set as the end value), will be listed in [5]          |  |
|           | Note                                                                                                    |  |
|           | The filter is enabled only for FPLs listed in Archive tab                                                                                                    |  |
| Time To   | - The FPLs, whose EOBT is between ["Time From"; "Time To"] values (or, if "Time From" value is not specified the midnight [00:00] is set as the start value), will be listed in [5]      |  |
|           | Note                                                                                                    |  |
|           | The filter is enabled only for FPLs listed in Archive tab                                                                                                    |  |
|           |                                                                                                    |  |

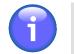

## Note

\* Note: One ADES/ADEP designator may consist of 2 - 4 characters; you can enter more than one designator into one text box, however they shall be separated from each other by a space character (e.g. LH LKPR)

| Button | Description                                                                                                    |
|--------|----------------------------------------------------------------------------------------------------|
| Reset  | - Press the button to cancel FPL retrieval by filtering criteria, as a result all FPLs will be listed in in [5] |

| Button       | Description                                                                                                    |
|--------------|----------------------------------------------------------------------------------------------------|
| Apply Filter | - Press the button to show, in [5] just FPLs satisfying the filtering criteria set by the user                                                                                                    |
| Reload Data  | <ul> <li>Press the button to update/re-load all FPLs valid for a given day<br/>("Current" tab), or all archived FPLs ("Archived" tab) in in [5] as per the<br/>set filtering criteria.</li> </ul> |
|              | The FPL update rate can be set in Flight Plans section of Fligt Plans window (see Section 4.4, "User Settings").                                                                                  |

5. **Results** - section for a presentation of "shortlisted" flight plans (a collection of flight plans satisfying filtering criteria set by the user)

Use <sup>(C)</sup>/<sup>(C)</sup> buttons to expand/collapse 'Result' section

FPL list is presented in a tabular form. The table consists of rows (assigned to individual FPLs) and columns (assigned to FPL parameters/attributes). Cells of the header row (showing parameter names) are active control elements to arrange FPLs by a specified parameter in ascending or descending order.

| Parameter | Description                                                                                                    |  |
|-----------|----------------------------------------------------------------------------------------------------|--|
| ARCID     | - Aircraft identifier (Callsign)                                                                                                    |  |
| FR        | - Flight Rules (I - IFR, V - VFR, Y - First IFR, Z - First VFR)                                                                                                    |  |
| ΑΤΥΡ      | - Aircraft Type                                                                                                    |  |
| ADEP      | - Aerodrome of Departure (ICAO)                                                                                                    |  |
| EOBD/T    | - Estimated off-block time                                                                                                    |  |
| СТОТ      | <ul> <li>Calculated Take-Off Time         If an FPL contains this item you can see relating ANM (REG) messages by use of "Related ATFCM Regulation" button (see below description).         The button will be enabled upon a click on the selected FPL row.         </li> <li>Note         The item is enabled only for flight regulation through NMOC, i.e. if SAM or SRM message is received for the concerned FPL     </li> </ul> |  |
| ADES      | - Aerodrome of Destination (ICAO)                                                                                                    |  |
| ETA       | - Estimated time of arrival                                                                                                    |  |
| REG       | - Registration mark                                                                                                    |  |

#### View the FPL List Content

To see a content of FPL List, use 'Page' control elements on the top of the list (see below picture).

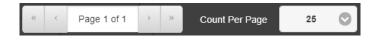

The 'Page' controls enable:

- Fast movement to the first/last page of the list content (by use of >>/<< buttons) and a movement forward/backward by one page (by use of >/< buttons)
- Placement of the list content on a specified page by an entry of the page number into "Page X of Y" text box
- Setting of maximum number of FPLs to be listed on one page by use of "Count Per Page" drop-down menu

#### Indicate FPL Status

FPL status is in FPL List indicated by a distinct fill colour of an FPL row (strip).

| C Results |    |      |      |     |
|-----------|----|------|------|-----|
| ARCID 🛦   | FR | ATYP | ADEP | E   |
| HATEST    | v  | C172 | LZIB | 170 |
| HATEST    | v  | C172 | LZKZ | 170 |
| OMDEFSS   | v  | C172 | LKPR | 170 |

FPL Status Colour Coding:

- GREEN indicates "acknowledged" status (ACK) of FPL or FPL-related message (except of acknowledged CNL message)
- **RED** indicates "rejected" status (REJ) of FPL or FPL-related message, and/or acknowledged CNL message
- YELLOW ATFM message received
- **GREY** indicates "waiting for approval" status of FPL or FPL-related message

#### Select FPL

Click on a chosen FPL row to view a content of FPL in textual form; control elements placed below the text field serve for a graphical presentation of a flight route (see picture below).

| VACKH V                                                                                                    | C172           | LHNY           | 191107 09:54 | LHHO 1      | 1:37          |
|----------------------------------------------------------------------------------------------------|----------------|----------------|--------------|-------------|---------------|
| 191107 09:19 (Trembul                                                                                                    | akova Hanka) F | PL sent to ARO |              |             |               |
| (FPL-VACKH-VG<br>-C172/L-SCTY/C<br>-L1WY0954<br>-N01106435 LHBP<br>-L1H002143<br>-D07/131107 RMK/PHONE 9654<br>-E/6609 P/2 R/U S/P 3/L<br>A/WHITE<br>C/HANKA TREMBULAKOVA)<br>191107 09:19 (AFTN) -<br>(FPL-VACKH-VG<br>-C172/L-SCTY/C<br>-UHW0954<br>-N01106A015 LHBP<br>-UH002143<br>D0F/191107 RMK/PHONE 9654<br>-C/60609 P/2 R/U S/P 3/L<br>A/WHITE | 94882          |                |              |             |               |
| C/HARKA TREMBULAKOVA)<br>191107 09:19 (AFTN) ACK from ARO<br>(FPL-VACKH-VG<br>-C172/L-SCTV/C<br>-LINYV954<br>-N0116A015 LHBP<br>-LINHORI43<br>-LINHORI43<br>-LINHORI43<br>-LINHORI43<br>-LINHORI43<br>-E/6609 P/2 R/U S/P 3/L<br>A/WHITE<br>(/HARKA TREMBULAKOVA)                                                                                       |                |                |              |             |               |
| Route & Conflicts                                                                                                    |                | PIB            | METEO PIB    | Open as new | Reverse Route |
| Export to GPS                                                                                                    |                | СНС            | DLA          | CNL         | DEP           |
| ARR                                                                                                    |                |                |              |             |               |

The following table lists optional control elements that may be included in a set of controls for an interaction with a particular FPL depending on both its origin (Current- or Archived- FPLs) and received FPL-related messages.

| Control Element   | Description                                                                                                    |  |
|-------------------|----------------------------------------------------------------------------------------------------|--|
| Route & Conflicts | - Toggle button to enable/disable a view of the respective FPL flight<br>route plotted over the map, and to display both vertical and horizontal<br>conflicts between FUA airspace (AUP/UUP), terrain, and the planned<br>flight route. After pressing the button to analyze the respective FPL<br>route, a pop-up window indicating the action appears. Consequently,<br>the respective FPL route and relevant conflicts will be plotted in<br>the map. For more information on the conflicts refer to chapter<br>Section 3.7.3, "Vertical Flight Profile". |  |
|                   | Note                                                                                                    |  |
|                   | The item is enabled for FPLs contained in Current tab                                                                                                    |  |
| PIB               | <ul> <li>Press the button to open PIB window for a generation of Route<br/>PIB message relating to a selected FPL in PDF file format (see<br/>Section 3.13, "PIB").</li> </ul>                                                                                                    |  |

| Control Element             | Description                                                                                                    |
|-----------------------------|----------------------------------------------------------------------------------------------------|
|                             | Note                                                                                                    |
|                             | The item is enabled for FPLs contained in Current tab                                                                                                    |
| METEO PIB                   | <ul> <li>Press the button to open METEO PIB window for a generation of PIB<br/>weather message relating to a selected FPL in PDF file format (see<br/>Section 3.14, "METEO PIB").</li> </ul>                                                                                                    |
|                             | 1 Note                                                                                                    |
|                             | The item is enabled for FPLs contained in Current tab                                                                                                    |
| Open as new                 | - Press the button to open FPL Form containing data entered in a selected FPL. For FPL Form window refer to Chapter 6, <i>FPL Form Window</i> .                                                                                                    |
| Reverse Route               | - Press the button to open a dialog box to set Endurance value for a return flight (flight back). Choose YES to set a value that equals to the difference between the initial value of Endurance and EET. Choose NO to set the initial value of Endurance. Thereafter, FPL Form window (see Chapter 6, <i>FPL Form Window</i> ) appears indicating FPL-related values for the return flight. |
|                             | Do you want to subtract EET<br>from the original Endurance<br>and use the result as a new<br>Endurance value?                                                                                                    |
|                             | Yes No                                                                                                    |
| Export to GPS               | <ul> <li>Press the button to save a flight route of a selected/marked FPL in a<br/>*.gpx file format (for use in a GPS device).</li> </ul>                                                                                                    |
| Related ATFCM<br>Regulation | <ul> <li>Press the button to open a window containing a list of ATFCM<br/>Notification Messages (Regulations) for a selected FPL. For more<br/>information refer to Section 3.20, "ANM MSG Viewer".</li> </ul>                                                                                                    |
|                             | Note                                                                                                    |
|                             | The item is enabled only if SAM or SRM message is received for a concerned IFR FPL                                                                                                    |
| Delete                      | - Press the button to delete a selected FPL from the list. Upon pressing, a dialog box appears requesting to confirm an action of deleting.                                                                                                    |

| <b>Control Element</b> | Description                                                                                                    |  |  |
|------------------------|----------------------------------------------------------------------------------------------------|--|--|
|                        | Note                                                                                                    |  |  |
|                        | The item is enabled only for FPLs with approved ARR or CNL message.                                                                                                    |  |  |
| CHG                    | <image/> <ul> <li>Press the button to open CHG form for your modification and/or update of a selected FPL. CHG items are compliant with Doc 4444, App. 2. FPL items allowed to be modified through CHG form indicate values in either fields. The height of text boxes containing symbol in the right lower corner, can be modified through dragging the symbol up and down as appropriate (drag &amp; drop technique). When completed press send to submit the CHG message to ARO. CHG message submission or cancelation shall be confirmed by a dialog window.</li> <li>Image: the character of the character of the charac</li></ul> |  |  |
|                        | CHG button is enabled just for certain FPL states                                                                                                    |  |  |
|                        |                                                                                                    |  |  |
| DLA                    | <ul> <li>Press the button to open DELAY (DLA) form for a submission of a<br/>message informing on an off-block time delay. DLA items are compliant<br/>with Doc 4444, App. 2. EOBT is the only editable item of DLA Form,<br/>its entry is mandatory (marked by asterisk). When completed press<br/>Send to submit the DLA message to ARO. DLA message submission<br/>or cancellation shall be confirmed by a dialog window.</li> </ul>                                                                                                    |  |  |

| Control Element | Description                                                                                                    |  |  |
|-----------------|----------------------------------------------------------------------------------------------------|--|--|
|                 | DELAY (DLA) *          DLA       ARCID       ADEP       *ECBT       ADES       ECBD       191107       )         Fields marked with an asterisk * are mandatory       Send message:       Send                                                                                                    |  |  |
|                 | Note                                                                                                    |  |  |
|                 | The item is enabled for FPLs contained in Current tab  Note                                                                                                    |  |  |
|                 | DLA button is enabled just for certain FPL states                                                                                                    |  |  |
| CNL             | <ul> <li>Press the button to open CANCEL form (CNL) for a submission of a message informing on a selected FPL cancellation. CNL items are compliant with Doc 4444, App. 2. When completed press Send to submit the CNL message to ARO. CNL message submission or cancellation shall be confirmed by a dialog window.</li> </ul>                                                                                                    |  |  |
|                 | Note                                                                                                    |  |  |
|                 | The item is enabled for FPLs contained in Current tab                                                                                                    |  |  |
|                 | Note                                                                                                    |  |  |
|                 | CNL button is enabled only for certain FPL states                                                                                                    |  |  |
| DEP             | <ul> <li>Press the button to open DEPARTURE form (DEP) for a submission of<br/>a message informing on a change of actual time of departure (ATD) as<br/>that of basic FPL. DEP items are compliant with Doc 4444, App. 2. ATD<br/>is the only editable item of DEP Form, its entry is mandatory (marked by<br/>asterisk). Current UTC time is automatically inserted into the ATD field.<br/>When completed press Send to submit the DEP message to ARO. DEP<br/>message submission or cancellation shall be confirmed by a dialog<br/>window.</li> </ul> |  |  |

| Control Element | Description                                                                                                    |  |
|-----------------|----------------------------------------------------------------------------------------------------|--|
|                 | ► DEPARTURE (DEP) ★ DEP  DEP  ACCID ADEP VACKH - LHNY - "ATD ADES DOF LHHO - 191107 ) Fields marked with an asterisk * are mandatory Send message: Send                                                                                                    |  |
|                 | Note                                                                                                    |  |
|                 | The item is enabled for FPLs contained in Current tab                                                                                                    |  |
|                 | Note                                                                                                    |  |
|                 | DEP button is enabled only for certain FPL states                                                                                                    |  |
| ARR             | <ul> <li>Press the button to open ARRIVAL form (ARR) for a submission of a message informing on a change of landing parameter values as that of basic FPL. ARR items are compliant with Doc 4444, App. 2. FPL items alowed to be modified through ARR Form indicate values in editable text fields. Insertion of ATA item is mandatory (marked by asterisk). Click on the question mark 2 to open a tooltip containing information about the item clicked upon. When completed press Send to submit the ARR message to ARO. ARR message submission or cancellators all be confirmed by a dialog window.</li> <li>Image: ARRIVAL (ARR) Image: ARRIVAL (ARR) Image: ARRIVAL (A</li></ul> |  |
|                 |                                                                                                    |  |
|                 | Note                                                                                                    |  |
|                 | ARR button is enabled only for certain FPL states                                                                                                    |  |

6. **Color Legend** - Colour coding of FPL states in the pane [5]; for colour coding refer to description of Legend item 5, Results hereinabove

## 3.9. User FPL List

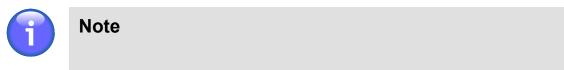

The function is available just for specified types of users

Click the icon to open User FPLs window (see picture below). The icon can be found under options of Main Menu (see Chapter 3, *Main Menu*).

User FPLs window contains a list of stored FPLs belonging to currently logged-on user.

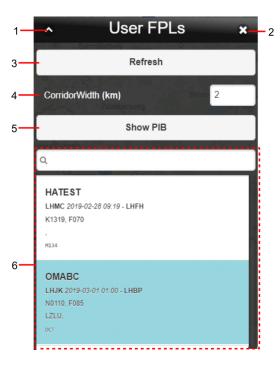

#### Legend:

- 1. Minimize button; to reduce the current window to a Taskbar button
- 2. Close button; to close the window
- 3. Refresh press to recover data of stored FPL List
- 4. **Corridor/Buffer width** (a width of FPL Buffer Zone; FBZ) enter a FBZ value in [km] to be applied to an airspace overflown by an aircraft; then press "Show PIB" to get a list of airports (AD) and FIRs within the airspace specified by a value of FBZ width you entered
- 5. **Show PIB** tap the button to open a window showing Aerodrome/Area PIBs pertaining to a chosen FPL in PDF format.

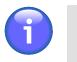

## Note

Show PIB button will be enabled only after selecting (marking) a desired FPL in FPL list.

6. Search for stored FPLs as per a string of characters entered by the user. Search is neither case-(i.e., a distinction between uppercase/lowercase letters) nor diacritic- sensitive.

## 3.10. Map Search

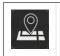

Click the icon to open Map Search window (see picture below). The icon can be found under options of Main Menu (see Chapter 3, *Main Menu*).

**Map Search window** serves for a search and retrieval, in a database of important places/sites and SDO objects (hereinafter to as entities) of entities to be then shown on a map.

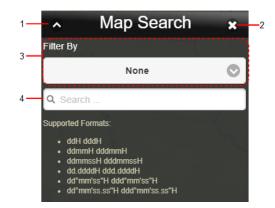

#### Legend:

- 1. Minimize button; to reduce the current window to a Taskbar button
- 2. Close button; to close the window
- 3. Drop-down menu a menu of options for a selection of desired entity(ies) to be shown on a map. Following options are available:

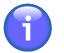

#### Note

An entity can optionally be searched either in a database as a whole, or inside a circle of 500 km radius shown in a map view currently displayed in Map Window. The search option will be activated by use of WORLDWIDE SEARCH icon (toggle) contained in Control Bar of IXOweb's Main Window (see Chapter 2, *Home Screen/Main Window*). This cannot be applied when searching by geographic coordinates.

Entities can also be searched by their position (geographic coordinates).

When entering position values use one of supported data formats as follows:

| Supported Data Format           | Description                                                                                            |  |
|---------------------------------|----------------------------------------------------------------------------------------------------|--|
| ddH dddH                        | dd/ - Degrees<br>ddd                                                                                   |  |
| ddmmH dddmmH                    | mm - Minutes                                                                                           |  |
| ddmmssH dddmmssH                | ss - Seconds                                                                                           |  |
| dd.ddddH ddd.ddddH              | .dddd - 4 decimal places of decimal degrees value                                                      |  |
| dd°mm'ss"H ddd°mm'ss"H          | .ss - 2 decimal places of decimal seconds value                                                        |  |
| dd°mm'ss.ss"H<br>ddd°mm'ss.ss"H | <ul> <li>H - Designator of Earth's hemisphere, where: S = South N = North W = West E = East</li> </ul> |  |

4. Search field – text box for an entry of a search string to initiate a search for entities in selected database. Search is neither case- (i.e. a distinction between uppercase/lowercase letters) nor diacritic- sensitive. Enter at least three characters to initiate a search for important places. If you wish to search for SDOs insert at least two characters. SDO database enables a search for objects and their attributes in accordance with the table below:

| SDO Item               | Parameter 1 | Parameter 2 | Parameter 3 | Parameter 4       |
|------------------------|-------------|-------------|-------------|-------------------|
| Aerodrome/<br>Heliport | CODE_ID     | CODE_ICAO   | CODE_IATA   | TXT_NAME_CITY_SER |
| Airspace               | CODE_ID     | TXT_NAME    |             |                   |
| VOR                    | CODE_ID     | TXT_NAME    |             |                   |
| NDB                    | CODE_ID     | TXT_NAME    |             |                   |
| DME                    | CODE_ID     | TXT_NAME    |             |                   |
| TACAN                  | CODE_ID     | TXT_NAME    |             |                   |
| DPN                    | CODE_ID     |             |             |                   |
| MKR                    | CODE_ID     | TXT_NAME    |             |                   |
| Obstacle               | TXT_NAME    |             |             |                   |
| Enroute                | TXT_DESIG   |             |             |                   |

Finally, retrieved entities will be listed below the Search Field. Click on the row of a chosen entity to re-centre your map view to a position of this entity; concurrently, such entity will be highlighted on a map.

| Filter by                           | Ario                          |
|-------------------------------------|-------------------------------|
| None                                | Szilvásvárad                  |
| Q LHE                               | Bükki<br>Nemzeti Parl         |
| Search                              | Sirok LHERszvaj<br>Jác Bogács |
| Airport/Heliport                    | t Egerszalók                  |
| LHEM, ESZTERGOM<br>Airport/Heliport | O az Denijen ◇ Mezőköves      |
| LHER, EGER<br>Airport/Heliport      | Por<br>Heves                  |

## 3.11. Drawing

|                        | - Click the icon to open Drawing window (see picture below) and to activate "drawing" mode of operation. The icon can be found under options of Main Menu (see Chapter 3, <i>Main Menu</i> ). |
|------------------------|----------------------------------------------------------------------------------------------------|
| R                      | <ul> <li>Ring + Skewed arrow pointer indicating active DRAW mode for object/area drawing (plotting)</li> </ul>                                                                                |
| Cancel<br>DRAW<br>mode | - To cancel DRAW mode, close Drawing window. As a result, ring pointer reverts to its default shape.                                                                                          |

**Drawing window** enables to choose, from a menu of plane geometry shapes an option by use of which you can draw (plot) objects/areas on a map.

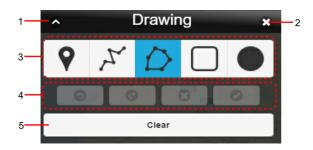

#### Legend:

- 1. **Minimize button**; to reduce the current window to a Taskbar button
- 2. **Close button**; to close the window followed by a return of the application to standard mode of operation
- 3. Drawing Tool Bar
- 4. Drawing Control Bar; containing icons to perform actions with an object being drawn as listed in the below table

| lcon    | Description                                                                                                    |  |
|---------|----------------------------------------------------------------------------------------------------|--|
| C       | - Restore the last editing action                                                                                             |  |
| 0       | - Reverse the last editing action                                                                                             |  |
| $\odot$ | - Delete the drawn object                                                                                                    |  |
| $\odot$ | - Apply the drawn object; when clicked upon the Enter Feature Name window (see below picture) appears to enter an object name |  |

5. Delete button; to erase plotted objects from the map

#### Draw Techniques to create 2D shapes

#### 1. Point

Single click in a map window to locate a point. As a result, a window appears for an entry of the point's name (see picture below).

#### 2. Poly-Line/Polygon

Click in a map window a succession of points representing vertices of polygon/poly-line you want to create; double-tap the final point to finish the object drawing. To control drawing of objects use items contained in Drawing Control Bar. After that, a window appears for an entry of the open/ closed poly-line name (see picture below).

#### 3. Circle/Rectangle

By use of drag & drop technique, move a selected point (representing a vertex of rectangle, or a centre of circle) across a map until reaching a required size of a drawn object. To finish the object drawing, release the button. After that, a window appears for an entry of the circle/rectangle name (see picture below).

| Enter Feature Name |
|--------------------|
|                    |
| Confirm            |
| Cancel             |
|                    |

Press Confirm button to see in a map window your drawn 2D object with its assigned name.

Press Cancel button to remove the drawn object from the map view.

## 3.12. Measurement

|  |   | - Click/Tap the icon to open Measurement window (see picture below) and to activate "measuring" mode of operation. The icon can be found under options of Main Menu (see Chapter 3, <i>Main Menu</i> ). |
|--|---|----------------------------------------------------------------------------------------------------|
|  | R | - Square + Skewed arrow pointer indicating active MEASURE mode for measurement of distances between objects on a map.                                                                                   |
|  |   | - To cancel MEASURE mode, close Measurement window. As a result, square pointer reverts to its default shape.                                                                                           |

**Measurement window** enables to measure distances between objects/points on a map, and to present measured values to the user.

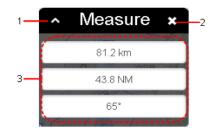

#### Legend:

- 1. Minimize button; to reduce the current window to a Taskbar button
- 2. **Close button**; to close the window followed by a return of the application to standard mode of operation
- 3. Measured Values the pane showing currently measured values of:
  - Distance total length in [km]
  - Distance total length in [NM]
  - Azimuth the angle in [°] referring to the last line segment

#### Measuring Technique:

1. Pick (by clicking), in a map window a spot to locate first point of measuring distance/angle and then continue picking/tapping next measuring points while plotting a line/poly-line.

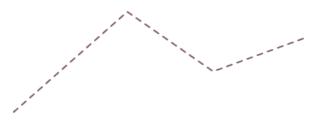

2. Double-click on the final point to finish your measurement

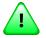

## Important

Every next measurement discards the previous one

## 3.13. PIB

|     | - Choose the icon to open PIB window (see picture below). The icon can be found under options of Main Menu (see Chapter 3, <i>Main Menu</i> ).                                                                               |
|-----|----------------------------------------------------------------------------------------------------|
| PIB | <ul> <li>Press the button to open PIB window (see picture below) for a selected FPL. The<br/>button can be found in FPL row of Flight Plans window (see Section 3.8, "Current<br/>FPL List/Flight Plans Window").</li> </ul> |

**PIB window** provides a set of control elements to specify a content of PIB message followed by its generation in PDF file format.

| 1- | •                                                                                                    | PIB                                                                                                    | *                                                                                                    |
|----|----------------------------------------------------------------------------------------------------|----------------------------------------------------------------------------------------------------|----------------------------------------------------------------------------------------------------|
| 3  |                                                                                                    | AD Area Route Narrow Route                                                                                                    | PIB Requirements                                                                                                    |
| 4— | Service Type Full<br>ADs Full<br>ADs Full<br>PIB prepared for NAME<br>"Use ICAO codes separated by spacebar<br>Validity<br>From (i.e. 2011-02-16 14.56 (UTC))<br>E019-02-25 0 00.50 00<br>To (i.e. 2014-10-13 08:47 (UTC))<br>E019-02-26 0 00.50 00<br>Briefing Type<br>Finternational<br>International<br>Mildiary | Image: Program Rules         Image: VFR         Image: Image: Ima | Pio kequirements  All NOTAM(s)  NOTAM(s) not older than [days]  Bold NOTAM(s) not older than [days]  Bold NOTAM(s) not older than [days]  Exclude Trigger NOTAM(s) Include SNOWTAMs Decoded NOTAMS Sort (NOTAMs) by Sorting Order  Q-Code MSG No Date ASC DESC  NOTAM Q-codes  Codes Codes Code |
|    |                                                                                                    | Create PIB                                                                                                    |                                                                                                    |

#### Legend:

- 1. Minimize button; to reduce the current window to a Taskbar button
- 2. Close button; to close the window
- 3. PIB Menu the pane containing forms for a completion of the following types of PIB messages:
  - AD Aerodrome type message
  - Area Area/FIR type message
  - Route Route type message
  - Narrow Route Narrow Route type message
- 4. **PIB attributes** the pane listing items (attributes) to be included in a PIB message selected in [3]; the items they may be contained in PIB message are described thereinafter
- 5. **Create PIB** press the button to open a window showing the newly generated PIB message (as specified in [4]) in PDF file format for saving it as a soft/hard copy. At the same time, the file will be, automatically sent to the e-mail box of a logged-on user.

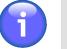

#### Note

Should the export of PIB message (to \*.pdf) take more time than convenient the PIB message will be sent to the user's e-mail box without displaying it on the screen

#### NOTAM Sorting Order

NOTAM messages are sorted, in PIB in the following order of precedence:

- AD messages (for aerodromes)
- Route messages (for FIRs and aerodromes)
- Nav-Warnings (for FIRs and aerodromes)

NOTAMs can be, in PIB sections listed in one of the following sorting orders:

- If Sorting Indicator by Q-Code is active, NOTAMs are listed in ascending or descending alphabetical order (ASC/DESC toggle)
- If Sorting Indicator by "MSG-No" is active, NOTAMs are listed in ascending or descending order (ASC/DESC toggle) by their sequence number (SEQ NO)
- If Sorting Indicator by "Date" is active, NOTAMs are listed in ascending or descending order (ASC/DESC toggle) by the date/time of their validity commencement.

While producing PIB you can retrieve and include, in PIB the valid SNOWTAM messages for selected aerodromes at the given time. SNOWTAM is a special NOTAM series notifying a presence or elimination of hazardous conditions associated with snow, slush and ice on the movement areas of an airport. If no SNOWTAM is issued such aerodrome is assigned indicator: 'SNOWTAM: NIL'.

#### Attributes/Items for a PIB generation are as follows:

#### Service Type

To generate PIB, include NOTAM messages retrieved by the service type

| Service Type | Description                                                                                                    |  |
|--------------|----------------------------------------------------------------------------------------------------|--|
| Full         | - All NOTAMs, except of NOTAM C, satisfying specified sorting criteria (see the below PIB items) will be included in PIB |  |

#### ADEP/ADES

Enter the ICAO code of departure/destination aerodrome for which the NOTAMs are to be retrieved and included in PIB

#### ADs (Aerodromes)

Enter a list of ICAO designators of aerodromes satisfying sorting criteria for NOTAM inclusion into the PIB; aerodrome designators shall be separated from each other by a space character (e.g. LHBP LHMC LHFH).

#### FIRs (Flight Information Regions)

Enter a list of ICAO designators of FIRs satisfying sorting criteria for NOTAM inclusion into the PIB; FIR designators shall be separated from each other by a space character (e.g. LZBB LHCC).

#### Route description

Type details on flight route

#### **PIB** prepared for

Enter a name/title of a person/entity to whom the message concerns. The name will be shown in the PIB header.

# Note The name of the logged-on user is set, by default. To modify the name choose Profile

section of User Settings window (see Section 4.4, "User Settings").

#### Flight Level (FL) - Area PIB

Specify the FL limit satisfying sorting criteria for NOTAM inclusion into PIB, i.e., insert values of the actual vertical FL interval taking into consideration a specified FPL buffer zone (by use of the spinner Buffer +/-).

| Item  | Description                                                                                                    |  |  |
|-------|----------------------------------------------------------------------------------------------------|--|--|
| Upper | - Enter the upper limit of the vertical FL interval. To set the value either (1) type numerals into text field, or (2) use a slider. |  |  |
| Lower | - Enter the lower limit of the vertical FL interval. To set the value either (1) type numerals into text field, or (2) use a slider. |  |  |

If the sorting criterion for NOTAMs is FIR, the selected NOTAMs shall satisfy values specified for FL limit regardless of an aerodrome. However, if a sorting criterion is AD, the selected NOTAMs are not checked for FL limit, just whether or not they relate to a specified aerodrome.

#### Flight Level (FL) - Route/Narrow Route PIB

Set the same FL limit for the entire flight route, i.e. for all route segments by marking the "All segments identical" check box. As a consequence, the FL values inserted for the first route segment will be automatically applied to the all remaining segments. When "All segments identical" check box is unmarked, insert FP values for the first segment (First SEG), middle segments (Mid SEGs) and last segment (Last SEG) of the route individually. The FL limit set in this way is the actual vertical FL interval taking into consideration a specified FPL buffer zone (by use of the spinner Buffer +/-) for which the NOTAMs will be retrieved and included in PIB.

| Item  | Description                                                                                                    |
|-------|----------------------------------------------------------------------------------------------------|
| Upper | - Enter the upper limit of the vertical FL interval. To set the value either (1) type numerals into text field, or (2) use a slider. |
| Lower | - Enter the lower limit of the vertical FL interval. To set the value either (1) type numerals into text field, or (2) use a slider. |

If the sorting criterion for NOTAMs is FIR, the selected NOTAMs shall satisfy values specified for FL limit regardless of an aerodrome. However, if a sorting criterion is AD, the selected NOTAMs are not checked for FL limit, just whether or not they relate to a specified aerodrome.

#### Validity

Enter the start date/time (FROM) and end date/time (TO) of NOTAM validity. All NOTAMs that are valid within FROM – TO interval will be included in the PIB.

To set date and time use and icon, respectively. Upon clicking the respective icon the calendar/ clock window appears to perform required actions.

| Tuesday | , Decembe | r 4, 2018 | T | 0<br>7 | 21     |   |
|---------|-----------|-----------|---|--------|--------|---|
| Oci     | 2         | 2010      | T | 8      | 23     | 0 |
| Nov     | 3         | 2017      | A | 9      | 24     |   |
| Dec     | 4         | 2018      |   |        |        |   |
| Jan     | 5         | 2019      | 0 | Se     | t Time |   |
|         |           |           |   |        |        |   |
| 0       | Set Date  | )         |   |        |        |   |

Move up or down, in Date/Time list by use of mouse wheel. Currently selected date/time gets highlighted. To confirm your choice press Set Date/Set Time button.

#### **Briefing Type**

Select the type of NOTAM briefing for an inclusion into PIB; available options: International series, national series, military briefing

#### Flight Rules

A selection of flight rules according to the weather conditions. If no selection is made, NOTAMs will not be sorted by flight rules.

| Parameter | Description                       |
|-----------|-----------------------------------|
| V: VFR    | - NOTAMs selection for VFR flight |
| I: IFR    | - NOTAMs selection for IFR flight |

#### Scope

It specifies a scope of the PIB. This non-editable item relates the NOTAM subject to a specific scope. It is automatically set according to a category/section under which the NOTAM is presented inside a PIB.

| Parameter       | Description                                                                                                    |  |  |
|-----------------|----------------------------------------------------------------------------------------------------|--|--|
| A: Aerodrome    | - Aerodrome: Retrieval of NOTAMs referring to the scope of aerodromes                                                                                                    |  |  |
| E: En-Route     | - En-route: Retrieval of NOTAMs referring to the scope of en-route information                                                                                                    |  |  |
| W: Nav-Warnings | - Warning: Retrieval of NOTAMs referring to the scope of navigation warnings. Such NOTAMs will be inserted at the end of the PIB. Messages will be retrieved separately for FIR and AD. |  |  |

#### Purpose

Purpose relates NOTAM to certain purposes, allowing users to define retrieval criteria in accordance with their requirements.

| Parameter                    | Description                                                        |
|------------------------------|--------------------------------------------------------------------|
| N: Immediate<br>Notification | - NOTAM selected for the immediate attention of aircraft operators |

| Parameter                      | Description                                                                                                    |  |  |
|--------------------------------|----------------------------------------------------------------------------------------------------|--|--|
| B: Bulletin<br>Purpose         | - NOTAM selected for standard PIB entry                                                                                               |  |  |
| O: Operational<br>Significance | - NOTAM contains operationally significant information referring to flight operations                                                 |  |  |
| M: Misc.<br>Information        | - NOTAM contains "miscellaneous" information referring to aerodrome<br>and will not be included in PIB unless specifically requested. |  |  |
|                                | NOTAM contains "miscellaneous" information referring to FIR and will not be included in PIB unless specifically requested.            |  |  |
|                                | NOTAM contains "miscellaneous" information referring to warnings and will not be included in PIB unless specifically requested.       |  |  |

#### **PIB Requirements**

Select sorting criteria for an inclusion of NOTAM messages in a PIB.

| Parameter                                 | Description                                                                                                    |
|-------------------------------------------|----------------------------------------------------------------------------------------------------|
| All NOTAM(s)                              | <ul> <li>Enable toggle button if you wish to retrieve 'All NOTAMs' for inclusion into PIB</li> </ul>                                                                                                    |
| NOTAM(s) not<br>older than [days]         | - Enable toggle button if you wish to retrieve 'NOTAMs not older than' a specified number of days for inclusion in PIB. To set the number of days (1) type numerals into text field, or (2) use a slider.                                                                           |
| Bold NOTAM(s)<br>not older than<br>[days] | - Check the box if you wish to retrieve 'Bold NOTAMs not older than' a specified number of days for their inclusion in PIB. To set the number of days (1) type numerals into text field, or (2) use a slider.                                                                       |
| ExcludeTrigger<br>NOTAM(s)                | - Check the box if you wish to exclude 'Trigger NOTAM' from the PIB.                                                                                                    |
| Include<br>SNOWTAMs                       | - Check the box if you wish to include SNOWTAM messages from the PIB.                                                                                                    |
| Decoded NOTAMs                            | <ul> <li>Check the box if you wish to show, in PIB messages the date/time group<br/>in "DD mmm RRRR" data format, where DD = the day of a month, mmm<br/>= the month of a year, RRRR = the year (e.g. 14 mar 2019 23:59).</li> </ul>                                                |
| Sort (NOTAMs) by                          | <ul> <li>Select the option to sort NOTAMs for an inclusion in a PIB by:</li> <li>Q-Code - the Q-code alphabetical order</li> <li>MSG No - the sequence number (SEQ NO/SN) of NOTAM message</li> <li>Date - the date and time of NOTAM validity commencement</li> </ul>              |
| Sorting Order                             | <ul> <li>Select the option to list NOTAMs in a PIB in:</li> <li>ASC – NOTAMs are listed in ascending order for an active "Sort (NOTAMs) by" option (see above)</li> <li>DESC - NOTAMs are listed in descending order for an active "Sort (NOTAMs) by" option (see above)</li> </ul> |

#### **NOTAM Q-Codes**

Select NOTAMs for an inclusion in (or exclusion from) a PIB by Q-Code filter. To do this, enter the Q-Code to the "Q" text boxes. To delete the inserted Q-Code value use button.

| Parameter       | Description                                                 |
|-----------------|-------------------------------------------------------------|
| Include Q-codes | - Include into PIB only NOTAMs with specified Q-Code values |
| Exclude Q-codes | - Exclude from PIB the NOTAMs with specified Q-Code values  |

#### **Route Buffers**

| Parameter        |   | Description                                                              |
|------------------|---|--------------------------------------------------------------------------|
| Corridor Width   | - | Enter a value of the width of FPL Buffer Zone                            |
| Radius Around AD | - | Enter a value of the radius of the circle representing an aerodrome area |

## 3.14. METEO PIB

| <ul> <li>METEO<br/>PIB</li> <li>Click the button to open METEO PIB window (see picture below) for a sel<br/>FPL. The button can optionally be found in an FPL row of Flight Plans window<br/>Section 3.8, "Current FPL List/Flight Plans Window").</li> </ul> |
|----------------------------------------------------------------------------------------------------|
|----------------------------------------------------------------------------------------------------|

**METEO PIB** window provides a collection of control elements to specify a content of weather PIB message followed by its generation and display in PDF file format.

| 1- | ▲ METEO PIB ¥ 2                         |
|----|-----------------------------------------|
|    | Date                                    |
|    | 25.02.2019 13:19 UTC                    |
|    | Route                                   |
|    | LHFH LHAK LHMC                          |
|    | ALTN Aerodrome                          |
| 3- |                                         |
|    | 2nd ALTN Aerodrome                      |
|    |                                         |
|    | Horizontal buffer [km]                  |
|    | 5 Antwerb Essen<br>Brussels 7/2 Cologia |
|    | Create PIB                              |
|    | 4                                       |

#### Legend:

- 1. **Minimize button**; to reduce the current window to a Taskbar button
- 2. Close button; to close the window
- 3. Set MET PIB pane; to specify a content of Weather PIB message for a selected FPL. The only item allowed to be modified is Horizontal Buffer (see description below). The remaining items contain values of the FPL for which MET PIB window has been activated. These values are not editable.

**Horizontal Buffer** - text box/slider for an entry/adjustment of a horizontal width value of a flight corridor for which weather information shall be provided

4. **Create PIB** – press the button to open METEO PIB Report window showing METEO PIB message in PDF file format for saving it as a soft/hard copy. The message is generated by use of available weather data.

## 3.15. AUP

|    | AUP      |
|----|----------|
|    | <b>0</b> |
|    | $\sim$   |
| l⊂ |          |

Click/Tap the icon to open AUP window (see the below picture). The icon can be found under options of Main Menu (see Chapter 3, *Main Menu*).

**AUP window** presents AUP information received from LARA (NMB2B) and valid for the present day and the day following the present day.

| <u>^</u>                               |                        | A                                         | UP                                        | _                                         | :                                       |  |
|----------------------------------------|------------------------|-------------------------------------------|-------------------------------------------|-------------------------------------------|-----------------------------------------|--|
|                                        |                        | Today                                     | Tomorrow                                  |                                           |                                         |  |
| Temporary Restricted Areas (TRA)       |                        |                                           |                                           |                                           |                                         |  |
| Airspace<br>designator                 | Airspace name          | Lower limit                               | Upper limit                               | Start of planned<br>hours of<br>operation | End of planned<br>hours of<br>operation |  |
| LHKE MCTR                              |                        | GND                                       | 4000 feet                                 | 0:00                                      | 23:59                                   |  |
| LHKE MTMA1                             |                        | 2000 feet                                 | FL 125                                    | 0:00                                      | 23:59                                   |  |
| LHKE MTMA2                             |                        | 5000 feet                                 | FL 125                                    | 0:00                                      | 23:59                                   |  |
| LHSN MCTR                              |                        | GND                                       | 4000 feet                                 | 0:00                                      | 23:59                                   |  |
| LHSN MTMA                              |                        | 2000 feet                                 | 9500 feet                                 | 0:00                                      | 23:59                                   |  |
| LHPA MCTR                              |                        | GND                                       | 4000 feet                                 | 0:00                                      | 23:59                                   |  |
| LHPA MTMA                              |                        | 2000 feet                                 | 9500 feet                                 | 0:00                                      | 23:59                                   |  |
| TRA 14A                                | MEZO A                 | GND                                       | 4500 feet                                 | 06:30                                     | 21:00                                   |  |
| TRA 14B                                | MEZO B                 | GND                                       | 4500 feet 🚕 🌼                             | 06:30                                     | 21:00                                   |  |
| Danger Areas<br>Airspace<br>designator | i (DA)<br>Limit        | Start of planned<br>hours of<br>operation | d End of planned<br>hours of<br>operation |                                           |                                         |  |
| lh-d2a<br>Hajmáskér                    | FL 245                 | 06:00                                     | 21:00                                     |                                           |                                         |  |
| LH-D3<br>TATÁRSZTGYÖRGY                | 6 <sup>8500 feet</sup> | 05:00                                     | 14:00                                     |                                           |                                         |  |
| LH-D11 DÓC                             | 7500 feet              | 06:00                                     | 20:00                                     |                                           |                                         |  |
| lh-d14<br>Hajdúhadház                  | FL 105                 | 06:00                                     | 20:00                                     |                                           |                                         |  |
| LH-D16 IZBÉG                           | 2300 feet              | 06:00                                     | 14:00                                     | <u> </u>                                  |                                         |  |
|                                        | FI 105                 | 06:00                                     | 20:00                                     | 9                                         |                                         |  |

#### Legend:

- 1. **Minimize button**; to reduce the current window to a Taskbar button
- 2. Close button; to close the window
- 3. **Toggle** button to switch between the two options listed below:

**Today** Choose to show AUP information for the present day

Tomorrow Choose to show AUP information for the day following the present day

Airspace Use Plan is an ASM message of NOTAM status issued by Airspace Mngt Cell and notifying on the temporary allocation of the airspace (Temporary Areas) within its jurisdiction for today and the day after today (from 00.00 UTC to 24.00 UTC). AUP information is, in the window presented in a table where each row is assigned to a specified airspace, column cells show AUP information available for such airspace, such as: Airspace designator, Airspace name, Lower/ Upper FL limits, planned hours of operation, etc.

## 3.16. FUA

FUA

- Click/Tap the icon to open FUA window (see the below picture). The icon can be found under options of Main Menu (see Chapter 3, *Main Menu*).

**FUA window** enables to view a list of planned temporary reserved areas (Temporary Areas) over the European territory. The list containing FUA areas received from LARA is sorted by specified filtering criteria.

**FUA window** enables to view temporary reserved areas (Temporary Areas) sorted by specified filtering criteria as follows:

- ASM message list on flexible airspace allocation over LHCC FIR containing Hungarian AUP/UUPs received from LARA (FUA Hungary)
- · ASM message list on planned and active Drone zones within LHCC FIR
- ASM message list on planned and active No Drone zones within LHCC FIR

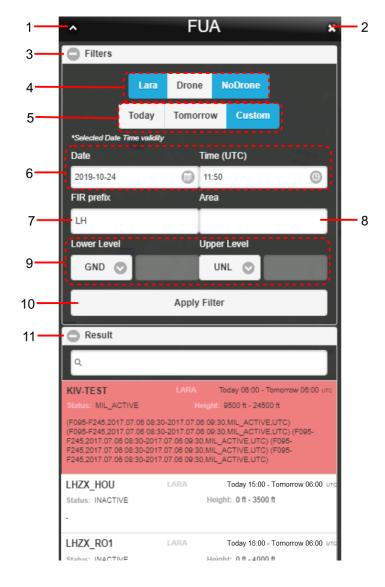

Legend:

- 1. **Minimize button**; to reduce the current window to a Taskbar button
- 2. **Close button**; to close the window

3. **Filters** - the section for a choice of selection criteria by which ASM messages including those for Drone/No Drone zones will be sorted in Result section [11]

Use 😳/🗢 buttons to expand/collapse Filters section

- 4. Toggle buttons to show/hide following types of ASM messages in Result section [11]:
  - LARA ASM messages on flexible airspace allocation over LHCC FIR (FUA Hungary) received from LARA
  - **Drone** ASM messages on planned and active Drone zones allocation within LHCC FIR
  - No Drone ASM messages on planned and active No Drone zones allocation within LHCC FIR
- 5. Toggle buttons to show, in Result section [11] the ASM messages satisfying one of the below listed Time Filters:
  - **Today** Choose the option to show ASM messages valid for the present day, i.e. from Today at 06:00 to Tomorrow at 06:00 (UTC)
  - **Tomorrow** Choose the option to show ASM messages valid for the day following the present day, i.e. from Tomorrow at 06:00 to the Day after Tomorrow at 06:00 (UTC)
  - **Custom** Choose this option to show ASM messages valid for the day of your choice (UTC) by use of controls that appear upon clicking the option.
- 6. **Time Filter** to set the Date & Time (UTC) of FUA allocation validity, use and circle icons. When clicked upon, Calendar/Clock control appears for a selection of date/time group as appropriate.

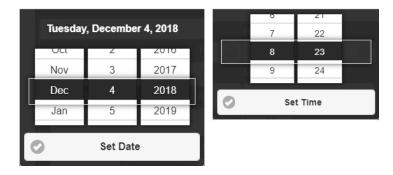

Move up or down, in Date/Time list by use of mouse wheel. Currently selected date/time gets highlighted. To confirm your choice press Set Date/Set Time button.

- 7. **FIR prefix** enter an ICAO prefix of the FIR. Only messages related to the selected FIR will be listed in the Result section [11]
- Area enter the name or identifier of Temporary Area/Drone Zone/NoDrone Zone. To search for a particular area/zone, you may enter a partial string starting from the first character. Only ASM messages related to airspaces or zones starting with this string will be displayed in the Result section [11].
- Lower/Upper Level enter FL band (specified by lower and upper FL values) of flights within Temporary Areas (including Drone/No Drone zones, if any), ASM messages of which you want to be listed in Result section [11]; message filtering by FL will be applied upon pressing Apply Filter button [10]

The following options are available:

- GND Ground (for "Altitude From" only)
- UNL unlimited altitude (for "Altitude To" only)
- F Flight level, expressed as "F" followed by three numbers (e.g., F055 means FL 055)
- 10. **Apply Filter** use the button to show, in Result section [11] a list of ASM messages satisfying filtering criteria as specified in this section
- 11. Result the section contains a list of ASM messages satisfying filtering criteria as specified in Filters section [3]. Text box, placed above the list, serves as "search-as-you-type" text filter enabling to include, into the list only messages containing a specified string of characters. This filtering method is based on suggesting the search results while typing letters.

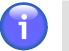

#### Note

If no message satisfying specified filtering criteria is available, "NIL" will be indicated in Result section [11].

Use C/C buttons to expand/collapse Result section

#### Content of ASM Message:

Each row of Result List contains one ASM message of the following content:

LARA (FUA Hungary) - Each row of Result List contains one ASM message of the following content:

- Airspace Designator; Identifier of a temporary allocated airspace to which the ASM message relates
- "LARA" indicator showing that the ASM message is received from LARA
- Start and End Date/Time (UTC) of activation of airspace reservation
- **Status** Airspace Reservation Phase. The airspace status is also indicated by the background colour of the message as follows:
  - PENDING (yellow)
  - · ACTIVE (red)
  - INACTIVE (white)

These background colours can be set up in a configuration file.

- **Height** Lower/Upper FL (FL band)
- Remark in a textual form; if no remark the "-" sign is shown instead

Drone Zone - Each row of Result List contains one ASM message of the following content:

- Designator/Identifier of a Drone Zone to which the ASM message relates
- "Drone Zone" indicator showing that the ASM message relates to a Drone Zone
- Start and End Date/Time (UTC) of Drone Zone activation
- · Created The date/time of DZ reservation
- Radius DZ radius [m]
- · Height AGL DZ height [m]; the height value in [ft] in brackets
- Remark/brief description; if no remark the "-" sign is shown instead

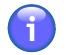

## Note

For Drone Zone description refer to Section 3.21, "Drone Zone Management" .

No Drone Zone - Each row of Result List contains one ASM message of the following content:

- Designator/Identifier of a No Drone Zone to which the ASM message relates
- "No Drone Zone" indicator showing that the ASM message relates to a No Drone Zone
- Start and End Date/Time (UTC) of No Drone Zone activation
- Created The date/time of NoDZ reservation
- Type NoDZ shape
- · Height AGL NoDZ vertical range specified by its lower and upper limit in [m] and [ft]
- Remark/brief description; if no remark the "-" sign is shown instead

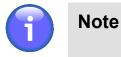

For No Drone Zone description refer to Section 3.23, "No Drone Zone Management" .

#### View Temporary Area (including DZ/NoDZ) on Map

Click on a row of ASM message listed in Result section to zoom the map view into the AMS message-related Temporary Area.

## 3.17. METEO Viewer

 $\overline{m}$ 

- Click/Tap the icon to open METEO Viewer window (see picture below). The icon can be found under options of Main Menu (see Chapter 3, *Main Menu*).

**METEO Viewer window** provides a list of current weather messages (METAR, TAF, SIGMET, FORECAST) in textual form. The list is regularly updated and its content may vary depending on selection criteria (filters) for messages retrieval set by the user.

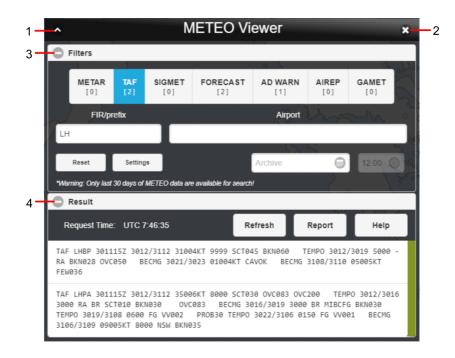

#### Legend:

- 1. Minimize button; to reduce the current window to a Taskbar button
- 2. Close button; to close the window
- 3. Filters section for a choice of selection criteria for messages retrieval (filtering options)

Use C/C buttons to expand/collapse Filters section

Upon an entry of retrieval criteria (filters) all messages satisfying them will be listed in Section 4. For example, active METAR filter means that only METAR messages will be retrieved and displayed in Section 4. The following filtering options are available for messages retrieval:

 Message – activate appropriate message type, following options are available: METAR, TAF, SIGMET, FORECAST, etc. The number [N] represents the number of messages of each type that fulfil the criteria of the current filter settings.

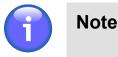

Default value is activated automatically, and it can be changed in User Settings window (see Section 4.4, "User Settings").

• **FIR/prefix** – enter a FIR prefix

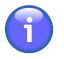

## Note

Default value is set automatically, and it can be changed in User Settings window (see Section 4.4, "User Settings").

• Airport – enter ICAO designators of one or more aerodromes

| Control                                                                                                    | Description                                                                                                    |  |  |  |  |
|----------------------------------------------------------------------------------------------------|----------------------------------------------------------------------------------------------------|--|--|--|--|
| Reset                                                                                                    | <ul> <li>The button resets the current filter settings to the default values according<br/>to User Settings (tab METEO Viewer, see Section 4.4, "User Settings").<br/>To quickly open the User Settings window, use the Settings button (see<br/>description below).</li> </ul>                               |  |  |  |  |
| Settings                                                                                                    | - The button opens the User Settings window where the METEO Viewer window parameters can be defined. This setting is applied in the METEO Viewer window by pressing the Reset button (see description above). For detailed description of the User Settings window, see Section 4.4, "User Settings".         |  |  |  |  |
| Archive - Click on icon to open a calendar (see picture below) for a selection period for which a view of historical MET messages will be enabled in N Viewer window. |                                                                                                    |  |  |  |  |
|                                                                                                    | Archive Set Time                                                                                                    |  |  |  |  |
|                                                                                                    | October 2017                                                                                                    |  |  |  |  |
|                                                                                                    | Su Mo Tu We Th Fr Sa 12 00                                                                                                    |  |  |  |  |
|                                                                                                    | 1     2     3     4     5     6     7                                                                                                    |  |  |  |  |
|                                                                                                    | 8 9 10 11 12 13 14<br>15 16 17 18 19 20 21 Set Time                                                                                                    |  |  |  |  |
|                                                                                                    | 13         16         16         16         20         21           22         23         24         25         26         27         28                                                                                                    |  |  |  |  |
|                                                                                                    | 29         30         31         1         2         3         4                                                                                                    |  |  |  |  |
|                                                                                                    | Clear                                                                                                    |  |  |  |  |
|                                                                                                    |                                                                                                    |  |  |  |  |
|                                                                                                    | As a result, the icons and o will be activated which can be clicked upon<br>to set the date/time interval during which the archived Met messages will be<br>listed in Result section (see Legend item 4).                                                                                                    |  |  |  |  |
|                                                                                                    | 22.10.2017 (m) 12:00 (o)<br>Until (m) 12:00 (o)                                                                                                    |  |  |  |  |
|                                                                                                    | The messages listed in Result section can further be sorted by filtering criteria available in Filters section (see Legend item 3). Archived (historical) data is, in the section indicated by a string "Archived Data". To close the list of archived messages click on Clear button in the calendar window. |  |  |  |  |
|                                                                                                    | Note                                                                                                    |  |  |  |  |
|                                                                                                    | MET data archiving period is 30 days                                                                                                    |  |  |  |  |

| Control | Description |
|---------|-------------|
|         |             |

4. **Result** - section for a presentation of retrieved list of METEO messages satisfying your selection criteria

| i | Note                                                  |
|---|-------------------------------------------------------|
|   | If no METAR is available, NIL is displayed in Result. |
|   | Result                                                |

| Request Time: UTC 8:13:29                                                                                                    | Refresh        | Report         | Help   |
|----------------------------------------------------------------------------------------------------|----------------|----------------|--------|
| TAF LHBP 301115Z 3012/3112 31004KT 9999<br>RA BKN028 OVC050 BECMG 3021/3023 01004<br>FEW036                                                                   |                |                |        |
| TAF LHPA 301115Z 3012/3112 35006KT 8000<br>3000 RA BR SCT010 BKN030 OVC083 BEC<br>TEMPO 3019/3108 0600 FG VV002 PROB30 T<br>3106/3109 09005KT 8000 NSW BKN035 | MG 3016/3019 3 | 8000 BR MIBCFG | BKN030 |

Use <sup>(C)</sup>/<sup>(C)</sup> buttons to expand/collapse Result section

A set of meteorological information contained in Result rows can be changed by use of control elements of Section 3. METEO-message types are identified by colour indicators (see table below) in the last column of Result list.

| METEO- message type | Colour |
|---------------------|--------|
| METAR               |        |
| TAF                 |        |
| SIGMET              |        |
| FORECAST            |        |

| Button  | Description                                                                                                    |  |  |
|---------|----------------------------------------------------------------------------------------------------|--|--|
| Refresh | - Press Refresh to update data listed in Section 4. An indicator, on the right of Refresh button indicates the time of the last request for data update. The time format is of UTC or LOC type depending on active time format set at Time Indicator of Control Bar (see Chapter 2, <i>Home Screen/Main Window</i> ). |  |  |
|         | Note                                                                                                    |  |  |
|         | The interval after elapse of which the application indicates that server data may be updated can be set in the IXOweb's                                                                                                    |  |  |

| Button | Description                                                                                                    |  |  |  |
|--------|----------------------------------------------------------------------------------------------------|--|--|--|
|        | configuration file. The request for data update is indicated by highlighted display and flashing digits on Time Indicator.                                                                                          |  |  |  |
|        | Request Time: LOC 9:27:35                                                                                                    |  |  |  |
| Report | <ul> <li>Press Report to open METEO Report window displaying a list of current weathe<br/>messages in PDF file format. The window contains controls for saving the PDF<br/>document as a soft/hard copy.</li> </ul> |  |  |  |
| Help   | <ul> <li>Press the button to open Help window providing instructions (in PDF file format)<br/>how to decode MET messages.</li> </ul>                                                                                |  |  |  |

## 3.18. NOTAM Viewer

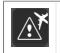

- Click/Tap the icon to open NOTAM Viewer window (see picture below). The icon can be found under options of Main Menu (see Chapter 3, *Main Menu*).

**NOTAM Viewer window** enables to view a list of NOTAM messages retrieved under specified filtering criteria.

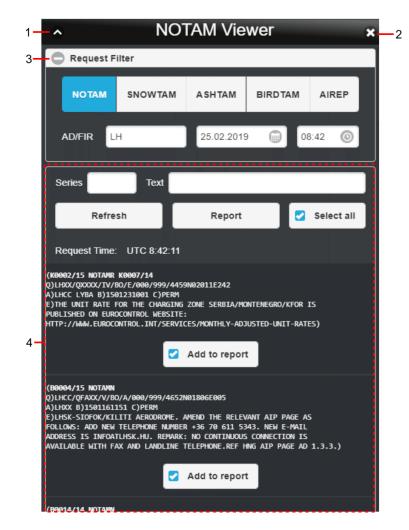

#### Legend:

- 1. **Minimize button**; to reduce the current window to a Taskbar button
- 2. Close button; to close the window
- 3. **Request Filter** the section for a choice of selection criteria for messages retrieval (filtering options)

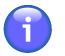

#### Note

After opening "NOTAM Viewer" window a retrieval of NOTAM messages is, automatically accomplished by: (1) Message type; (2) Date/time (UTC), and (3) AD/ FIR selection (see the text below).

Use C/C buttons to expand/collapse Filters section

Following filtering options are available for messages retrieval:

- **Message Type** a set of toggles to select a type of a message to be contained in the list, following options are available: NOTAM, SNOWTAM, ASHTAM, BIRDTAM, AIREP
- AD/FIR Select ICAO designator of an aerodrome/FIR; you can insert one or more ICAO designators (or abbreviations) at once; the designators shall be separated from each other by a comma. Upon NOTAM Viewer window opening an "LH" value is shown by default.

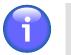

Note

Search is case-insensitive.

DATE/TIME – select an effective time (UTC) of the message validity; a current date/time value is shown by default upon NOTAM Viewer window opening. To set the date and time use and icon, respectively. Upon clicking the respective icon the calendar/clock window appears to perform required actions.

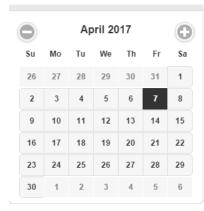

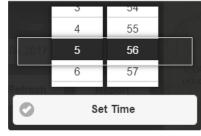

The currently selected date/time values are highlighted in the calendar/clock windows. The date value is automatically accepted by selecting it. To set the appropriate time value use the mouse wheel to scroll up and down in Hour/Minute list. Finally, confirm your choice by pressing Set Time.

Retrieval of messages under selected filtering criteria (filters) is performed automatically and all messages satisfying them will then be listed in Section 4. If no message satisfies the set filtering criteria a string "NIL" is shown in Section 4.

4. **NOTAM List** - a section (pane) for a presentation of retrieved NOTAM messages satisfying your selection criteria (see Legend item 3). The Request Time, shown over the list indicates the time of the last request for update of data contained in the list.

Following filtering options are available in the list for message sorting:

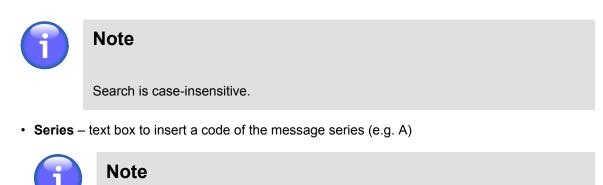

Available only for NOTAM messages

• **Text** – text box for an entry of a text string contained in E) part of the message.

Control elements for a manipulation with the message list are listed in the below table.

| Control element  | Description                                                                                                    |
|------------------|----------------------------------------------------------------------------------------------------|
| Add to<br>Report | <ul> <li>Check "Add to Report" box for a selection of a message to be added to/removed<br/>from NOTAM List, a content of which will be converted into PDF file format<br/>upon pressing Report button (see description below). To select all messages in<br/>NOTAM List check "Select All" box (see description below).</li> </ul> |
| Select All       | - Check the box to select all messages in NOTAM List for their inclusion into a PDF document to be generated upon pressing Report button (see description below). To select messages individually use "Add to Report" box (see description above).                                                                                 |
| Refresh          | <ul> <li>Press the button to apply a selected filter and to update NOTAM List (i.e. to send<br/>a new request for an update of data listed in NOTAM list)</li> </ul>                                                                                                    |
| Report           | - Press the button to open NOTAM Report window displaying a PDF document listing all NOTAM messages currently selected in NOTAM List. The window contains controls for saving the document as a soft/hard copy.                                                                                                    |

## 3.19. AIM MSG Viewer

| $\mathbf{x}$ |  |
|--------------|--|
|--------------|--|

- Click the icon to open AIM List window (see picture below). Icon can be found under the options of Main Menu (see Chapter 3, *Main Menu*).

**AIM List** - the window enables to view a list of available AIM messages including historical messages retrieved under specified filtering criteria.

| 1— | AIM List 🗙                                                                                                    | -2  |
|----|----------------------------------------------------------------------------------------------------|-----|
|    | OPS Day                                                                                                    | - 3 |
| 4— | Q 🕒                                                                                                    | -6  |
| 5- | Released: 2018-12-04 9:14:31       Count: 5         ACCORDING TO THE ARTICLE 5(4) OF THE COMMISSION REGULATION (EU)       1079/2012 FROM 01 JANUARY 2018 AN OPERATOR SHALL NOT OPERATE AN         AIRCRAFT IN THE AIRSPACE WHERE CARRIAGE OF RADIO IS REQUIRED       UNLESS THE AIRCRAFT RADIO EQUIPMENT HAS THE 8.33KHZ CHANNEL         .DUE TO REPLACEMENT OF PORTO SANTO MSSR RADAR STATION FROM 18       OCT2018 UNTIL 30 APR 2019         OSDIV IS UNAVAILABLE FOR FLIGHT PLANNING EXCEPT FOR AIRCRAFT       EQUIPPED WITH ADS-B INDICATING IN FLIGHT PLAN FIELD 108: L OR S |     |
|    | NM COOPERATIVE TRAFFIC MANAGEMENT - ENHANCED SLOT SWAPPING -<br>MAXIMUM 3 SWAPS PER FLIGHT.<br>NM WILL EVALUATE THE IMPACTS OF INCREASING THE MAXIMUM NUMBER OF                                                                                                    |     |
|    | VALID FROM 11/09/2018 05H00 UTC UNTIL 26/11/2019 22H30 UTC.                                                                                                    |     |

#### Legend:

- 1. Minimize button; to reduce the current window to a Taskbar button
- 2. **Close button**; to close the window
- 3. **TIME Filter (OPS Day)** the text box for an entry/selection of "the Day of Operation", i.e. the date of AIM List validity (see Legend Item 5). To set the date use icon. Upon clicking the icon a calendar window appears (see picture below) to set the AIM validity date. To view archived messages choose a date before the present day.

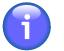

### Note

A present day is set for AIM filtering by Validity Date as a default.

|    |    |    |     |    |    | 0  |
|----|----|----|-----|----|----|----|
| Мо | Tu | We | Th  | Fr | Sa | Sι |
| 25 |    | 27 | 28  | 29 |    | 1  |
| 2  | 3  | 4  | 5   | 6  | 7  | 8  |
| 9  | 10 | 11 | 12  | 13 | 14 | 15 |
| 16 | 17 | 18 | 19  | 20 | 21 | 22 |
| 23 | 24 | 25 | 26  | 27 | 28 | 29 |
| 30 | 31 | 1  | 2   |    | 4  |    |
|    |    |    | Cle |    |    |    |

The selected validity date value is highlighted in the calendar window. The value is automatically accepted by selecting it. Thereafter, all messages satisfying TIME filtering criterion will be listed in AIM MSG List (see Legend item 5). If no message satisfies the TIME filter a string "NIL" is shown instead. To discard sorting by TIME press Clear in the calendar window.

4. **TEXT Filter** - a text box for an entry of a text string by which the messages will be searched, retrieved and listed in AIM MSG List (see Legend item 5). If no message satisfies the TEXT filter a string "NIL" is shown instead.

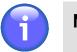

Note

Search is case-insensitive.

5. AIM MSG List - presenting AIM messages retrieved under both TIME and TEXT filter (see Legend items 3 and 4). The List header contains "Released" item – indicating the date/time stamp (UTC) associated with the last request for update of messages contained in the list, and "Count" – indicating an amount of messages currently contained in the list.

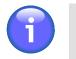

Note

If no message satisfies the TIME/TEXT filter a string "NIL" is indicated in the list.

#### Show/Hide the Message Content

Click on a message row in AIM MSG list to show/hide a content of the concerned message.

6. **Update** icon - press to update AIM MSG List under specified filtering criteria (i.e. send a new request for an update of data contained in AIM MSG list).

## 3.20. ANM MSG Viewer

\_

ANM

Click the icon to open ANM List window (see picture below). Icon can be found under the options of Main Menu (see Chapter 3, *Main Menu*).

**ANM List** - the window enables to view a list of available ANM messages notifying of ATFCM regulations (including historical messages) retrieved under specified filtering criteria.

| 1- | <b>~</b>                                     | ANM List                          | <b>x</b> 2                                       |
|----|----------------------------------------------|-----------------------------------|--------------------------------------------------|
| 3- | OPS Day                                      | Select Status 📀                   | Select Location Type 💿                           |
| 4— | ۹                                            |                                   | G6                                               |
|    | Released: 2018-12-04                         | 9:13:48                           | Count: 11                                        |
|    | State: Active/CHG<br>Validity: Today 08:00 - | Reason: ATC Capacity<br>09:40 итс | Airspace: EDUUWUR24<br>Flight Level: F325 - F355 |
| 5- | EDUU: WURZBURG MIDDLE S                      | ECTOR                             | <u> </u>                                         |
| 0  | State: Active/NEW<br>Validity: Today 08:00 - | Reason: ATC Capacity<br>09:40 urc | Airspace: EDWwDBAT<br>Flight Level: GND - F055   |
|    | FEEDER BERLIN 000-055                        |                                   |                                                  |
|    | State: Active/NEW<br>Validity: Today 12:40 - | Reason: Weather<br>14:20 итс      | Aerodrome: EFHK<br>Flight Level: GND - UNL       |
|    | EFHK ARRIVALS                                |                                   |                                                  |
|    | State: Active/CHG<br>Validity: Today 06:40 - | Reason: Weather<br>11:00 итс      | Aerodrome: EGCC<br>Flight Level: GND - UNL       |

Legend:

- 1. **Minimize button**; to reduce the current window to a Taskbar button
- 2. Close button; to close the window
- 3. Filter Bar containing options for a choice of filtering criteria under which messages will be retrieved and sorted

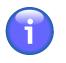

### Note

A present day is set for ANM filtering by Validity Date as a default.

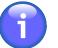

#### Note

If no message satisfies your filtering criteria a string "NIL" is indicated in ANM MSG List.

Following filtering options are available for message sorting:

TIME Filter (OPS Day) – the text box for an entry/selection of "the Day of Operation", i.e. the
date of an ANM validity. To set the date use icon. Upon clicking the icon a calendar window
appears (see picture below) to set the ANM validity date. To view archived messages choose
a date before the present day.

| Мо | Tu | We | Th | Fr | Sa | S  |
|----|----|----|----|----|----|----|
| 25 |    | 27 | 28 | 29 |    | 1  |
| 2  | 3  | 4  | 5  | 6  | 7  | 8  |
| 9  | 10 | 11 | 12 | 13 | 14 | 15 |
| 16 | 17 | 18 | 19 | 20 | 21 | 22 |
| 23 | 24 | 25 | 26 | 27 | 28 | 29 |
| 30 | 31 | 1  | 2  |    | 4  |    |

The selected validity date value is highlighted in the calendar window. The value is automatically accepted by selecting it. Thereafter, all messages satisfying TIME filtering criterion will be listed in ANM MSG List (see Legend item 5).

- Select State choose this option to select a state of a message (NEW, CANCEL, CHANGE); as a result, only messages satisfying the selected "State" filter will be listed in ANM MSG List (see Legend item 5).
- Select Location Type choose this option to select a ground/air object (e.g. aerodrome, airspace, etc.) for which the message has been issued. As a result, only messages satisfying the selected "Object" filter will be listed in ANM MSG List (see Legend item 5).
- 4. **TEXT Filter** a text box for an entry of a text string by which the messages will be searched, retrieved and listed in ANM MSG List (see Legend item 5). If no message satisfies the TEXT filter a string "NIL" is shown instead.

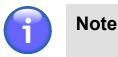

Search is case-insensitive.

5. ANM MSG List - presenting ANM messages retrieved under both TIME and TEXT filter (see Legend items 3 and 4). The List header contains "Released" item – indicating the date/time stamp (UTC) associated with the last request for update of messages contained in the list, and "Count" – indicating an amount of messages currently contained in the list.

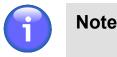

If no message satisfies the TIME/TEXT filter a string "NIL" is indicated in the list.

#### Show/Hide the Message Content

Click on a message row in ANM MSG list to show/hide a content of the concerned message.

6. **Update** icon - press to update ANM MSG List under specified filtering criteria (i.e. send a new request for an update of data contained in ANM MSG list).

## 3.21. Drone Zone Management

- Click the icon to open Drone Zone MNGT (Management) window (see picture below) for a management of drone zones (DZ MNGT). The icon can be found under options of Main Menu (see Chapter 3, *Main Menu*).

**Drone Zone MNGT window** serves for a management of a database containing drone zones (DZ) created and maintained by the user.

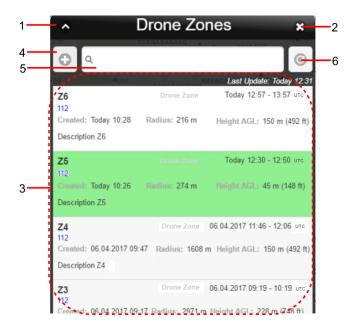

#### Legend:

- 1. **Minimize button**; to reduce the current window to a Taskbar button
- 2. **Close button**; to close the window
- Drone Zone List (DZ List) a pane containing a list of drone zones created by the user (i.e. currently logged-in user), or optionally drone zones created by all IXOweb users. DZ List contains DZs retrieved under the user-specified filtering criteria (see Legend item 5). Each DZ is assigned one row presenting attribute values of the respective DZ on an ID strip (see picture below).

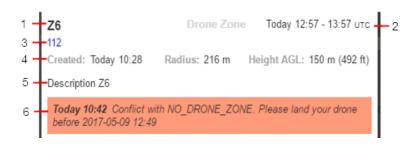

Legend to ID strip items (1-6) is given in the below table:

| ltem<br>No. | Attribute                                                                                                    |
|-------------|----------------------------------------------------------------------------------------------------|
| 1.          | - DZ title (name)                                                                                            |
| 2.          | - Time period of DZ validity (start time - end time of DZ activation); the time stamp refers to an UTC time. |

| ltem<br>No. | Attribute                                                                                                    |
|-------------|----------------------------------------------------------------------------------------------------|
| 3.          | - DZ originator's identifier                                                                                                    |
|             | Note                                                                                                    |
|             | Originator ID is included in ID strip only for specified user types                                                                                           |
| 4.          | <ul> <li>Created – date/time of DZ creation; Radius – DZ radius [m]; Height AGL – DZ height<br/>[m] followed by a height value in [ft] in brackets</li> </ul> |
| 5.          | - DZ brief description and/or giving reasons for DZ creation                                                                                                  |
| 6.          | - Automatically generated text message informing on DZ-relating events such as a conflict with another DZ/NoDZ, a conflict with FUA area, etc.                |

#### DZ Status by ID Strip .

ID strip's fill colour indicates following DZ states:

| Status   | Description                                                                                                    | Indication by Strip Fill Colour |
|----------|----------------------------------------------------------------------------------------------------|---------------------------------|
| PENDING  | - DZ before a commencement of its validity                                                                                                    | White                           |
| ACTIVE   | <ul> <li>Active zone – DZ is valid; flight<br/>activity is currently in progress</li> </ul>                                                                      | Green                           |
| FINISHED | - Terminated zone – DZ gets invalid<br>by (1) its termination using a button<br>contained in the strip, or (2) its expiry<br>after an elapse of DZ validity time | Grey                            |

#### Show DZ Shape in Map Window

All shapes of both Pending and Active DZs created by IXOweb user are, in a map window displayed in a separate DZ layer (see Section 4.2, "Layers"). A setup of DZ shape layer can be done in Settings window (see Section 4.4, "User Settings"). Move a mouse cursor over the DZ shape in a map view to open a tooltip containing the same information on the DZ as those contained in ID strip (see picture below). If a display of DZ layer is disabled you can enable (or disable) a display of a DZ shape by a click on its ID strip in DZ List.

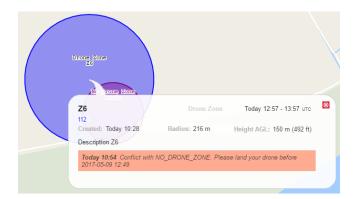

Optionally, you can enable (or disable) a display of DZ shapes in Finished status by a mouse click on its ID strip in DZ List.

#### Select DZ

Click on DZ ID strip to select/mark it in DZ List, at the same time also control elements appear in ID strip for a manipulation with DZ (for description refer to the text below).

| Z6                          | Drone Zone                                                                              | Today 12:57 - 13:57 <sub>UTC</sub> |  |  |  |  |  |
|-----------------------------|-----------------------------------------------------------------------------------------|------------------------------------|--|--|--|--|--|
| 112<br>Created: Today 10:28 | Radius: 216 m                                                                           | Height AGL: 150 m (492 ft)         |  |  |  |  |  |
| Description Z6              |                                                                                         |                                    |  |  |  |  |  |
| Í                           | R                                                                                       |                                    |  |  |  |  |  |
|                             | Today 10:42 Conflict with NO_DRONE_ZONE. Please land your drone before 2017-05-09 12:49 |                                    |  |  |  |  |  |

#### **DZ Control Elements**

A set of controls in ID strip will differ for various user types and an instant DZ status.

| lcon | Description                                                                                                    |  |  |  |  |  |
|------|----------------------------------------------------------------------------------------------------|--|--|--|--|--|
| Í    | <ul> <li>View Icon - to view attributes of a selected DZ (see Section 3.22, "DZ Attribute Window")</li> </ul>                                                                                                    |  |  |  |  |  |
| R    | - Search Icon - to search/find a DZ on a map, and to focus a map view on DZ so that to be clearly visible and zoomed-in                                                                                                    |  |  |  |  |  |
|      | - <b>Terminate Icon</b> - to terminate DZ validity; when terminated the DZ is assigned Finished status and Terminate icon is replaced by Delete icon (see description below). DZ validity termination action shall be confirmed by the user. |  |  |  |  |  |
|      | Note                                                                                                    |  |  |  |  |  |
|      | The user may terminate only his own DZ occurring in Active status                                                                                                    |  |  |  |  |  |
| ×    | <ul> <li>Delete Icon – to cancel DZ and to delete it from DZ List; cancellation action shall<br/>be confirmed by the user.</li> </ul>                                                                                                    |  |  |  |  |  |
|      | Note                                                                                                    |  |  |  |  |  |
|      | The user may cancel only his own DZ occurring in Pending or Finished status.                                                                                                    |  |  |  |  |  |

4. Add Icon – click on the icon to open Drone Zone window containing controls for a creation/ specification of new drone zone; for description refer to Section 3.22, "DZ Attribute Window".

- Text Filter for a search and retrieval of DZs listed in DZ List (Legend Item 3) under specified filtering criteria. Filtering function is activated immediately after entering a first character of the text string. As a result, just those DZs containing the entered string will be listed in DZ List. Search is neither case- nor diacritic- sensitive.
- 6. Update Icon to update DZ List by sending a request for an update of DZ List data.

## 3.22. DZ Attribute Window

| Drone Zone | - <b>Drone Zone</b> - click the button to open Drone Zone window (see picture below) for a creation of a new DZ. The icon can be found in Control Bar of Main Window (see Chapter 2, <i>Home Screen/Main Window</i> ). |
|------------|----------------------------------------------------------------------------------------------------|
| Ð          | <ul> <li>Add Icon - click the icon to open Drone Zone window (see picture below) for<br/>a creation of a new DZ. The icon can be found in DZ MNGT window (see<br/>Section 3.21, "Drone Zone Management").</li> </ul>   |
| j          | <ul> <li>View Icon - click the icon to open Drone Zone window for viewing attributes of a<br/>selected DZ. The icon can be found in ID strip of DZ List (see Section 3.21, "Drone<br/>Zone Management").</li> </ul>    |

**Drone Zone window** enables a creation of a new drone zone (DZ), however it can also be used for viewing/checking attribute values of an existing DZ. When creating a new DZ by entering its attribute values some entry boxes indicate pre-set values (such as date, time, radius, etc.) adjusted in IXOweb config file.

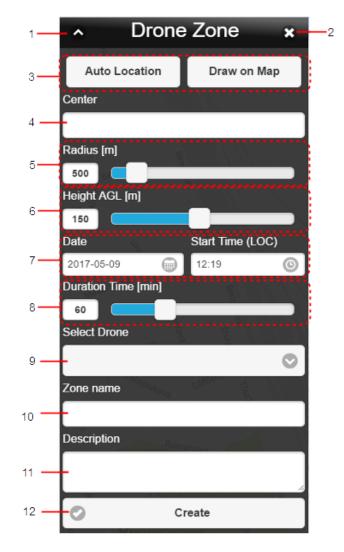

#### Legend:

- 1. **Minimize button**; to reduce the current window to a Taskbar button
- 2. Close button; to close the window
- 3. **Draw Mode** a set of toggle buttons for a choice of a technique to be used for DZ plotting in Map window are listed below:

| Toggle           |                                                                                                    | Attributes                                                                                                    |  |  |  |  |
|------------------|----------------------------------------------------------------------------------------------------|----------------------------------------------------------------------------------------------------|--|--|--|--|
| Auto<br>Location | instant posi<br>geographic<br>indicated in<br>value (and                                                                                                    | sing 'Auto Location', a new DZ will automatically be located in an<br>ition of the user's PC (given by its geographic coordinates). The user's<br>coordinates representing a centre of the DZ's circular base will be<br>"Centre" text box (Legend Item 4). Then, a circle of a pre-set radius<br>a centre in the user's position) will be plotted and zoomed in Map<br>ne circle with attached label "Drone Zone" can be seen on the picture |  |  |  |  |
|                  |                                                                                                    | Drone Zone                                                                                                    |  |  |  |  |
|                  | 1                                                                                                    | Note                                                                                                    |  |  |  |  |
|                  |                                                                                                    | The toggle is automatically activated upon Drone Zone window opening if a creation of a new DZ is enabled                                                                                                    |  |  |  |  |
|                  | $\bigcirc$                                                                                                    | Note                                                                                                    |  |  |  |  |
|                  |                                                                                                    | To enable Auto Location function you shall agree to share your current location with Location Services of your web browser                                                                                                    |  |  |  |  |
| Draw<br>on Map   |                                                                                                    | sing 'Draw on Map' a draw mode will be activated in Map Window to DZ by use of any of following procedures:                                                                                                    |  |  |  |  |
| <b></b> k        | a. Click on<br>DZ spec                                                                                                    | a spot of your choice in a map to depict a circular base of a new<br>ified by a centre in a spot of mouse click and a pre-set radius value                                                                                                    |  |  |  |  |
|                  | <ul> <li>shown in Radius box (Legend Item 5) of DZ window.</li> <li>b. Press and hold the mouse cursor pressed in a spot of a map where you to locate a centre of a new DZ (i.e. a circular base of a new DZ). Then me the cursor outwards of the centre until reaching a required size of DZ circular base. To complete DZ drawing release the button. Note: When drawing circle its instant radius value is checked for the pre-set radius limit, i.e. cannot draw a circle beyond the pre-set radius limits. Instant value of centre and the radius is indicated in Centre and Radius box, respectively</li> </ul> |                                                                                                    |  |  |  |  |

#### Re-locate/Re-size DZ

Until a storage of a newly created DZ into a database by use of Create button the DZ shape can be, within Map Window (1) re-located by drag & drop technique or (2) re-sized by a change of its attribute values through respective controls of Drone Zone window.

4. **Centre** – editable text field indicating geographic coordinates of a centre of DZ circular base; the adjusted coordinate values can be modified by use of a keyboard; following data formats are supported for an entry of coordinate values:

| Supported Data Format           | Description                                                                                            |
|---------------------------------|----------------------------------------------------------------------------------------------------|
| ddH dddH                        | dd/ - Degrees<br>ddd                                                                                   |
| ddmmH dddmmH                    | mm - Minutes                                                                                           |
| ddmmssH dddmmssH                | ss - Seconds                                                                                           |
| dd.ddddH ddd.ddddH              | .dddd - 4 decimal places of decimal degrees value                                                      |
| dd°mm'ss"H ddd°mm'ss"H          | .ss - 2 decimal places of decimal seconds value                                                        |
| dd°mm'ss.ss"H<br>ddd°mm'ss.ss"H | <ul> <li>H - Designator of Earth's hemisphere, where: S = South N = North W = West E = East</li> </ul> |

- 5. **Radius** editable text field indicating a radius value in [m] of DZ circular base; the radius value is either set by default, or it can be entered by the user by use of a keyboard or by a slider placed next to the text box
- 6. **Height (AGL)** is a height of DZ measured in [m] with respect to the underlying ground surface; the height value can be entered either by use of a keyboard or by a slider placed next to the text box
- 7. Date / Start Time text boxes for an entry of the day and the time of DZ activation (i.e. the day and the time at which the DZ becomes effective); for newly created DZ area following date/time values are set by default: Date (Activation Date) = the current day; Start Time (Activation Time) = the current local time + 5 min; the default values are adjustable by the user.

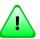

## Important

If Date/Time value of DZ activation is set before the current time, the zone will not be created.

#### Set Date

To set the date use icon. Upon a mouse click/a finger tap on the icon a calendar appears to adjust the appropriate values. Scroll the mouse wheel up and down in the Date list to select the appropriate value. Once selected, its value gets highlighted. Finally, confirm your choice by pressing Set Date. The selected date will, then be indicated in DATE Indicator of Control Bar (Chapter 2, *Home Screen/Main Window*).

|          | Thurs | day, April 6 | , 2017 |   |
|----------|-------|--------------|--------|---|
|          | Feb   | 4            | 2015   | 1 |
|          | Mar   | 5            | 2016   |   |
|          | Apr   | 6            | 2017   | 1 |
|          | Мау   | 7            | 2018   | İ |
| Set Date |       |              |        |   |

#### Set Time

To set the time use () icon. Upon mouse click on the icon the clock appears to adjust the appropriate values. Scroll the mouse wheel up or down in the list of hours/minutes. Currently selected time value gets highlighted. To confirm your choice press Set Time.

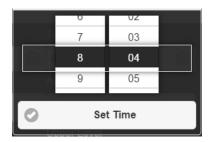

- 8. **Duration** indication of DZ validity period (the time period during which a DZ is active); validity value in [min] can be entered either by use of a keyboard or by a slider placed next to the box
- 9. **Select Drone** drop-down menu of drones (defined by currently logged-in user) for a choice of a drone to be flown in a DZ generated by the user; to load drones into Drone DB use Settings window (see Section 4.4, "User Settings").

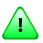

## Important

If Drone database is empty you will be not allowed to create a new drone zone

- 10. Zone Name text box for an entry of DZ name
- 11. Description text box for a brief description of flight activities to be performed in DZ
- 12. Create press the button to generate a new zone as per your entries of DZ attributes done in the window; in a case that any attribute value will cause an conflict between the newly generated zone and any other entity sharing the airspace (such as another zone, SDO object, FUA area, etc.) a notification window appears notifying about a failure to create the new zone and providing details about the same (see picture below). If this is the case the DZ window remains open for a correction of the zone attributes followed by the zone re-generation.

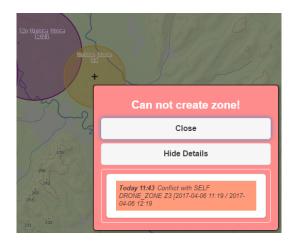

In a case that DZ attribute values are consistent with that of other airspace entities the DZ will be successfully created and added to DZ List of DZ MNGT window (see Section 3.21, "Drone Zone Management"). The DZ shape will be depicted in Map Window. All shapes of both Pending and Active DZs created by IXOweb users are in a map window displayed in a separate DZ layer (see Section 4.2, "Layers"). [A setup of DZ shape layer can be done in Settings window (see Section 4.4, "User Settings")]. A shape of new DZ is included into the DZ layer. When a display of DZ layer is enabled you can see details on a newly created DZ in a tooltip that appears when hovering the mouse cursor over DZ shape in a map view. The tooltip contains the same information as included in ID strip (see picture below). For more details refer to Section 3.21, "Drone Zone Management".

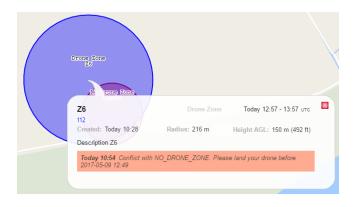

## 3.23. No Drone Zone Management

- Click the icon to open NO Drone Zone MNGT (Management) window (see picture below) for a management of no-drone zones (NoDZ). The icon can be found under options of Main Menu (see Chapter 3, *Main Menu*).

**No Drone Zone MNGT window** serves for a management of a database containing no-drone zones (NoDZ) created and maintained by the user.

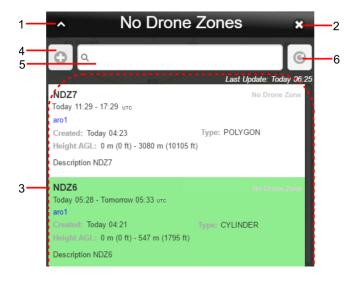

### Legend:

- 1. Minimize button; to reduce the current window to a Taskbar button
- 2. Close button; to close the window
- No-Drone Zone List (NoDZ List) a pane containing a list of no-drone zones created by the user. NoDZ List contains zones retrieved under the user-specified filtering criteria (see Legend item 5). Each NoDZ is assigned one row presenting attribute values of the respective NoDZ on an ID strip (see picture below).

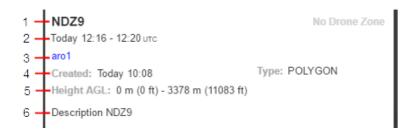

| ltem<br>No. | Attribute                                                                                                    |
|-------------|----------------------------------------------------------------------------------------------------|
| 1.          | - NoDZ title (name)                                                                                                    |
| 2.          | <ul> <li>Time period of No DZ validity (start time - end time of No DZ activation); the time<br/>stamp refers to an UTC time.</li> </ul> |
| 3.          | - NoDZ originator's identifier                                                                                                    |

| ltem<br>No. | Attribute                                                                                                    |
|-------------|----------------------------------------------------------------------------------------------------|
| 4.          | <ul> <li>Created – a date/time of NoDZ creation; Type – a type of NoDZ shape (cylinder, polygon, corridor/poly-line)</li> </ul> |
| 5.          | - Vertical range (from-to) of NoDZ in [m] and [ft]                                                                              |
| 6.          | - NoDZ brief description and/or giving reasons for NoDZ creation                                                                |

### NoDZ Status by ID Strip

ID strip's fill colour indicates following NoDZ states:

| Status   | Description                                                                                                    | Indication by Strip Fill Colour |
|----------|----------------------------------------------------------------------------------------------------|---------------------------------|
| PENDING  | - NoDZ before a commencement of its validity                                                                        | White                           |
| ACTIVE   | - Active zone - NoDZ is currently valid                                                                             | Green                           |
| FINISHED | <ul> <li>Terminated zone – NoDZ gets<br/>invalid by its expiry after an elapse<br/>of NoDZ validity time</li> </ul> | Grey                            |

### Show NoDZ Shape in Map Window

All shapes of both Pending and Active NoDZs created by IXOweb user are, in a map window displayed in a separate NoDZ layer (see Section 4.2, "Layers"). A setup of NoDZ shape layer can be done in Settings window (see Section 4.4, "User Settings"). When a display of NoDZ layer is enabled you can see details on a newly created NoDZ in a tooltip that appears when hovering the mouse cursor over NoDZ shape in a map view (see picture below). If a display of NoDZ layer is disabled you can enable (or disable) a display of just a NoDZ shape by a click on its ID strip in NoDZ List.

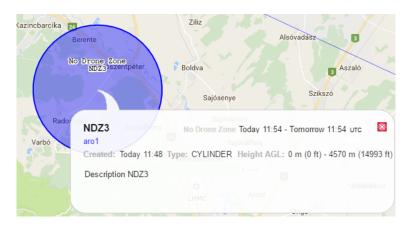

You can also enable (or disable) a display of NoDZ shapes in Finished status by a mouse click on its ID strip in NoDZ List.

### Select NoDZ

Click on NoDZ ID strip to select/mark it in NoDZ List, at the same time also control elements appear in ID strip for a manipulation with NoDZ (for description refer to the text below).

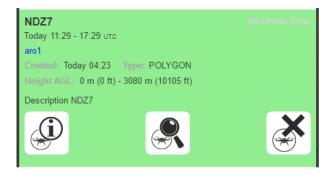

### **NoDZ Control Elements**

| lcon | Description                                                                                                    |  |  |
|------|----------------------------------------------------------------------------------------------------|--|--|
| j    | <ul> <li>View Icon - to view attributes of a selected NoDZ (see Section 3.24, "NoDZ Attribute Window")</li> </ul>                         |  |  |
| R    | - <b>Search Icon</b> - to search/find a NoDZ on a map, and to focus a map view on NoDZ so that to be clearly visible and zoomed-in        |  |  |
| ×    | <ul> <li>Delete Icon – to cancel NoDZ and to delete it from NoDZ List; cancellation action<br/>shall be confirmed by the user.</li> </ul> |  |  |
|      | Note                                                                                                    |  |  |
|      | The user may cancel only his own NoDZ (created by himself)                                                                                |  |  |

- Add Icon click on the icon to open No-Drone Zone window containing controls for a creation/ specification of new no-drone zone; for description refer to Section 3.24, "NoDZ Attribute Window"
- 5. **Text Filter** for a search and retrieval of NoDZs listed in NoDZ List (Legend Item 3) under specified filtering criteria. Filtering function is activated immediately after entering a first character of the text string. As a result, just those NoDZs containing the entered string will be listed in NoDZ List. Search is neither case- nor diacritic- sensitive.
- 6. **Update Icon** to update NoDZ List by sending a request for an update of NoDZ List data.

## 3.24. NoDZ Attribute Window

Add Icon - click the icon to open No-Drone Zone window (see picture below) for -Ο a creation of a new NoDZ. The icon can be found in NoDZ MNGT window (see Section 3.23, "No Drone Zone Management"). View Icon - click the icon to open No-Drone Zone window for viewing attributes of a (jî

selected NoDZ. The icon can be found in ID strip of NoDZ List (see Section 3.23, "No Drone Zone Management").

No Drone Zone window enables a creation of a new no-drone zone (NoDZ), however it can also be used for viewing/checking attribute values of an existing NoDZ. When creating a new NoDZ by entering its attribute values some entry boxes indicate pre-set values (such as date, time, range, etc.) adjusted in IXOweb config file.

| 1 <b>~ No</b>        | Drone Zo         | one ×        | -: |
|----------------------|------------------|--------------|----|
| 3 CYLINDER           | POLYGON          | CORRIDOR     |    |
| Name                 | ·····            |              |    |
| 4                    |                  |              |    |
| Center               |                  | 3500-17      |    |
| Radius [m]           |                  | LKKY         |    |
| 6 1000               |                  |              |    |
| From date 2019-11-19 | From ti          | me (LOC)     |    |
| 7 To date            | To time          |              |    |
| 2019-11-20           | 16:21            | ©_           |    |
| Vertical Range AG    | L OLKBA          | Hölio<br>500 |    |
| 8                    | meter            |              |    |
| Description          |                  | Ý            |    |
| 9 Select desc        | ription from tem | plate        |    |
|                      |                  |              |    |
| 10 Save to template  |                  |              |    |
| 11                   | Create           |              |    |

- 1. Minimize button; to reduce the current window to a Taskbar button
- 2. Close button; to close the window
- 3. Shape Bar a set of toggle buttons for a choice of a geometry/shape of NoDZ you wish to create, following options are available: Cylinder - Polygon - Corridor (poly-line). Once the NoDZ shape is selected, a particular draw mode will be activated in Map Window and control elements (see Legend items below) for an entry of attribute values pertaining to the newly created No-Drone Zone will appear in NoDZ window. Optional NoDZ shapes are illustrated below.

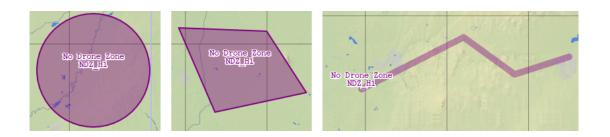

#### Draw CIRCLE / Circular Base of CYLINDER

To draw a circle (thus creating a circular base of CYLINDER- shaped NoDZ) use any of the following procedures:

- a. Click on a spot of your choice in a map to depict a circular base of a cylinder-shaped NoDZ specified by a centre in a spot of the mouse click and a pre-set radius value shown in Radius box (Legend Item 5) of NoDZ window.
- b. Press and hold the mouse cursor pressed in a spot of a map where you wish to locate a centre of a circular base of a cylinder-shaped NoDZ. Then move the cursor outwards of the centre until reaching a required size of the NoDZ circular base. To complete the NoDZ base drawing release the button. Note: When drawing a circle, its instant radius value is checked for the preset radius limit, i.e. you cannot draw a circle beyond the pre-set radius limits. Instant value of the centre and the radius is indicated in Centre and Radius box, respectively.

#### Draw POLYGON / CORRIDOR (Poly-line)

To draw a polygon/poly-line - shaped NoDZ click, in a map view a succession of points representing vertices of polygon/poly-line you want to create; double-click the end point to finish the polygon/poly-line drawing.

#### **Re-locate/Re-size NoDZ**

Until a storage of a newly created NoDZ into a database by use of Create button the NoDZ shape can be, within Map Window (1) re-located by drag & drop technique or (2) re-sized by a change of its attribute values through respective controls of No-Drone Zone window.

- 4. **Name** text box for an entry of NoDZ name
- 5. **Centre** editable text field indicating geographic coordinates of a centre of NoDZ circular base; the adjusted coordinate values can be modified by use of a keyboard; the following data formats are supported for an entry of coordinate values:

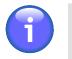

Note

'Centre' control element is enabled just for CYLINDER draw mode

When typing geographic coordinate values use one of supported data formats as follows:

| Supported Data Format | Description          |
|-----------------------|----------------------|
| ddH dddH              | dd/ - Degrees<br>ddd |
| ddmmH dddmmH          | mm - Minutes         |
| ddmmssH dddmmssH      | ss - Seconds         |

| Supported Data Format           | Description                                                                                            |
|---------------------------------|----------------------------------------------------------------------------------------------------|
| dd.ddddH ddd.ddddH              | .dddd - 4 decimal places of decimal degrees value                                                      |
| dd°mm'ss"H ddd°mm'ss"H          | .ss - 2 decimal places of decimal seconds value                                                        |
| dd°mm'ss.ss"H<br>ddd°mm'ss.ss"H | <ul> <li>H - Designator of Earth's hemisphere, where: S = South N = North W = West E = East</li> </ul> |

6. **Radius** - editable text field indicating a radius value in [m] of NoDZ circular base; the radius value is either set by default, or it can be entered by the user by use of a keyboard or by a slider placed next to the text box

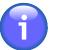

Note

'Radius' control element is enabled just for CYLINDER draw mode

7. Date/Time group – text boxes for an entry of the time period of NoDZ validity (i.e. entries of the beginning day/time and the ending day/time of NoDZ effectiveness); for newly created NoDZ area following activation date/time values are set by default : Start Date = the current day; End Date = next calendar day; Start/End Time = the current local time + 5 min; the default values are adjustable by the user.

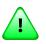

### Important

If Date/Time value of DZ activation is set before the current time, the zone will not be created.

### Set Date

To set the date use icon. Upon a mouse click/a finger tap on the icon a calendar appears to adjust the appropriate values. Scroll the mouse wheel up and down in the Date list to select the appropriate value. Once selected, its value gets highlighted. Finally, confirm your choice by pressing Set Date. The selected date will, then be indicated in DATE Indicator of Control Bar (see Chapter 2, *Home Screen/Main Window*).

| Thursday, April 6, 2017 |     |          |      |   |
|-------------------------|-----|----------|------|---|
|                         | гер | 4        | 2015 |   |
|                         | Mar | 5        | 2016 |   |
|                         | Apr | 6        | 2017 | A |
|                         | Мау | 7        | 2018 |   |
|                         | 2   | Set Date | )    |   |

#### Set Time

To set the time use () icon. Upon mouse click on the icon the clock appears to adjust the appropriate values. Scroll the mouse wheel up or down in the list of hours/minutes. Currently selected time value gets highlighted. To confirm your choice press Set Time.

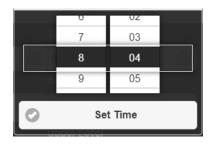

8. Vertical Range – controls to set a vertical range of NoDZ; the range values [from-to] shown in right/left text boxes can be modified by use of a keyboard or by a slider placed in between. To select units of length measuring (optionally, meter or foot) use toggle button "meter".

**Horizontal Buffer** – controls to set a horizontal range of NoDZ in [m]; the range values [fromto] shown in right/left text boxes can be modified by use of a keyboard or by a slider placed in between.

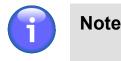

'Horizontal Buffer' control element is enabled just for CORRIDOR draw mode

- Description to enter a brief zone description when creating a new NoDZ. The description can be inserted by selecting a template from a drop-down list Select description from template... above the text field. This list is populated by checking Save to template box (10) when creating/saving a NoDZ (the button Create, 11)
- 10. **Save to template** a check box to save the current NoDZ description into the list of templates (9). The description is saved by clicking the Create button (11) when creating/saving a new NoDZ.
- 11. Create press the button to generate a new zone as per your entries of NoDZ attributes done in the window; upon pressing Create the NoDZ MNGT window appears showing the newly created NoDZ added to NoDZ List (see Section 3.23, "No Drone Zone Management"). The NoDZ shape will be depicted in Map Window. All shapes of both Pending and Active NoDZs created by IXOweb users are in a map window displayed in a separate NoDZ layer (see Section 4.2, "Layers"). [A setup of NoDZ shape layer can be done in Settings window (see Section 4.4, "User Settings")]. A shape of new NoDZ is included into the NoDZ layer. When a display of NoDZ layer is enabled you can see details on a newly created NoDZ in a tooltip that appears when hovering the mouse cursor over NoDZ shape in a map view. The tooltip contains the same information as included in ID strip (see picture below). For more details refer to Section 3.23, "No Drone Zone Management". In a case that any conflict between the newly generated NoDZ and an active DZ is detected by the system a text message notifying about such conflict event is sent to the active DZ. The message will be displayed in both ID strip and a tooltip pertaining to the said DZ.

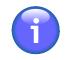

### Note

As soon as the No Drone Zone is created, all users whose activities are affected thereby will be notified by e-mail and SMS via contact details registered in their respective user profiles.

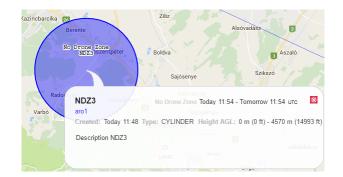

# **Chapter 4. Settings Menu**

- The icon located in an upper right corner of IXOweb Main Window (see Chapter 2, *Home Screen/Main Window*) represents application's Settings Menu accessible upon clicking it. As a response, a menu of options appears (as shown on the picture below).

**Settings Menu** provides an access to IXOweb functions (menu items) needed for a setting of data to be displayed within the application (see picture below).

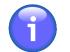

o

### Note

A set of items to be contained in Settings Menu and their order (layout) is defined in IXOweb configuration file.

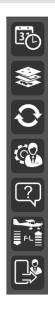

Settings Menu can comprise any combination of any of following items:

| lcon | Description                                                                                                    |
|------|----------------------------------------------------------------------------------------------------|
| 37   | - Time Filter window to set time filter of data to be displayed in IXOweb application (see Section 4.1, "Time Filter") |
|      | - Layers window to set layers to be displayed in map window (see Section 4.2, "Layers")                                |
| Ð    | - Update window to set update rate of data to be displayed in a map window (see Section 4.3, "Data Update")            |
| (C)  | - User Settings window to set global features of IXOweb application (see Section 4.4,<br>"User Settings")              |
| ?    | - Help window to provide immediate and interactive help to the IXOweb user                                             |

| lcon | Description                                                                                                    |  |
|------|----------------------------------------------------------------------------------------------------|--|
| FL   | - FL Filter window to set flight level filter of data to be displayed in IXOweb application (see Section 4.5, "FL Filter") |  |
|      | - Logout of currently logged-in user of IXOweb application (see Section 1.3, "Logout")                                     |  |

### 4.1. Time Filter

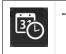

Click the icon to open Airspace Use Plan Date window (see picture below). The icon can be found under options of Settings Menu (see Chapter 4, *Settings Menu*).

### Airspace Use Plan Date window

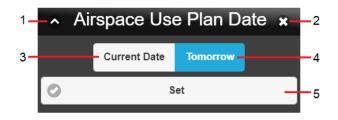

- 1. Minimize button; to reduce the current window to a Taskbar button
- 2. Close button; to close the window
- 3. **Current Date**; to set the current day/time as effective date of AIS data; only data operative at the instant time of the day shall be applied in, and/or accepted by the application and consequently, displayed on IXOweb screen
- 4. **Tomorrow**; to set the next day/time as effective date of AIS data; only data valid on the following day shall be displayed on
- 5. Set press the button to accept the adjusted values; as a result AIS data will be updated accordingly.

## 4.2. Layers

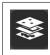

Click the icon to open Map settings window (see picture below). The icon can be found under options of Settings Menu (see Chapter 4, *Settings Menu*).

Map settings window enables a setting of layers to be displayed in Map Window.

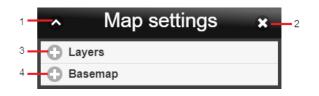

### Legend:

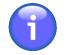

Note

Names of layers shown on below pictures need not correspond to the names shown on your IXOweb screen as 'name' is a parameter configurable through IXOweb configuration file. A set of layers to be displayed in Layers Window can be configured through IXOweb config file, as well. A content of a layer may vary depending on data availability.

- 1. Minimize button; to reduce the current window to a Taskbar button
- 2. Close button; to close the window
- 3. Layers the menu for a setup of the transparent layer view in the map window presenting a list of layers that contain static/dynamic data. A view created by any combination of available layers can be enabled by checking box(es) next to the layer name(s). Layers are sorted into logical sub-menus as listed in the table below. By checking/unchecking the box next to the sub-menu name (except Animated METEO sub-menu), all layers contained in the sub-menu will be enabled/disabled. Checking the box next to the Animated METEO sub-section, the first animation of this sub-section is selected and displayed in the map, while unchecking the box disables this animation.

| Sub-menu          | Description                                                                                                    |
|-------------------|----------------------------------------------------------------------------------------------------|
| Animated<br>METEO | Animated METEO sub-menu contains layers of the latest animated METEO data from a continuously updated database, one layer corresponding to one type of animated METEO pictures. The layers can be selected by radiobuttons, i.e. only one layer at a time can be selected and displayed in the map window. For each selected layer, a colour legend (Chapter 2, <i>Home Screen/Main Window</i> ) is displayed in the upper bar of the application, and the respective animation can be played or paused using (Play) / (Pause) buttons. At the end of the animation, the last METEO picture of the series remains displayed in the map. See the example of available layers in the Animated METEO sub-section in the picture below. |

| Sub-menu  | Description                                                                                                    |
|-----------|----------------------------------------------------------------------------------------------------|
|           | Animated METEO                                                                                                    |
|           | • Cumulonimbus warning                                                                                                    |
|           | o cumulonning a                                                                                                    |
|           | Cloudbase                                                                                                    |
|           | Freezing rain                                                                                                    |
|           |                                                                                                    |
|           | Guete                                                                                                    |
| AIS       | <ul> <li>AIS sub-menu contains layers of objects stored in AIS DB (e.g. aerodrom<br/>location, ICAO point, etc.). See the example of available layers in the AIS sub<br/>section in the picture below.</li> </ul>                                                                                                    |
|           | C AIS                                                                                                    |
|           | Aerodromes                                                                                                    |
|           | VFR Entry Points                                                                                                    |
|           | ICAO Waypoints                                                                                                    |
|           | ΝΑΥΔΙΣε                                                                                                    |
| Airspaces | <ul> <li>Airspaces sub-menu contains layers of AIS DB areas/airspaces (e.g. FIF<br/>TMA, etc.). See the example of available layers in the Airspaces sub-section<br/>in the picture below.</li> </ul>                                                                                                    |
|           | Airspaces                                                                                                    |
|           | Airspaces FIR                                                                                                    |
|           | Airspaces CTR                                                                                                    |
|           | Airspaces TMA                                                                                                    |
|           | Airspaces MCTR                                                                                                    |
| Active    | - The sub-menu contains following layers:                                                                                                    |
| Airspaces | <ul> <li>Published LARA (FUA) - a layer containing currently Active FUA area<br/>received from LARA system. Attributes of a selected FUA area can be<br/>shown in an enabled layer via a tooltip, following attributes are provided<br/>designation, validity period, PENDING_MIL_ACTIVE/ MIL_ACTIVE statu<br/>height (from-to) and a remark. A colour of FUA areas is adjustable in<br/>config file.</li> </ul> |
|           | • Prepared LARA (FUA) - a layer containing Inactive FUA areas received                                                                                                    |

| Sub-menu | Description                                                                                                    |  |
|----------|----------------------------------------------------------------------------------------------------|--|
|          | INACTIVE status, height (from-to) and a remark. A colour of FUA areas is adjustable in a config file.                                                                                                    |  |
|          | • Active Drone Zones - a layer containing both Pending DZs and/or Active DZs of all IXOweb users they are allowed to add DZs into DB. A DZ fill colour is adjustable in a config file. A setup of an Active DZ layer can be done in Settings window (see Section 4.4, "User Settings"). Attributes of a selected DZ can be shown in an enabled layer via a tooltip.                                                                                                    |  |
|          | <ul> <li>Active NoDrone Zones - a layer containing both Pending NoDZs and<br/>Active NoDZs of all IXOweb users they are allowed to add NoDZs into DB.<br/>A NoDZ fill colour is adjustable in a config file. A setup of an Active NoDZ<br/>layer can be done in Settings window (see Section 4.4, "User Settings").<br/>Attributes of a selected NoDZ can be shown in an enabled layer via a tooltip.<br/>For the user interaction with No DZ refer to Section 3.23, "No Drone Zone<br/>Management".</li> </ul> |  |
|          | See the example of available layers in the Active Airspaces sub-section in the picture below.                                                                                                    |  |
|          | Active Airspaces                                                                                                    |  |
|          | Published Lara (FUA)                                                                                                    |  |
|          | Active Drone Zones                                                                                                    |  |
|          | Active NoDrone Zones                                                                                                    |  |
|          |                                                                                                    |  |

The picture below presents an example of Overlay List as specified in the table above.

| <ul> <li>Map settings</li> </ul> | * |
|----------------------------------|---|
| Layers                           |   |
| Animated METEO                   |   |
| C AIS                            |   |
| Airspaces                        |   |
| Active Airspaces                 |   |
| Published Lara (FUA)             |   |
| Active Drone Zones               |   |
| Active NoDrone Zones             |   |

4. Basemap – the menu for a setup of a basemap to be displayed in Map Window. The menu contains a list of basemaps providing a background of geographic context for the content you want to display in a map. When creating a new map, you can choose which basemap you want to use – just one option can be selected from a menu of options. Then, the selected basemap is checked in the list and displayed in Map Window. The picture below presents an example of Basemap Layers list.

| <b>O</b> E | Basemap              |
|------------|----------------------|
| 0          | Geographical Borders |
|            | Vector Graphic       |
|            | Terrain              |
|            | Satellite            |
|            | ICAO                 |
|            | Google Road Map      |
|            | Google Hybrid        |
|            | Google Physical      |
|            | Open Street          |
|            | Sentinel - Satellite |

### Creation of User-Defined Map Layers

The user (or a group of users) is allowed to specify its own list of map layers. For description of user's map layer definition refer to chapter "Mapset Source Configuration" of Operational Manual, NetBriefing.

## 4.3. Data Update

-

|  | Ð |
|--|---|
|--|---|

Click the icon to open Data Update window (see picture below). The icon can be found under options of Settings Menu (see Chapter 4, *Settings Menu*).

Data Update window enables to set update rate of data to be displayed in a map window.

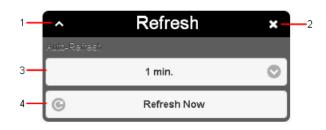

Legend:

- 1. Minimize button; to reduce the current window to a Taskbar button
- 2. Close button; to close the window
- 3. **Update Rate** menu of options allowing to set the frequency of data update; following options are available: 1 min, 5 min, 30 min, or "Off" (no update).
- 4. **Refresh now** to update data immediately upon pressing the button

### 4.4. User Settings

CQ.

Click the icon to open User Settings window (see picture below). The icon can be found under options of Settings Menu (see Chapter 4, *Settings Menu*).

**User Settings window** enables a setting of IXOweb global features by the user, for the same user the settings will be restored upon the application re-start.

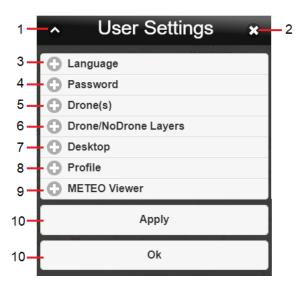

### Legend:

- 1. Minimize button; to reduce the current window to a Taskbar button
- 2. Close button; to close the window
- 3. Language the section for a selection of the language of the user's interface

Use <sup>()</sup> buttons to expand/collapse 'Language' section

| Language |         |
|----------|---------|
|          |         |
|          | Polyana |

4. Password - the section to set a password of a currently logged-in user

Use <sup>O</sup>/<sup>O</sup> buttons to expand/collapse 'Password' section.

| Password         |        |
|------------------|--------|
| Old Password     | UKWW   |
|                  |        |
| New Password     |        |
|                  |        |
| Re-Type Password | Sec. 1 |
|                  |        |

5. **Drone(s)** – the section to fill a drone database with drones used by a currently logged-in user; a drone to be added into the database shall be registered; to register a new drone press Add Drone followed by an entry of its identifier.

Use <sup>(C)</sup>/<sup>(C)</sup> buttons to expand/collapse 'Profile' section.

| Drone(s) |           | ····· |
|----------|-----------|-------|
|          |           |       |
| 0        | Add Drone | _     |
| Fp       |           | ng -  |

 Drone/NoDrone Layers – the section to enable/disable a display of Published DZs/NoDZs in their respective layers (see Section 4.2, "Layers"). Checked box indicates that a layer display is enabled.

Use <sup>(C)</sup>/<sup>(C)</sup> buttons to expand/collapse 'Profile' section.

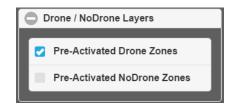

7. Desktop – the section to set values of desktop appearance features

Use <sup>()</sup> buttons to expand/collapse 'Desktop' section.

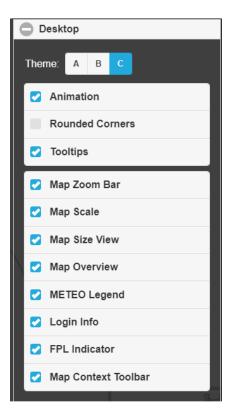

| Control         | Description                                                                                                    |
|-----------------|----------------------------------------------------------------------------------------------------|
| Theme           | - Menu of options for a selection of the theme in which windows and control elements will be displayed within the application                                               |
| Animation       | - Check the box to enable/disable animations when displaying windows                                                                                                    |
| Rounded Corners | - Check the box to enable/disable a display of rounded corners of windows                                                                                                   |
| Tooltips        | - Check the box to enable/disable a display of tooltip(s) for buttons/icons of Main Menu and Settings Menu. Tooltip provides information about the item being hovered over. |
| Map Zoom Bar    | - Check the box to enable/disable the map zoom buttons (+/-) in the Control Bar (see Chapter 2, <i>Home Screen/Main Window</i> ).                                           |
| Map Scale       | - Check the box to enable/disable a view of map scale in Information Bar (see Chapter 2, <i>Home Screen/Main Window</i> )                                                   |
| Map Size View   | - Check the box to enable/disable an indication of a size of map view in Information Bar (see Chapter 2, <i>Home Screen/Main Window</i> )                                   |
| Map Overview    | - Check the box to enable/disable a view of map overview (red rectangle) in Main Application Window (Chapter 2, <i>Home Screen/Main Window</i> )                            |

| Control                | Description                                                                                                    |
|------------------------|----------------------------------------------------------------------------------------------------|
| METEO Legend           | - Check the box to enable/disable a display of METEO Legend in<br>Information Bar (see Chapter 2, <i>Home Screen/Main Window</i> ). For<br>description of the Legend items refer to Section 8.2, "Dynamic Data" .     |
| Login Info             | - Check the box to enable/disable a display of Login Info indicator in Control Bar (see Chapter 2, <i>Home Screen/Main Window</i> ).                                                                                  |
| FPL Indicator          | - Check the box to enable/disable a display of FPL Indicator in Control Bar (see Chapter 2, <i>Home Screen/Main Window</i> ).                                                                                         |
| Map Context<br>Toolbar | - Check the box to enable/disable a display of Tool Bar for currently active mode of Map Window view (MAP, NOTAM, METEO, FUA). Tool Bar can be found in Control Bar (see Chapter 2, <i>Home Screen/Main Window</i> ). |

8. **Profile** – to set the account parameters of a currently logged-in user. The address and the licence number are editable, and the mandatory fields are marked with an asterisk.

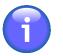

# Note

To change other user data, please contact ARO of HungaroControl, the account administrator of IXOweb registered users.

Use <sup>()</sup> buttons to expand/collapse 'Profile' section.

| Profile                                                                   |
|---------------------------------------------------------------------------|
| Name *                                                                    |
| XXX                                                                       |
| Surname *                                                                 |
| YYY                                                                       |
| Street                                                                    |
| Street 1                                                                  |
| City                                                                      |
| City1                                                                     |
| Post Code                                                                 |
| 111111                                                                    |
| Country                                                                   |
| Hungary                                                                   |
| Phone                                                                     |
| +36 123456789                                                             |
|                                                                           |
| Pilot Licence Number *                                                    |
| XY123456                                                                  |
| To change your personal data, please contact ARO at ARO@hungarocontrol hu |

9. **Meteo Viewer** - the section for a selection of retrieval criteria (filters) to be set by default in METEO Viewer Window

| METEO Viewer                                                                                                    |
|----------------------------------------------------------------------------------------------------|
| Default Settings                                                                                                    |
| Factory                                                                                                    |
| Last                                                                                                    |
| O Custom                                                                                                    |
| Туре                                                                                                    |
| O METAR                                                                                                    |
| TAF                                                                                                    |
| SIGMET                                                                                                    |
| FORECAST                                                                                                    |
| AD WARN                                                                                                    |
| AIREP                                                                                                    |
| GAMET                                                                                                    |
| AIRMET                                                                                                    |
| FIR/prefix                                                                                                    |
| LH                                                                                                    |
| Airport                                                                                                    |
|                                                                                                    |
| and the second second |

| Control          | Description                                                                                                    |  |
|------------------|----------------------------------------------------------------------------------------------------|--|
| Default Settings | - Radiobuttons to select the pre-defined setting of the METEO Viewer window:                                                                                                    |  |
|                  | Factory - The default setting of the METEO Viewer window filter                                                                                                    |  |
|                  | Last - The latest setting of the METEO Viewer window filter                                                                                                    |  |
|                  | <b>Custom</b> - The customized setting of the METEO Viewer window filter. Selecting this option activates radiobuttons to set Type, and text boxes to fill in FIR prefix and Airport (see detailed description below). |  |
| Туре             | <ul> <li>List of types of weather messages for a selection the one to be set in<br/>METEO Viewer window by default</li> </ul>                                                                                          |  |

| Control    | Description                                                                                                    |
|------------|----------------------------------------------------------------------------------------------------|
|            | 1 Note                                                                                                    |
|            | The adiobuttons activates when selecting Custom in Default Settings (see description above).                                |
| FIR/prefix | <ul> <li>A text box for an entry of FIR identifier or FIR prefix to be set in METEO<br/>Viewer window by default</li> </ul> |
|            | 1 Note                                                                                                    |
|            | The text box activates when selecting Custom in Default Settings (see description above).                                   |
| Airport    | - A text box to set a default Airport ICAO location indicator in the METEO Viewer window.                                   |
|            | Note                                                                                                    |
|            | The text box activates when selecting Custom in Default Settings (see description above).                                   |

10. Apply/OK – click to save your settings. Upon clicking OK, the changes done in the window will be saved, and the User Settings window will close automatically. Upon clicking Apply, the changes will be saved and the User Settings window remains open to allow for further changes in settings. After saving, the changes will be immediately applied, and stored upon the application re-start.

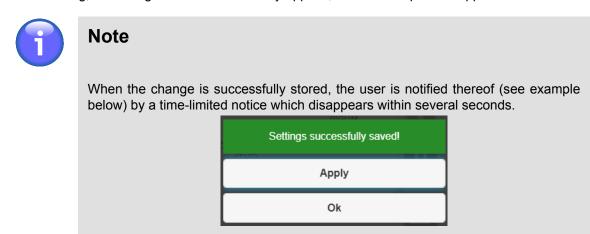

### 4.5. FL Filter

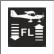

Click the icon to open FL Filter window (see picture below). The icon can be found under options of Settings Menu (see Chapter 4, *Settings Menu*).

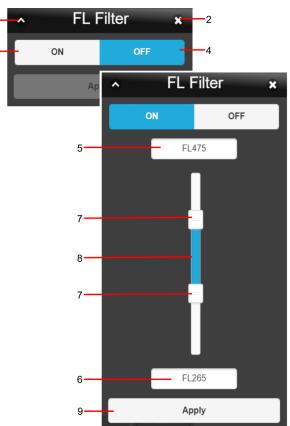

**FL Filter window** enables to set flight level (FL) filter for AIS data to be displayed within IXOweb application.

- 1. **Minimize button**; to reduce the current window to a Taskbar button
- 2. Close button; to close the window
- 3. ON Filtering ON; press the button to enable controls for an entry of FL filtering criteria (FL Filter)
- 4. OFF Filtering OFF; press the button to cancel (nullify) the active FL Filter in use. A picture compiled of data matching to all FLs will be updated in Map Window. Concurrently, the FL Filter indicator (red triangle) will disappear from Control Bar (see the below picture, Legend item 9).
- 5. **FL** ... text box for an entry of upper flight level; optionally, the box indicates FL value set by use of the slider (Legend item 7)
- 6. **FL** ... text box for an entry of lower flight level; optionally, the box indicates FL value set by use of the slider (Legend item 7)
- 7. **Slider**; to set a value of upper/lower flight level
- 8. FL Range Indicator; to indicate adjusted FL range
- 9. Apply press the button to apply FL band adjusted by use of the slider (see item 7 below) or text boxes (see items 5, 6). As a consequence, a picture satisfying the applied FL band ("FL Filter") will be updated in Map Window (i.e. only data matching with the selected FL band will be presented). The user is notified about the active FL Filter by a red triangle with exclamation mark shown in Control Bar. When hovering the cursor over the triangle, an infotip appears providing details on the FL Filter activation (see the picture below).

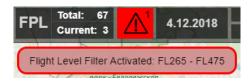

# **Chapter 5. Flying Range Window**

- Click the icon to activate "CC Net" mode of operation to show/hide flying range circles of selected aircraft. The icon can be found in Control Bar (see Chapter 3, *Main Menu*).

Upon activation the Flying Range (FR) window appears showing parameters of aircraft set by default (see picture below) for which CC-net of aircraft's flying range is computed and displayed over the map.

Flying Range window enables an entry of a/c parameter values to compute and display the aircraft's flying range by use of a net formed by concentric circles (CC). CC centre is located in a spot of a current cursor position over a map view.

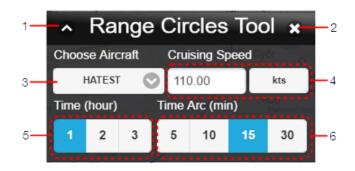

- 1. Minimize button; to reduce the current window to a Taskbar button
- 2. Close button; to close the window
- 3. Choose aircraft drop-down menu to select a type of aircraft
- 4. Cruising Speed enter speed value of aircraft to the text box on the left; then select units, available are: km/h, mph, kt.
- 5. Time [hr] toggle buttons to set FR value in hours, available values are: 1 2 3 hrs; (the picture below illustrates FR = 1 hour)
- Time [min] toggle buttons to choose a value of time segment [min] specified as any of the parts into which the selected FR value [hr] is divided, available values are: 5 – 10 – 15 – 30 min; (the below picture illustrates a division of FR into 5-minute segments).

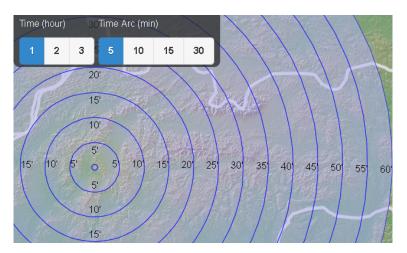

# **Chapter 6. FPL Form Window**

|                | - Click the icon to generate a flight plan derived from the concerned flight intention. The icon can be found in Flight Plan window (see Section 3.7, "Add/Edit FPL").                                                                                                    |
|----------------|----------------------------------------------------------------------------------------------------|
| FPL            | - Click the icon to generate a flight plan by filling in a blank FPL form. The icon can be found in Control Bar of Main Window (see Chapter 2, <i>Home Screen/Main Window</i> ).                                                                                             |
| Open<br>as New | - Click the button to generate a flight plan by modifying an existing (historical) FPL filled-in by values contained in a selected FPL. The button can be found in a row of a selected FPL in Flight Plans window (see Section 3.8, "Current FPL List/Flight Plans Window"). |

**FPL Form** window contains an FPL form with entries that can be modified and validated for a final FPL form submission to ARO. In addition, the FPL form can be saved as PDF file format, exported in some file formats and saved in FPL Template DB.

|                                                                                                    |                           |                           |                    |                                                     |                              | •   |
|----------------------------------------------------------------------------------------------------|---------------------------|---------------------------|--------------------|-----------------------------------------------------|------------------------------|-----|
| 3 MESSAGE TYPE                                                                                                | 7 AIRCRAFT IDENTIFICATION | 2 8 FLIGHT RULES 2 TYP    | PE OF FLIGHT 2     |                                                     |                              | -   |
| <<= (FPL                                                                                                    | -                         | - 📀                       |                    |                                                     |                              | (<= |
| 9 NUMBER 2 TYPE OF AIR                                                                                        | RCRAFT 2 WAKE TURBULE     | NCE CAT. 2 10 EQUIPMENT 2 | 2                  |                                                     |                              |     |
| - 1 🔘                                                                                                    | /                         | <b>O</b> ·                | • /                | •                                                   | $\odot$                      | (<= |
| 13 DEPARTURE AERODRON                                                                                         | AE 2 TIME 2               |                           |                    |                                                     |                              | (4) |
|                                                                                                    | O                         |                           |                    |                                                     |                              | (<= |
| 15 CRUISING SPEED 2                                                                                           | LEVEL 2                   |                           |                    |                                                     | 4                            | (<= |
| . 🔘                                                                                                    |                           |                           |                    |                                                     |                              |     |
| ROUTE 2                                                                                                    |                           |                           |                    |                                                     |                              |     |
|                                                                                                    |                           |                           |                    |                                                     |                              |     |
| ->                                                                                                    |                           |                           | Propose route      |                                                     |                              |     |
| 16 DESTINATION AERODRO                                                                                        | ME 2 TOTAL EET 2          | ALTN AERODROME            | 2 2nd ALTN AERODRO | DME 2                                               |                              |     |
|                                                                                                    | Ø                         | ->                        | ->                 |                                                     |                              |     |
| 18 OTHER INFORMATION                                                                                          |                           |                           | D/                 | ATE OF FLIGHT 2                                     | •                            | (<= |
|                                                                                                    |                           |                           |                    |                                                     |                              |     |
| -                                                                                                    |                           |                           |                    |                                                     |                              |     |
| RMK/                                                                                                    |                           |                           | Settings DO        | DF / 🗍                                              |                              |     |
| PHONE 0036123456                                                                                              |                           |                           |                    |                                                     |                              |     |
|                                                                                                    |                           | 10                        |                    |                                                     |                              |     |
| 19 SUPPLEMENTARY INFORM<br>ENDURANCE 2                                                                        |                           | EMERGENCY RADIO           |                    |                                                     |                              |     |
| - E / ->                                                                                                    | P/                        | -> 🛒 / 🔟 📈                | Ø                  |                                                     |                              |     |
| SURVIVAL EQUIPMENT                                                                                            |                           | JACKETS 2                 | ~                  |                                                     |                              |     |
|                                                                                                    | Ø Ø Ø ->                  |                           | a a                |                                                     |                              |     |
|                                                                                                    |                           | CITY 2 COVER 2            | COLOUR 2           |                                                     |                              |     |
| -> 🗵 /                                                                                                    | ->                        | -> 💆 -                    | >                  |                                                     |                              |     |
|                                                                                                    | ARKINGS 2                 |                           |                    |                                                     |                              |     |
| AIRCRAFT COLOUR AND MA                                                                                        |                           |                           |                    |                                                     |                              |     |
| A /                                                                                                    |                           |                           |                    |                                                     |                              |     |
| A /<br>REMARKS 2                                                                                              |                           |                           |                    |                                                     |                              |     |
| A /<br>REMARKS 2<br>N /                                                                                       |                           |                           |                    |                                                     |                              | .<= |
| A /<br>REMARKS 2<br>N /<br>PILOT IN COMMAND 2                                                                 |                           |                           |                    |                                                     |                              | .<= |
| A /<br>REMARKS 2<br>N /                                                                                       | 0000                      |                           |                    |                                                     |                              |     |
| A /<br>REMARKS 2<br>N /<br>PILOT IN COMMAND 2                                                                 | 0000                      |                           |                    | Local FPL Validation                                |                              |     |
| A /<br>REMARKS 2<br>N /<br>PILOT IN COMMAND 2                                                                 | 0000<br>TEMPLATE1 💽       | Load                      |                    |                                                     |                              |     |
| A / REMARKS 21<br>N / PILOT IN COMMAND 21<br>C / NEME SURNAME +42100                                          |                           | Load                      |                    | Local FPL Validation                                | Validate                     |     |
| A / REMARKS 2<br>PILOT IN COMMAND 2<br>C / NEME SURNAME +4210<br>Load FPL from TEMPLATE<br>Save As TEMPLATE 2 | TEMPLATE1                 | Save                      |                    | Local FPL Validation<br>VALIDATE NM 828<br>Send FPL | Validate<br>Validate<br>Send |     |
| REMARKS 2<br>N /<br>PILOT IN COMMAND 2<br>C / NEWE SURNAME +220<br>Load FPL from TEMPLATE                     |                           |                           |                    | Local FPL Validation                                | Validate<br>Validate         |     |

### Legend:

- 1. Minimize button; to reduce the current window to a Taskbar button
- 2. Close button; to close the window
- 3. Flight Plan Form a pane containing control elements to fill-in/modify FPL items in accordance with Annex 2 of Doc 4444 ATM 501.

### FPL Form Editing by Keyboard

To move to the next cell (FPL item) use Tab key, to move back to the previous one use Shift+Tab.

To insert a value into text box proceed as follows:

- 1. By repeated pressing **Tab** key move to FPL item (in a text box) you wish to modify.
- 2. Type the value into the box as appropriate
- 3. Proceed to the next item (use **Tab**) or go back to the previous one (use **Shift+Tab**)

To select a value in drop-down menu proceed as follows:

- 1. By repeated pressing Tab key move to FPL item (in a drop-down menu) you wish to modify.
- 2. Press Enter to expand the drop-down menu
- 3. Choose the desired menu item by use of arrow keys  $(\uparrow, \downarrow)$
- 4. Confirm your choice by pressing **Enter**

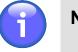

### Note

If only one option can be selected, the menu will automatically collapse and you will continue with step [7]

5. Repeat steps [3] and [4] if multiple selection is required

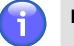

### Note

Multiple selection is allowed in menus with attached check boxes to enable the desired options

- 6. Press **Esc** to collapse the drop-down menu
- 7. Proceed to the next item (use **Tab**) or go back to the previous one (use **Shift+Tab**)

### FPL Form Items:

| No. | Item                       | Description                                                                                                    |
|-----|----------------------------|----------------------------------------------------------------------------------------------------|
| 3   | MESSAGE TYPE               | - Type of message; read-only field (non-editable)                                                                                                    |
| 7   | AIRCRAFT<br>IDENTIFICATION | <ul> <li>Insert one of the following:</li> <li>The registration marking of the aircraft (GABCD, N1234GA), either alone or preceded by the ICAO telephony designator for the operating agency.</li> <li>The ICAO designator for the aircraft operating agency, followed by a flight number.</li> </ul> |

| No. | ltem         |                           | Description                                                                                                    |
|-----|--------------|---------------------------|----------------------------------------------------------------------------------------------------|
|     |              | The call s                | ign determined by the military authorities.                                                                                                    |
|     |              | 1                         | Note<br>Insert one of the above aircraft identifications, not<br>exceeding 7 alphanumeric characters<br>The item is checked whether AIRCRAFT<br>IDENTIFICATION value is inserted                                                                     |
|     |              | <b>î</b>                  | Note                                                                                                    |
|     |              |                           | Only one FPL per aircraft registration can be<br>submitted within 30 minutes. If another FPL with the<br>same aircraft registration is submitted within this time<br>period, the application notifies the user thereof, and<br>such FPL is not sent. |
| 8   | FLIGHT RULES |                           | of the following letters to denote the category of flight<br>hich the pilot intends to comply:                                                                                                    |
|     |              | I If it is in the IFR     | ntended that the entire flight will be operated under                                                                                                    |
|     |              | V If it is in the VFF     | ntended that the entire flight will be operated under R                                                                                                    |
|     |              |                           | ight initially will be operated under the IFR, followed or more subsequent changes of flight rules (*)                                                                                                    |
|     |              |                           | ight initially will be operated under the VFR, followed or more subsequent changes of flight rules (*)                                                                                                    |
|     |              | * Specify, in is planned. | Item 15 the point(s) at where a change of flight rules                                                                                                    |
|     |              | 1                         | Note                                                                                                    |
|     |              |                           | Insert just 1 character                                                                                                    |
|     |              |                           | The item is checked whether FLIGHT RULES value is inserted                                                                                                    |
|     |              | i                         | Note                                                                                                    |
|     |              |                           | If Y or Z letter is inserted in item (8) then IFR- or VFR-<br>flight rules shall be specified in item (15)                                                                                                    |

| No. | Item                | Description                                                                                                    |
|-----|---------------------|----------------------------------------------------------------------------------------------------|
|     | TYPE OF FLIGHT      | - Select one of the following letters to denote the type of flight:                                                                                                    |
|     |                     | S If scheduled air service                                                                                                    |
|     |                     | N If non-scheduled air transport operation                                                                                                    |
|     |                     | G If general aviation                                                                                                    |
|     |                     | M If military                                                                                                    |
|     |                     | X If other than any of the defined categories above                                                                                                    |
|     |                     | Note                                                                                                    |
|     |                     | Insert just 1 character                                                                                                    |
|     |                     | The item is checked whether TYPE OF FLIGHT value<br>is inserted                                                                                                    |
| 9   | NUMBER              | - Insert the number of aircraft, if more than one                                                                                                    |
|     |                     | Note                                                                                                    |
|     |                     | Insert 1 or 2 characters                                                                                                    |
|     |                     | Note                                                                                                    |
|     |                     | In Item (9) the number of aircraft is set to "1" by default                                                                                                    |
|     | TYPE OF<br>AIRCRAFT | - Insert the appropriate designator as specified by ICAO (ICAO Doc 8643), or if no such designator has been assigned, insert ZZZZ and specify in Item 18 the (numbers and) type(s) of aircraft preceded by TYP/ |
|     |                     | 1 Note                                                                                                    |
|     |                     | Insert 2 to 4 characters                                                                                                    |
|     |                     | The item is checked whether TYPE OF AIRCRAFT value is inserted and whether the inserted text string is available in Aircraft DB. Otherwise, the FPL will be evaluated "invalid" (by the FPL validation check).  |
|     | WAKE<br>TURBULENCE  | - Select one of the following letters:                                                                                                    |
|     | CAT.                | L Light, MTOW of 7.000 kg or less                                                                                                    |

| No. | ltem      | Description                                                                                                    |      |
|-----|-----------|----------------------------------------------------------------------------------------------------|------|
|     |           | M Medium, MTOW less than 136.000 kg but more than 7.0 Kg (15.500 lb)                                                                                                    | 00   |
|     |           | H Heavy, MTOW of 136.000 kg (300.000 lb) or more                                                                                                    |      |
|     |           |                                                                                                    |      |
|     |           | J Super heavy, for Airbus A380-800                                                                                                    |      |
|     |           | 1 Note                                                                                                    |      |
|     |           | Insert just 1 character                                                                                                    |      |
|     |           | The item is checked whether WAKE TURBULEN CAT value is inserted                                                                                                    | CE   |
| 10  | EQUIPMENT | - 10 EQUIPMENT 22 2<br>C, D, G 3 0 / E 81, U2 2 0                                                                                                    |      |
|     |           | The item comprises following set of control elements:                                                                                                    |      |
|     |           |                                                                                                    | ion  |
|     |           | <ul> <li>A drop-down menu for a selection of radio communication</li> </ul>                                                                                                    |      |
|     |           | navigation and approach aid equipment to be carried on bo                                                                                                    |      |
|     |           | by checking the respective check box. You can perform a                                                                                                    |      |
|     |           | or more choices for any item save that item N "No COM/N/                                                                                                    |      |
|     |           | approach aid equipment, or the equipment is unserviceable                                                                                                    | " is |
|     |           | selected.                                                                                                    |      |
|     |           | 8                                                                                                    |      |
|     |           | N: No COM/NAV/ approach aid equipment or the equipment is unserviceable                                                                                                    |      |
|     |           | S: Standard COM/NAV/approach aid equipment                                                                                                    |      |
|     |           | A: GBAS Landing System                                                                                                    |      |
|     |           | B: LPV (APV with SBAS)                                                                                                    |      |
|     |           | C: LORAN C                                                                                                    |      |
|     |           | D: DME                                                                                                    |      |
|     |           | E1: FMC WPR ACARS                                                                                                    |      |
|     |           | E2: D-FIS ACARS                                                                                                    |      |
|     |           | E3: PDC ACARS                                                                                                    |      |
|     |           | If more than 1 equipment and/or capability is selected the iter<br>value indicates the total number of equipment and capabiliti                                                                                                    |      |
|     |           | Note           For a description of items listed in drop-down me                                                                                                    | enu  |
|     |           | refer to Section 3.2.2, "Equipment"                                                                                                    | 5110 |
|     |           | <ul> <li>Two drop-down menus for a selection of SUR equipm<br/>and capabilities available on-board by checking the respect<br/>check box. You can perform one or more choices for any it<br/>save that Item N "None" is selected.</li> </ul> | tive |

| No. | ltem                   | Description                                                                                                    |
|-----|------------------------|----------------------------------------------------------------------------------------------------|
|     |                        | $ \begin{array}{c c c c c c c c c c c c c c c c c c c $                                                                                                    |
| 13  | DEPARTURE<br>AERODROME | <ul> <li>Insert the ICAO Indicator of the departure aerodrome, or if no<br/>location indicator has been assigned, insert ZZZZ.</li> </ul>                                                                                                    |
|     |                        | <ul> <li>Note</li> <li>Insert 4-letter indicator</li> <li>The item is checked whether DEPARTURE<br/>AERODROME value is inserted and whether the<br/>inserted text string is available in AIXM DB.<br/>Otherwise, the FPL will be evaluated "invalid" (by the<br/>FPL validation check).</li> <li>Upon an entry of ZZZZ value a window appears for an entry, or a<br/>search of the name of a departure airport (see the below picture).</li> </ul> |

| No. | ltem           | Description                                                                                                    |
|-----|----------------|----------------------------------------------------------------------------------------------------|
|     |                | Choose Aerodrome                                                                                                    |
|     |                |                                                                                                    |
|     |                | © DEP                                                                                                    |
|     |                | LHJK, JAKABSZALLAS                                                                                                    |
|     |                |                                                                                                    |
|     |                | Close                                                                                                    |
|     | TIME           | Search is neither case nor diacritic- sensitive and it runs dynamically by a specified character string. As a result, the names matching the specified string are retrieved and listed in the table for a selection/picking out the one to be inserted in Field 18. Finally, press Close to close the window and to apply the name to field 18. To erase the name you inserted/selected, use S button. |
|     |                | " <sup>©</sup> " (see the table below).                                                                                                    |
|     |                | Note Insert 4 numeral characters in HHMM format (HH=hours; MM=minutes) The item is checked whether TIME value is inserted                                                                                                    |
| 15  | CRUISING SPEED | - K 💽 700                                                                                                    |
|     |                | Select one of the following letters:                                                                                                    |
|     |                | K Kilometres per hour [km/h], expressed as K followed by 4 figures (e.g. K0830)                                                                                                    |
|     |                | N Knots [kt], expressed as N followed by 4 figures (e.g. N0485)                                                                                                    |
|     |                | M True Mach number, when so prescribed by the appropriate ATS authority, to the nearest hundredth of unit Mach, expressed as M followed by 3 figures (e.g. M082)                                                                                                    |
|     |                | Note                                                                                                    |
|     |                | Insert maximum 5 characters                                                                                                    |

| ltem                      | Description                                                                                           |
|---------------------------|----------------------------------------------------------------------------------------------------|
|                           | Note                                                                                                  |
|                           | The Item is checked whether CRUISING SPEED value is inserted                                          |
| LEVEL<br>(Cruising Level) | - A 📀 070                                                                                             |
|                           | Select one of the following letters:                                                                  |
|                           | F Flight level, expressed as F followed by 3 figures (e.g. F085; F330)                                |
|                           | S *Standard Metric Level in tens of metres, expressed as S followed by 4 figures (e.g. S1130)         |
|                           | A Altitude in hundreds of feet, expressed as A followed by 3 figures (e.g. A045; A100)                |
|                           | M *Altitude in tens of metres, expressed as M followed by 4 figures (e.g. M0840)                      |
|                           | VFR VFR for uncontrolled VFR flights (flight of unspecified cruising level)                           |
|                           | * when so prescribed by the appropriate ATS authorities                                               |
|                           | Note Note                                                                                             |
|                           | Insert maximum 5 characters                                                                           |
|                           | Note                                                                                                  |
|                           | The item is checked whether LEVEL value is inserted                                                   |
| ROUTE                     | - See DOC 4444, Appendix 2                                                                            |
|                           | To change the cell's size, drag the 🖉 symbol placed in bottom right corner ("drag & drop" technique). |
|                           | Note                                                                                                  |
|                           |                                                                                                    |
|                           | LEVEL<br>(Cruising Level)                                                                             |

| No. | ltem                      | Description                                                                                                    |
|-----|---------------------------|----------------------------------------------------------------------------------------------------|
|     |                           | Note                                                                                                    |
|     |                           | If the FPL is created from the flight intention in<br>the Flight Log window (see Section 3.7, "Add/Edit<br>FPL"), and the route contains only aerodromes of<br>departure (ADEP) and destination (ADES), DCT is<br>automatically inserted into the Item ROUTE. If the<br>item STAY in any of the route segments in the flight<br>intention is filled in, this value is automatically inserted<br>into the Item ROUTE of the FPL.                                                                                                    |
|     | Propose Route             | <ul> <li>Press the button to open Proposed Routes window listing flight<br/>routes proposed by CFMU after FPL form completing. Select a<br/>route of your choice and copy it to FPL form by use of Change<br/>Route button (see picture below). Then the route will appear in the<br/>field "15, ROUTE" (see above). When pressing "Propose Route"<br/>button a local check of FPL correctness will be performed. When<br/>completed a dialog box appears informing on the check results.<br/>If required, correct/modify your entries and repeat the action by<br/>pressing Propose Route.</li> </ul> |
|     |                           | ▲       Proposed Routes       ★         Duration: 0033       Length: 215       BERVA M748 BNO L726 VLM         Duration: 0030       Duration: 0030         ROUTE 2       VO L726 VLM Z401 TIPRU Z164         Deration: 0032       Length: 205         BERVA M748 BNO L726 VLM       Duration: 0032         Length: 205       BERVA M748 BNO L726 BODAL P27 VOZ Z164         BERVI       Duration: 0033         Length: 202       Duration: 0033                                                                                                    |
|     |                           | Change Route                                                                                                    |
|     |                           | Note                                                                                                    |
|     |                           | The menu item is enabled for IFR flights.                                                                                                    |
| 16  | DESTINATION<br>AERODROME' | <ul> <li>Insert the ICAO indicator of the destination aerodrome, or, if no<br/>designator has been assigned, insert ZZZZ.</li> </ul>                                                                                                    |
|     |                           | Note                                                                                                    |
|     |                           | Insert 4 characters                                                                                                    |

| No. | ltem                 | Description                                                                                                    |
|-----|----------------------|----------------------------------------------------------------------------------------------------|
|     |                      | The item is checked whether DESTINATION<br>AERODROME value is inserted and whether the<br>inserted text string is available in AIXM DB.<br>Otherwise, the FPL is evaluated "invalid" (by the FPL<br>validation check).                                                                                                    |
|     |                      | Upon an entry of ZZZZ value a window appears for an entry, or a search of the name of a destination airport (see below picture)                                                                                                    |
|     |                      | Choose Aerodrome                                                                                                    |
|     |                      | DEST LHJK, JAKABSZALLAS                                                                                                    |
|     |                      | LHKD, KECSKED                                                                                                    |
|     |                      |                                                                                                    |
|     |                      | Search is neither case nor diacritic- sensitive and it runs<br>dynamically by a specified character string. As a result, the names<br>matching the specified string are retrieved and listed in the table                                                                                                    |
|     |                      | for a selection/picking out the one to be inserted in Field 18.<br>Finally, press Close to close the window and to apply the name to                                                                                                    |
|     | TOTAL EET<br>(HH,MM) | <ul> <li>for a selection/picking out the one to be inserted in Field 18. Finally, press Close to close the window and to apply the name to field 18. To erase the name you inserted/selected, use S button.</li> <li>Insert the total estimated elapsed time in hours and minutes by</li> </ul>                                                                                                    |
|     |                      | <ul> <li>for a selection/picking out the one to be inserted in Field 18. Finally, press Close to close the window and to apply the name to field 18. To erase the name you inserted/selected, use S button.</li> <li>Insert the total estimated elapsed time in hours and minutes by typing, or by selecting the appropriate value by use of Clock</li> </ul>                                                                                                    |
|     |                      | <ul> <li>for a selection/picking out the one to be inserted in Field 18. Finally, press Close to close the window and to apply the name to field 18. To erase the name you inserted/selected, use S button.</li> <li>Insert the total estimated elapsed time in hours and minutes by typing, or by selecting the appropriate value by use of Clock control "S" (see the table below).</li> </ul>                                                                                                    |
|     |                      | <ul> <li>for a selection/picking out the one to be inserted in Field 18. Finally, press Close to close the window and to apply the name to field 18. To erase the name you inserted/selected, use S button.</li> <li>Insert the total estimated elapsed time in hours and minutes by typing, or by selecting the appropriate value by use of Clock control "S" (see the table below).</li> <li>Note</li> <li>Insert 4 numeral characters in HHMM format (HH=hours; MM=minutes)</li> </ul>                                                                                                    |
|     |                      | <ul> <li>for a selection/picking out the one to be inserted in Field 18. Finally, press Close to close the window and to apply the name to field 18. To erase the name you inserted/selected, use S button.</li> <li>Insert the total estimated elapsed time in hours and minutes by typing, or by selecting the appropriate value by use of Clock control "S" (see the table below).</li> <li>Note         Insert 4 numeral characters in HHMM format (HH=hours; MM=minutes)         The item is checked whether TOTAL EET value is     </li> </ul>                                                                                                    |
|     | (HH,MM)              | <ul> <li>for a selection/picking out the one to be inserted in Field 18. Finally, press Close to close the window and to apply the name to field 18. To erase the name you inserted/selected, use button.</li> <li>Insert the total estimated elapsed time in hours and minutes by typing, or by selecting the appropriate value by use of Clock control "O" (see the table below).</li> <li>Note Insert 4 numeral characters in HHMM format (HH=hours; MM=minutes) The item is checked whether TOTAL EET value is inserted </li> <li>Insert the ICAO indicator of not more than two destination alternate aerodromes, or, if no designator has been assigned.</li> </ul> |

| No. | Item                  | Description                                                                                                    |  |  |
|-----|-----------------------|----------------------------------------------------------------------------------------------------|--|--|
|     |                       | Upon an entry of ZZZZ value a window appears (identical to that of Item [16] above) for an entry, or a search of the name of the first (1st) alternate airport of destination.                                                                                                    |  |  |
|     | 2nd ALTN<br>AERODROME | - Insert the 2nd alternate aerodrome indicator or leave the field blank                                                                                                    |  |  |
|     |                       | Note                                                                                                    |  |  |
|     |                       | Insert the ICAO 4-letter location indicator(s)                                                                                                    |  |  |
|     |                       | Upon an entry of ZZZZ value a window appears (identical to tha of Item [16] above) for an entry, or a search of the name of the second (2nd) alternate airport of destination.                                                                                                    |  |  |
| 18  | OTHER<br>INFORMATION  | - Insert 0 (zero) if no other information.                                                                                                    |  |  |
|     |                       | For inclusion of any other necessary information refer to Appendix 2, Doc 4444                                                                                                    |  |  |
|     |                       | Use Settings button (see the below description) to open "Field 18 Settings" window for instructions how to properly fill-in the item (18).                                                                                                    |  |  |
|     |                       | To change the cell's size, drag the A symbol placed in the bottom right corner ("drag & drop" technique).                                                                                                    |  |  |
|     |                       | 1 Note                                                                                                    |  |  |
|     |                       | If ZZZZ is inserted in DEP, DEST or ALTN fields of<br>Item (13) and (16), insert in Item (18) the aerodrome<br>name consisting of 11 characters as listed in the pre-<br>set Place Names list followed by a space, and either<br>by its geographical coordinates or by the bearing and<br>distance from the nearest significant point. |  |  |
|     |                       | Example Item 13 : ZZZZ<br>Then :<br>(DEP/DEST/ALT)/MALAHIDE DUB110015 or<br>(DEP/DEST/ALT)/MALAHIDE 5327N00608W or<br>(DEP/DEST/ALT)/BAGSO or<br>(DEP/DEST/ALT)/5327N00608W                                                                                                    |  |  |
|     |                       |                                                                                                    |  |  |
|     |                       | Note                                                                                                    |  |  |
|     |                       | If the FPL is created from the flight intention in<br>the Flight Log window (see Section 3.7, "Add/Edi<br>FPL"), and the item STAYINFO in any of the route                                                                                                    |  |  |

| No. | ltem     | Description                                                                                                    |
|-----|----------|----------------------------------------------------------------------------------------------------|
| NO. | Rem      | segments in the flight intention is filled in, this value is automatically inserted into the Item 18 of the FPL.                                                                                                    |
|     |          | Important                                                                                                    |
|     |          | Editing of item (18) is enabled only after inserting the values of items (8), (9), (13) and (16). Otherwise, the item (18) cannot be filled in and the FPL is evaluated "invalid" (by the FPL validation check).                                                                                                    |
|     | Settings | <ul> <li>Use the button to open the below "Field 18 Settings" window listing items (8), (9), (10a), (13) and (16) including their values, together with instructions how to properly fill-in the item (18).</li> <li>Field 18 Settings *** ***</li></ul> |
|     | DOF /    | <ul> <li>Insert the date of flight departure in [YYYY-MM-DD] format (where YYYY = the year, MM = the month and DD = the day) by typing, or by selecting the appropriate value by use of Calendar control "<sup>(in)</sup>" (see the table below).</li> </ul>                                                                                                    |

| No. | Item                         | Description                                       |                                                                                                    |  |
|-----|------------------------------|---------------------------------------------------|----------------------------------------------------------------------------------------------------|--|
|     |                              | Î                                                 | Note                                                                                                    |  |
|     |                              |                                                   | If ZZZZ is inserted in DEP, DEST or ALTN fields<br>of Item (13) and (16), then insert in Item (18) the<br>aerodrome name consisting of 11 characters as listed<br>in pre-set Place Names list (indicating location in<br>LAT/LONG or bearing and distance from the nearest<br>significant point) followed by a space character |  |
|     |                              |                                                   | The item is checked whether DOF / value is inserted                                                                                                    |  |
|     | RMK /                        | appropriate<br>number of                          | other plain-language remarks when required by the<br>e ATS authority or deemed necessary. The phone<br>logged on user is automatically read from Profile<br>User Settings window (see Section 4.4, "User                                                                                                    |  |
|     |                              |                                                   | Important                                                                                                    |  |
|     |                              |                                                   | When typing the phone number, please, enter [00] for<br>the country code instead of [+], otherwise the FPL will<br>be evaluated "invalid".                                                                                                    |  |
|     |                              | i                                                 | Note                                                                                                    |  |
|     |                              |                                                   | The phone number in RMK is set automatically, and<br>is not editable. It can be amended in the User Profile<br>of the currently logged-in user (see User Settings –<br>Profile).                                                                                                    |  |
|     |                              |                                                   | nange the cell's size, drag the 🖉 symbol placed in the botton corner ("drag & drop" technique).                                                                                                    |  |
| 19  | SUPPLEMENTARY<br>INFORMATION | The item comprises following elements:            |                                                                                                    |  |
|     | ENDURANCE                    | - Insert the fuel endurance in hours and minutes. |                                                                                                    |  |
|     |                              | Î                                                 | Note                                                                                                    |  |
|     |                              |                                                   | Insert 4 numeral characters in HHMM format (HH=hours; MM=minutes)                                                                                                    |  |
|     |                              |                                                   | The item is checked whether ENDURANCE value is inserted                                                                                                    |  |

| No. | Item                   | Description                                                                                                    |  |  |  |  |  |  |
|-----|------------------------|----------------------------------------------------------------------------------------------------|--|--|--|--|--|--|
|     | PERSONS<br>ON BOARD P/ | - Insert the total number of persons (passengers and crew) on board or insert TBN (to be notified) if the total number of persons is not known when filing. |  |  |  |  |  |  |
|     |                        | Note                                                                                                    |  |  |  |  |  |  |
|     |                        | Insert 3 numeral characters                                                                                                    |  |  |  |  |  |  |
|     | EMERGENCY<br>RADIO     | - Cross out:                                                                                                    |  |  |  |  |  |  |
|     |                        | R If no emergency radio is carried. U, V and E indications are crossed out and not available                                                                |  |  |  |  |  |  |
|     |                        | U If UHF on frequency 243.0MHz is not carried                                                                                                    |  |  |  |  |  |  |
|     |                        | V If VHF on frequency 121.5 MHz is not carried                                                                                                    |  |  |  |  |  |  |
|     |                        | E If emergency location beacon - aircraft (ELBA) is not available                                                                                           |  |  |  |  |  |  |
|     | SURVIVAL<br>EQUIPMENT  | - Cross out:                                                                                                    |  |  |  |  |  |  |
|     |                        | S If survival equipment is not carried. P, D, M and J indications are crossed out and not available                                                         |  |  |  |  |  |  |
|     |                        | P If polar survival equipment is not carried                                                                                                    |  |  |  |  |  |  |
|     |                        | D If desert survival equipment is not carried                                                                                                    |  |  |  |  |  |  |
|     |                        | M If maritime survival equipment is not carried.                                                                                                    |  |  |  |  |  |  |
|     |                        | Note                                                                                                    |  |  |  |  |  |  |
|     |                        | This refers to equipment in addition to the life jackets listed in the following section.                                                                   |  |  |  |  |  |  |
|     |                        | J If Jungle survival equipment is not carried                                                                                                    |  |  |  |  |  |  |
|     | JACKETS                | - Cross out:                                                                                                    |  |  |  |  |  |  |
|     |                        | J If life jackets are not carried. L, F, U and V indications are crossed out and not available                                                              |  |  |  |  |  |  |
|     |                        | L If life jackets are not equipped with lights                                                                                                    |  |  |  |  |  |  |
|     |                        | F If life jackets are not equipped with fluorescein                                                                                                    |  |  |  |  |  |  |
|     |                        | U/V Cross out U or V or both as in R/ above to indicate radio capability of jackets, if any.                                                                |  |  |  |  |  |  |
|     | DINGHIES               | - Cross out indicators D and C if no dinghies are carried                                                                                                   |  |  |  |  |  |  |
|     | NUMBER                 | - Insert number of dinghies carried                                                                                                    |  |  |  |  |  |  |

| No. | ltem                                  | Description                                                                                                    |  |  |  |  |  |  |  |
|-----|---------------------------------------|----------------------------------------------------------------------------------------------------|--|--|--|--|--|--|--|
|     |                                       | Note                                                                                                    |  |  |  |  |  |  |  |
|     |                                       | Insert 2 numeral characters                                                                                             |  |  |  |  |  |  |  |
|     | CAPACITY                              | - Insert total capacity, in persons, of all dinghies carried                                                            |  |  |  |  |  |  |  |
|     |                                       | Note                                                                                                    |  |  |  |  |  |  |  |
|     |                                       | Insert 3 numeral characters                                                                                             |  |  |  |  |  |  |  |
|     | COVER                                 | - Cross out indicator C if dinghies are not covered                                                                     |  |  |  |  |  |  |  |
|     | COLOUR                                | - Insert colour of dinghies if carried                                                                                  |  |  |  |  |  |  |  |
|     | AIRCRAFT<br>COLOUR AND<br>MARKINGS A/ | - Insert colour of aircraft and significant markings.                                                                   |  |  |  |  |  |  |  |
|     | REMARKS                               | - Cross out indicator N if no remarks, or indicate any other survival equipment carried and any other remarks regarding |  |  |  |  |  |  |  |
|     | PILOT IN<br>COMMAND C/                | - Insert a name of the Pilot-In-Command (PIC)                                                                           |  |  |  |  |  |  |  |
|     |                                       | 1 Note                                                                                                    |  |  |  |  |  |  |  |

#### Icon Legend

| ?   | - QUESTION icon is attached to each item of FPL form. Click on the icon to open a tooltip containing useful information on how to fill in the respective FPL item.                                                                                                    |
|-----|----------------------------------------------------------------------------------------------------|
|     | EMERGENCY RADIO 2<br>-> R / U M<br>JACKETS 2<br>-> J / L F<br>- cross out U if UHF on frequency 243.0MHz is not carried<br>- cross out V if VHF on frequency 121.5 MHz is not carried<br>- cross out E if emergency location beacon - aircraft (ELBA) is not available |
| 0/0 | To set the date and time, respectively use and concerned in the respective Calendar/Clock control appears to perform the required actions.                                                                                                    |

| Θ  |    | Nove | mbe   | r 2018 | В  | €  |    | 10 | 20     |    |
|----|----|------|-------|--------|----|----|----|----|--------|----|
| Mo | Tu | We   | Th    | Fr     | Sa | Su |    | 10 | 22     | 31 |
| 29 | 30 | 31   | 1     | 2      | 3  | 4  |    |    | _      |    |
| 5  | 6  | 7    | 8     | 9      | 10 | 11 | es | 12 | 23     |    |
| 12 | 13 | 14   | 15    | 16     | 17 | 18 | 0  | Se | t Time |    |
| 19 | 20 | 21   | 22    | 23     | 24 | 25 |    |    |        | _  |
| 26 | 27 | 28   | 29    | 30     | 1  | 2  |    |    |        |    |
| 0  |    | Jur  | np to | Toda   | ay |    |    |    |        |    |

4. FPL Control Panel contains the below listed items/control elements for operation with FPL data:

| Control                      | Description                                                                                                    |
|------------------------------|----------------------------------------------------------------------------------------------------|
| Load<br>FPL from<br>TEMPLATE | Load FPL from TEMPLATE TEMPLATE01 Coad                                                                                                    |
|                              | Choose the option to load data from FPL template to FPL Form. Select a desired FPL template in a drop-down list containing a database of all FPL templates created by the logged-in user, then press Load to copy data from the template to an active FPL form.           Note           Initially, FPL template database of the logged-in user is empty.                                                                                                    |
| Save As<br>TEMPLATE          | Save As TEMPLATE Save                                                                                                    |
|                              | Choose the option to add a new FPL template in FPL template database.<br>Type a name of the new template into the text box, then press Save to save<br>an active FPL Form in use of the logged-in user as a new template with the<br>name shown in the text box.<br>Should an FPL form contain incorrect values the user is notified about the<br>same (see the below dialog box) and fields containing incorrect values are red<br>highlighted. Despite of this, such invalid FPL form can be stored in a database<br>of FPL templates. |
|                              | FPL contains invalid items.<br>Do you want to save<br>template?                                                                                                    |

| Control                               | Description                                                                                                    |  |  |  |  |  |
|---------------------------------------|----------------------------------------------------------------------------------------------------|--|--|--|--|--|
|                                       | Note                                                                                                    |  |  |  |  |  |
|                                       | When an FPL template is saved as FPL Form, its name is<br>immediately indicated in the text box for its modification as the<br>case may be                                                                                                    |  |  |  |  |  |
| Delete<br>TEMPLATE                    | Delete TEMPLATE TEMPLATE01 ODelete                                                                                                    |  |  |  |  |  |
|                                       | Choose the option to remove an FPL template from FPL template database<br>of the logged-in user. Select, in a drop-down list the template to be removed<br>and press Delete. Thereafter a dialog box appears requesting to confirm your<br>intention to remove the template.                                                                                                    |  |  |  |  |  |
|                                       | Note                                                                                                    |  |  |  |  |  |
|                                       | Initially, FPL template database of the logged-in user is empty.                                                                                                    |  |  |  |  |  |
| Load<br>FPL from<br>ARCHIVE           | Load FPL from ARCHIVE Load                                                                                                    |  |  |  |  |  |
|                                       | Choose the option to load FPL data stored in an Archive to FPL Form. Press<br>Load to open Archive tab of Flight Plans window containing a list of archived<br>FPLs of a logged-in user. Select a desired FPL in the list, and then press<br>Open (as new) to copy data of archived FPL to an active FPL form of FPL<br>Form window. For Flight Plans refer to Section 3.8, "Current FPL List/Flight<br>Plans Window".                      |  |  |  |  |  |
| Validate<br>(Local FPL<br>Validation) | - Choose the option to check a correctness of FPL form completion. After the check completion a dialog box appears notifying about the check result. FPL items containing incorrect values are red highlighted. A help in removing mistakes is provided by the tooltip. Correct the erroneous data and then repeat the check procedure by pressing "Validate" button.                                                                       |  |  |  |  |  |
| Validate<br>(VALIDATE<br>NM B2B)      | <ul> <li>Choose the option to check a correctness of FPL form completion through NM<br/>B2B interface. After the check completion a dialog box appears notifying about<br/>the check result. FPL items containing incorrect values are red highlighted.<br/>A help in removing mistakes is provided by the tooltip. Correct the erroneous<br/>data and then repeat the check procedure by pressing "Validate NM B2B"<br/>button.</li> </ul> |  |  |  |  |  |
|                                       | 1 Note                                                                                                    |  |  |  |  |  |
|                                       | Before performing NM B2B check ensure that the Local FPL Validation has been successfully completed                                                                                                    |  |  |  |  |  |

| Control                    | Description                                                                                                    |
|----------------------------|----------------------------------------------------------------------------------------------------|
|                            | Note                                                                                                    |
|                            | Validation via NM B2B shall be performed for following types of flights: IFR, IFR-VFR and VFR-IFR                                                                                                    |
| Send<br>(Send FPL)         | <ul> <li>Press the button to send the completed FPL form to ARO. Upon pressing a dialog box.</li> <li>You are about to send a FPL to ARO</li> <li>Confirm and send Back</li> </ul>                                                                                                    |
|                            | Press 'Confirm and Send' to request a confirmation of message sending; press 'Back' to revert to FPL form editing. You will be notified about a success of FPL sending by a dialog box. Should an FPL form contain incorrect values the fields containing erroneous data will be red highlighted. Correct the erroneous data and repeat the message sending. ONLY correctly filled in form will be sent to ARO. |
|                            | Note         Only one FPL can be submitted within 1 minute. If another FPL is submitted within this time period, the application notifies the user thereof, and such FPL is not sent.                                                                                                    |
|                            | Note         Only one FPL per aircraft registration (Item 7 – AIRCRAFT IDENTIFICATION) can be submitted within 30 minutes. If another FPL with the same aircraft registration is submitted within this time period, the application notifies the user thereof, and such FPL is not sent.                                                                                                    |
| Print<br>(Print<br>to PDF) | <ul> <li>Press the button to open "FPL PDF" window displaying a current FPL form in<br/>PDF file format. The window contains controls with saving/printing options to<br/>save and print the list as appropriate.</li> </ul>                                                                                                    |
| Clear Form                 | - Choose the option to remove values of all items contained in the FPL form and inserted by the user, i.e. just the values filled in automatically (read from Profile of the logged-on user), will remain.                                                                                                    |
| Close                      | - Press the button to close FPL Form window without saving your settings done in it.                                                                                                    |

# **Chapter 7. Feature Info Window**

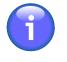

# Note

The function is available only for vector-based objects with properties

| Activation<br>options | - Click on any object/location in a map view; if multiple objects (such as AD, FI<br>TMA, etc.) overlap in a point of clicking, a common Feature window (see pictu<br>below) for all overlapping objects associated with a point of clicking appears of<br>the screen providing information on each of them separately. |                                                                                  |  |  |  |  |
|-----------------------|----------------------------------------------------------------------------------------------------|----------------------------------------------------------------------------------|--|--|--|--|
|                       |                                                                                                    | Important                                                                        |  |  |  |  |
|                       |                                                                                                    | INFO mode shall be active when generating FPL (see Section 3.7, "Add/Edit FPL"). |  |  |  |  |

**Feature Info window** provides a view of object's features, it may be used for a generation of the object's FPL, if appropriate.

| 1—— | -                                                                                                    | <b>×</b> - | 2 |
|-----|----------------------------------------------------------------------------------------------------|------------|---|
| 3—  | LHCC - FIR                                                                                                    | O          |   |
| 4—  | Create Flight Plan                                                                                             |            |   |
| 5   | Show on Map                                                                                                    |            |   |
| 6   | <ul> <li>Basic Info</li> <li>NOTAM</li> <li>SIGMET</li> <li>Forecast</li> <li>GAMET</li> <li>AIRMET</li> </ul> |            |   |

#### Legend:

- 1. Minimize button; to reduce the current window to a Taskbar button
- 2. Close button; to close the window
- 3. **Object Menu** drop-down list of options (i.e. a set of objects associated with a point selected in a map), features of which will be listed in Feature Info window
- 4. Create Flight Plan upon pressing Create Flight Plan button the flight planning for selected object will be triggered

Thereafter, a dialog window appears for an entry of object/flight details (see below picture); in the window, select the object's role for the intended flight, available options are: ADEP, ADES or WAYPOINT. When selected, press "Start flight plan" to open a window for a creation of FPL for the object with its assigned role.

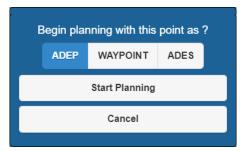

- 5. Show on Map press the button to show/hide the object in a map window
- 6. Dynamic Data menu containing an object-related items, particularly object details, dynamic up-to-date information (such as NOTAM, METAR, etc.). A content of menu items depends on a type of the object. Update of dynamic data display in a map window is done in accordance with data update rate set in Section 4.3, "Data Update". Unavailability of information is indicated by a string "NIL".

Use  $\bigcirc/\bigcirc$  buttons to expand/collapse the respective section.

Optional items of object's Dynamic Data:

| Data Category      | Description                                                                                                    |
|--------------------|----------------------------------------------------------------------------------------------------|
| Basic Info         | The item contains general information on the object, such as ICAO name, position, RWY, general frequencies on which ATS services are provided, etc. Content of menu items depends on a type of the object.                                                            |
| Alternative<br>FRQ | The item is applicable to an Aerodrome. It contains a list of optional frequencies on which ATS services are provided.                                                                                                    |
| ΝΟΤΑΜ              | The item is applicable to an Aerodrome and FIR. It contains a list of effective NOTAMs for a specified date/time. Following set of control elements (or just a sub-set of them, depending on an amount of messages contained in the list) is included in the section: |
|                    | Add to Report                                                                                                    |
|                    | Check "Add to Report" box for a selection of a NOTAM message to be<br>added to/removed from NOTAM List a content of which will subsequently be<br>generated in PDF file format upon pressing Report button.                                                           |
|                    | Select All                                                                                                    |
|                    | Check "Select All" box to select all messages in NOTAM List for their inclusion into a PDF document to be generated upon pressing Report button.                                                                                                    |
|                    | Report                                                                                                    |
|                    | Press the button to open NOTAM Report window displaying a PDF document listing all NOTAM messages currently selected in NOTAM List. The window contains controls for saving/printing the document.                                                                    |
| SNOWTAM            | The item is applicable to an Aerodrome. It contains a list of effective SNOWTAMs for a specified date/time.                                                                                                    |
|                    | SNOWTAM section contains the same set of control elements (or just a sub-<br>set of them, depending on an amount of messages contained in the list) as<br>that of NOTAM section.                                                                                      |

| Data Category  | Description                                                                                                    |
|----------------|----------------------------------------------------------------------------------------------------|
| METAR          | The item is applicable to an Aerodrome. It contains the latest effective METAR message in textual form. The message is issued once per 30 min - 1 hr. The message indicates the date/time of observation. If the next time of observation is greater than 2 hours as from the previous one the METAR message is deemed invalid.<br><b>Report</b> |
|                |                                                                                                    |
|                | Press the button to open a window showing the METAR message in *.pdf file format. The window provides controls for archiving the document as a soft or hard copy.                                                                                                    |
| TAF            | The item is applicable to an Aerodrome. It contains the latest effective TAF message in textual form.                                                                                                    |
| SIGMET         | The item is applicable to an Aerodrome. It contains the latest effective SIGMET message in textual form.                                                                                                    |
| Forecast       | The item is applicable to FIR. It contains the latest effective FORECAST message in textual form.                                                                                                    |
| GAMET          | The item is applicable to FIR. It contains the latest effective GAMET message in textual form (AFTN message format) including a time stamp.                                                                                                    |
| AIRMET         | The item is applicable to FIR. It contains the latest effective AIRMET message in textual form (AFTN message format) including a time stamp.                                                                                                    |
| AD WARNING     | The item is applicable to Aerodrome. It contains the latest effective AD WARNING message in textual form (AFTN message format) including a time stamp.                                                                                                    |
| FIR WARNING    | The item is applicable to FIR. It contains the latest effective FIR WARNING message in textual form (AFTN message format) including a time stamp.                                                                                                    |
| FUA            | The item is applicable to FUA areas. It contains a list of FUA messages pertaining to a specified FUA area.                                                                                                    |
| FPLs           | The item is applicable to an Aerodrome. It contains a list of FPLs for flights departing from/arriving at a specified airport.                                                                                                    |
|                | FPL colours:                                                                                                    |
|                | Blue – arrival/landing at the airport                                                                                                    |
|                | Red – departure from the airport                                                                                                    |
|                | White – departure from- and arrival at the same airport                                                                                                    |
|                | Green – flight over the airport                                                                                                    |
| Opr. Hours     | The item is applicable to an Aerodrome. It contains information on operational hours of a control tower (TWR) at a specified airport.                                                                                                    |
| Other Services | The item is applicable to an Aerodrome. It contains a list of additional services provided by the airport.                                                                                                    |
| Re-fuelling    | The item is applicable to an Aerodrome. It contains information on aircraft re-<br>fuelling facility at a specified airport.                                                                                                    |

| Data Category                        | Description                                                                                                    |
|--------------------------------------|----------------------------------------------------------------------------------------------------|
| Contact                              | The item is applicable to an Aerodrome. It contains a list of contact details (phone numbers, web addresses) available for the airport.                                                           |
| Other data<br>provided<br>by Airport | The item is applicable to an Aerodrome. It contains a list of documents in * .pdf file format applicable to an aerodrome that cannot be included in AIP, however they belong to "AD Other" group. |

# **Chapter 8. Data Displayed on Map**

Following data can be displayed within IXOweb application:

- Map data (SDO FIRs, topographic maps, Google satellite maps)
- Static data/SDO objects, vid see Section 8.1, "Static Data"
- Dynamic data (messages such as NOTAM, SNOWTAM, SIGMET, etc.), see Section 8.2, "Dynamic Data"

## 8.1. Static Data

Each type of SDO objects is displayed on a map as a layer (see Section 4.2, "Layers"). Supported are following types of SDO objects:

| Layer                                                  |            | Shape         | Representation                                                                                                    |
|--------------------------------------------------------|------------|---------------|----------------------------------------------------------------------------------------------------|
| "NAVAIDs"<br>Navigation Aids                           | TACAN      | Point         | A point representing TACAN object<br>is depicted as () symbol and<br>supplemented by textual attribute                                     |
|                                                        | Marker     | Point         | A point representing Marker object<br>is depicted as (  ) symbol<br>and supplemented by CODE_ID<br>attribute (expressed as Morse<br>code). |
|                                                        | NDB        | Point         | A point representing NDB object is<br>depicted as () symbol and<br>supplemented by textual attribute<br>and frequency value.               |
|                                                        | VOR        | Point         | A point representing VOR object is depicted as ( $\bigcirc^{SLC}$ ) symbol and supplemented by textual attribute.                          |
|                                                        | DME        | Point         | A point representing DME object is depicted as $(\Box^{SLC})$ symbol and supplemented by textual attribute.                                |
| "Aerodromes"                                           | Aerodromes | Point         | A point representing Aerodrome<br>object supplemented by CODE_ID<br>attribute indicating ICAO or IATA<br>code of airport                   |
| Airports                                               | Runways    | Multi-polygon | A multi-polygon reproducing a layout of runways                                                                                            |
| "UL+Agro<br>Airstrips"<br>Lower Importance<br>Airports | -          | Point         | A point representing Aerodrome<br>object and supplemented by textual<br>attribute indicating the airport name                              |
| " <b>Obstacles</b> "<br>Obstacles                      | -          | Point         | A point representing Obstacle object and supplemented by textual                                                                           |

| La         | yer                                      | Shape          | Representation                                                                                                    |
|------------|------------------------------------------|----------------|----------------------------------------------------------------------------------------------------|
|            |                                          |                | attribute providing details on the obstacle                                                                                                    |
| "VFR WPT"  | ICAO WPT, AD/<br>HP, COORD, SIDLA        | Point          | A point represented by a triangle<br>(symbol) and supplemented by<br>textual attribute (if available)<br>indicating the point's name                                                 |
|            | VFR Entry/Exit                           | Point          | Entry/Exit point for a specified<br>CTR airspace or TMA; it is<br>represented by a triangle (symbol)<br>and supplemented by textual<br>attribute indicating the point's name         |
| "Airspace" | FIR<br>(Flight Information<br>region)    | Polygon        | A polygonal area specified by its<br>shape, fill colour and outline colour;<br>optionally, it can be supplemented<br>by a textual attribute indicating the<br>airspace name          |
|            | CTR<br>(Control Zone)                    | Polygon/Circle | A polygonal/circular area specified<br>by its shape, fill colour and<br>outline colour; optionally, it can be<br>supplemented by a textual attribute<br>indicating the airspace name |
|            | TMA P<br>(Terminal Control<br>Area Part) | Polygon/Circle | See CTR                                                                                                    |
|            | TMA<br>(Terminal<br>Control Area)        | Polygon/Circle | See CTR                                                                                                    |
|            | TRA<br>(Temporary<br>Reserved Airspace)  | Polygon/Circle | See CTR                                                                                                    |
|            | TSA<br>(Temporary<br>Segregated Area)    | Polygon/Circle | See CTR                                                                                                    |
|            | P<br>Prohibited Area                     | Polygon/Circle | See CTR                                                                                                    |
|            | R<br>Restricted Area                     | Polygon/Circle | See CTR                                                                                                    |
|            | D<br>Danger Area                         | Polygon/Circle | See CTR                                                                                                    |
|            | AMC R                                    | Polygon/Circle | See CTR                                                                                                    |

| La                    | Layer                    |                | Representation                                                                                                    |
|-----------------------|--------------------------|----------------|----------------------------------------------------------------------------------------------------|
|                       | AMC<br>Restricted Area   |                |                                                                                                    |
|                       | AMC D<br>AMC Danger Area | Polygon/Circle | See CTR                                                                                                    |
| "Enroute<br>RNAV VFR" | UPPER,<br>LOWER, BOTH    | Line           | A line of a specified width; optionally,<br>the central line of a buffer may be<br>highlighted                                                                                      |
| "Enroute<br>CONV VFR" | UPPER,<br>LOWER, BOTH    | Line           | A line of a specified width; optionally,<br>the central line of a buffer may be<br>highlighted                                                                                      |
| "FUA Layer"           | -                        | Polygon/Circle | A polygonal/circular area specified<br>by its shape, fill colour and<br>outline colour; optionally it can be<br>supplemented by a textual attribute<br>indicating the airspace name |

Symbols used within IXOweb application are in compliance with AIP HU, Part 1, GEN 2.3.

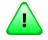

# Important

As "UL+Agro Airstrips" layer contains data coming from a non-guaranteed source of data (data out of EAD), a user who is going to activate this layer is notified about the same by highlighted Data Validity indicator (red triangle) contained in Control Bar (see Chapter 2, *Home Screen/Main Window*).

#### Tooltip

To open a tooltip first activate MAP mode of operation by pressing MAP button of Control Bar (see Chapter 2, *Home Screen/Main Window*). Then, when hovering the mouse cursor over/upon finger tapping on "Aerodrome", "Navaid" or "VFR WPT" object in a map view, a tooltip providing all available information on the respective object will appear (see picture below). Information that cannot be provided is indicated by a string NIL. A set of data to be included in the tooltip can be set in an off-line configuration.

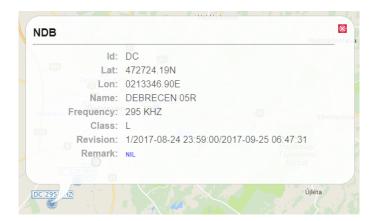

## 8.2. Dynamic Data

Dynamic data are, in Map Window and/or in Features window respectively displayed as symbols/ marks and text (see Chapter 7, *Feature Info Window*). Duration of time for which dynamic data are displayed in a map depends on their validity. Update rate of dynamic data (Refresh) can be set in Update window (see Section 4.3, "Data Update").

Following dynamic data can be displayed by IXOweb application:

- 1. Airport NOTAMs Airport ICAO code is inserted in a field A) of NOTAM form
  - An occurrence of airport NOTAM message is in the map indicated by a circle in the airport position. By default the colour of NOTAM symbol is green. Colour and a size of the symbol can be set in a configuration file. A view of NOTAM symbol in a map window is activated by pressing NOTAM button contained in Control Bar (see Chapter 2, *Home Screen/Main Window*).

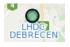

- Click on airport symbol to open Feature Info window (see Chapter 7, *Feature Info Window*) for issued Airport NOTAM messages listed in NOTAM pane.
- A content of airport NOTAM/SNOWTAM messages can also be seen in a map window by use of a tooltip (see picture below) by clicking on NOTAM/SNOWTAM symbol of an airport of question. First, NOTAMs are listed in the tooltip followed by SNOWTAMs. If no NOTAM/SNOWTAM is issued for an airport, NIL is indicated in the tooltip.

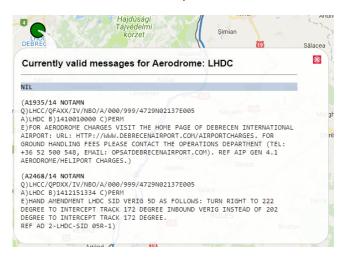

- 2. Area NOTAMs Area ICAO code is inserted in the field A) of NOTAM form
  - Click on FIR symbol (assuming that Airspaces FIR layer is activated in Layer List, see Section 4.2, "Layers") to open Feature Info window (see Chapter 7, *Feature Info Window*) for issued Area NOTAM messages listed in NOTAM pane.

#### 3. SNOWTAM messages

• An occurrence of airport SNOWTAM message is, in the map indicated by a circle with attached SNOW icon in the airport position (see picture below). By default the colour of SNOWTAM symbol (circle) is green. Colour and a size of the circle symbol can be set in a configuration file. A view of SNOWTAM symbol in a map window is activated by pressing NOTAM button contained in Control Bar (see Chapter 2, *Home Screen/Main Window*).

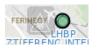

- Click on airport symbol to open Feature Info window (see Chapter 7, *Feature Info Window*) for issued airport SNOWTAM messages listed in SNOWTAM pane.
- A content of airport NOTAM/SNOWTAM messages can also be seen in a tooltip in a map window (see picture below) by hovering the mouse cursor over NOTAM/SNOWTAM symbol of an airport of question. First, NOTAMs are listed in the tooltip followed by SNOWTAMs. If no NOTAM/SNOWTAM is issued for an airport, NIL is indicated instead.

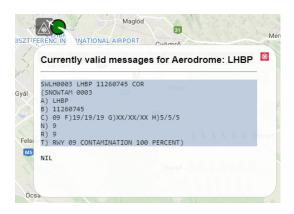

#### 4. AIM & ANM Messages

 An occurrence of a new AIM/ANM message issued for a specified aerodrome and/or airspace area is in a map window indicated as follows: (1) a circle - when for an aerodrome; (2) a polygon outline – when for an airspace area (see picture below). A colour of AIM/ANM message indication shall be set in a config file. A view of AIM/ANM indication is in a map window enabled/ disabled by pressing ATFM button contained in Control Bar (see Chapter 2, Home Screen/ Main Window).

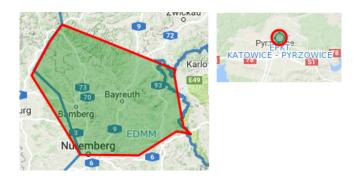

 A content of AIM/ANM message can be seen in a tooltip (see picture below) and/or in AIM List/ Regulations List (see Section 3.19, "AIM MSG Viewer", Section 3.20, "ANM MSG Viewer").

|      |                                                                                         | HO THE MAKE                                           | Nakto         |
|------|-----------------------------------------------------------------------------------------|-------------------------------------------------------|---------------|
| 1    | State: Active/NEW Reason: Aerodrome<br>Validity: Today 23:50 - 03:30 υτc<br>Id: EPKTG24 | e Services Aerodrom<br>FLight Level: GN<br>Traffic Vo | ID - UNL      |
|      | EPKT ARRIVALS + DEPARTURES<br>DELAY THRESHOLD 180 MIN                                   |                                                       |               |
|      | WIP NOTAM E6033/17 REFERS.                                                              |                                                       | Siedliszowice |
|      | Brudzowice<br>Poręba Zaw                                                                | viercie                                               | a day         |
| KATO | Pyrze Siewierz                                                                          | Podzamcze                                             | Pilica        |

 A list of actual (in use) and/or archived AIM/ANM messages can be seen in AIM List/ Regulations List window (see Section 3.19, "AIM MSG Viewer", Section 3.20, "ANM MSG Viewer") containing control elements for message search/retrieval under specified filtering criteria.

#### 5. AD MET Messages

 An occurrence of an airport MET message (e.g. METAR, TAF, SIGMET, etc.) is in the map indicated by a circle in the airport position (see picture below). To notify the user on severe weather an additional symbol/icon is attached to the circle. A view of MET symbols in a map window is activated by pressing METEO button contained in Control Bar (see Chapter 2, *Home Screen/Main Window*).

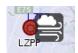

Colour and a size of the circle symbol can be set in a configuration file. If airport TAF message is issued instead of METAR message this is, in a map window indicated by white circle. Other MET settings are listed in the below table:

| Colour             | Visibility                                | Ceiling          |
|--------------------|-------------------------------------------|------------------|
| VFR                | ≥ 8 km (greater than<br>or equal to 8 km) | ≥ 3 000 ft       |
| Marginal VFR       | 5 – 8 km                                  | 1 000 – 3 000 ft |
| IFR                | 1 500 m – 5 km                            | 500 – 1 000 ft   |
| Intensive IFR      | 800 – 1 500 m                             | 200 – 500 ft     |
| Very Intensive IFR | < 800 m (less<br>than 800 m)              | < 200 ft         |

The table below lists symbols used to indicate severe meteorological phenomena:

| Icon | Meteorological Phenomenon |
|------|---------------------------|
| ***  | Thunderstorm              |
|      | Fog                       |
|      | Heavy snow                |
| ···* | Heavy precipitations      |
|      | Wind > 20 kt              |

• Click in a map window on airport symbol to open Feature Info window (see Chapter 7, *Feature Info Window*) for issued Airport MET messages listed in METAR, TAF or SIGMET pane, as appropriate.

 A content of airport MET messages can also be seen in a tooltip in a map window (see picture below) by clicking on MET symbol of an airport of question.

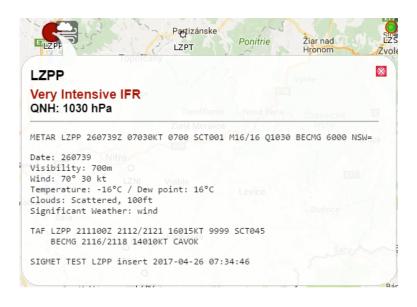

#### 6. Area MET Messages

 Click in a map window on FIR symbol (assuming that Airspaces FIR layer is activated in Layer List, see Section 4.2, "Layers") to open Feature Info window (see Chapter 7, *Feature Info Window*) for issued Area MET messages listed in SIGMET, GAMET, AIRMET or FIR WARNING pane, as appropriate.

#### 7. FUA Messages

- Click in a map view on a spot inside FIR area (assuming that Airspaces layers are enabled in Layer List, see Section 4.2, "Layers") to open Feature Info window (see Chapter 7, *Feature Info Window*) for a list of messages pertaining to, and issued for a selected FIR area (if any). The messages are listed under FUA item of Feature Info menu.
- A list of FUA messages issued for a specified FIR and/or FUA area can be seen in FUA window (see Section 3.16, "FUA") containing control elements for message search/retrieval under specified filtering criteria.

#### 8. LARA (FUA) Areas

- Both Published (Active) and Prepared (Inactive) LARA (FUA) areas are displayed on a map as separate layers to be enabled/disabled in Active Airspaces layer of Map settings window (see Section 4.2, "Layers")
- Attributes of a selected LARA (FUA) area can be shown in an enabled layer via a tooltip (see picture below)

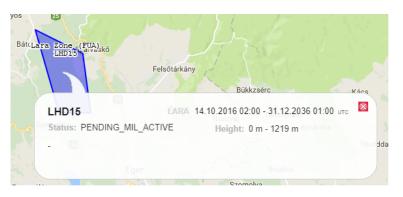

#### 9. Weather Radar Images

Weather-radar images are, in a map window displayed in particular sub-layer of Animated METEO layer (see Section 4.2, "Layers"). The attributes of an image display are specified in off-line configuration.

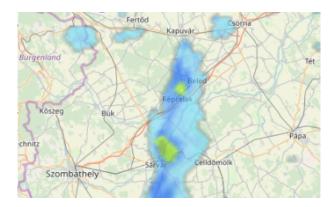

# Chapter 9. 'FPL Only' Mode

# 9.1. Home Screen/Main Window

After starting the IXOweb application in 'FPL Only' Mode its Home/Start Screen (hereinafter also to as Main Window) appears on your display screen.

|                                                                                                    | Total: 5<br>26.2.2019 | UTC 13:51:19 |
|----------------------------------------------------------------------------------------------------|-----------------------|--------------|
| - FPL Form                                                                                                    |                       | Test Mode    |
| 3 MESSAGE TYPE 7 AIRCRAFT IDENTIFICATION 2 8 FUGHT RULES 2 TYPE OF FLIGHT 2                                                                                                    |                       |              |
| Sincode fine in sector behavior as of both factors and the of both as of both factors and the of both as of both factors and the of both as of both factors and the of both as of both factors and the of both factors and the of both factors and |                       |              |
| 9 NUMBER 21 TYPE OF AIRCRAFT 21 WAKE TURBULENCE CAT. 21 10 EQUIPMENT 21 21                                                                                                    |                       | <<=          |
|                                                                                                    | 0                     | 0            |
| 13 DEPARTURE AERODROME 2/ TIME 2/                                                                                                    |                       | <<=          |
| •                                                                                                    |                       | <<=          |
| 15 CRUISING SPEED 2 LEVEL 2                                                                                                    |                       |              |
|                                                                                                    |                       |              |
| ROUTE 2                                                                                                    |                       |              |
| -> Propose route                                                                                                    |                       |              |
|                                                                                                    |                       | <<           |
|                                                                                                    |                       | <<=          |
| 16 DESTINATION AERODROME 2 TOTAL EET 2 ALTN AERODROME 2 2nd ALTN AERODROME 2                                                                                                    |                       |              |

Legend:

- 1. Control Bar
- 2. Notification Bar
- 3. Information Bar
- 4. FPL Form Window (see Section 9.2, "Current FPL List/Flight Plans Window")

#### CONTROL BAR (CB)

#### Show/Hide Control Bar

To hide Control Bar tap and drag it quickly to the left or right top edge of the screen, thus reducing it to a button. Tap the button to restore the bar to its former state.

# -

#### **CB Menu Items**

| Control Element                                       |                                                                                                    | Description                                                                                                    |
|-------------------------------------------------------|----------------------------------------------------------------------------------------------------|----------------------------------------------------------------------------------------------------|
| Name Surname - R-SYS<br>Pilot HOMEBRIEFING<br>VFR IFR | <ul><li>(Section 1)</li><li>First and</li><li>User Typ</li><li>User class</li></ul>                                                                                                   | <ul> <li>providing all available information on currently logged in user</li> <li>"Start"):</li> <li>last name; Company</li> <li>/ User Group</li> <li>ssification: IFR / VFR / DRONE (DRONE option can be applied if logged in as a PILOT)</li> </ul> |
|                                                       | 1                                                                                                    | Note<br>A display of Login indicator can be enabled/disabled in Desktop                                                                                                    |
|                                                       |                                                                                                    | section of Settings window (see Section 9.7, "User Settings").                                                                                                    |
| FPL                                                   | <b>FPL</b> – pres<br>Window").                                                                                                    | s the button to open a blank FPL form (see Section 9.3, "FPL Form                                                                                                    |
| Total: 63<br>Current: 0                               | FPL indicator providing following information:                                                                                                    |                                                                                                    |
|                                                       | Total                                                                                                    | The aggregate of all FPLs listed in both Current and Archive tabs of Flight Plans window                                                                                                    |
|                                                       | Current                                                                                                    | The aggregate of all FPLs listed in Current tab of Flight Plans window                                                                                                    |
|                                                       | Click on the indicator to open Flight Plans window listing both Current FPLs and stored FPLs (Archive) of a logged-in user (see Section 9.2, "Current FPL List/Flight Plans Window"). |                                                                                                    |
|                                                       | <b>i</b>                                                                                                    | Note                                                                                                    |
|                                                       |                                                                                                    | A view of FPL indicator in Control Bar can be enabled/disabled<br>in Settings window (see Desktop pane of Section 9.7, "User<br>Settings").                                                                                                    |
| 26.11.2018                                            | DATE indicator presenting the current date.                                                                                                    |                                                                                                    |
| UTC 10:13:08                                          | TIME indicator & toggle button to select the system time (LOC/local or UTC time)                                                                                                    |                                                                                                    |
| ٥                                                     | SETTINGS MENU icon – click to open a menu of IXOweb settings options (see Section 9.6, "Settings Menu").                                                                              |                                                                                                    |

#### NOTIFICATION BAR

The bar presents notification messages about operation/status of your application/server. To close the bar use 🖘 button.

#### INFORMATION BAR

The bar provides following information (in left-to-right direction): the current product version, copyright, and a hyperlink to the local ANS Provider.

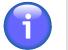

## Note

To activate the local ANS Provider's hyperlink, the appropriate Email Client shall be set in operating system by use of "Settings/Applications/Pre-set applications/E-mail" option.

Contact: ARO Hungaro Control Tel: +36 1 293 4310, +36 1 293 4312

## 9.2. Current FPL List/Flight Plans Window

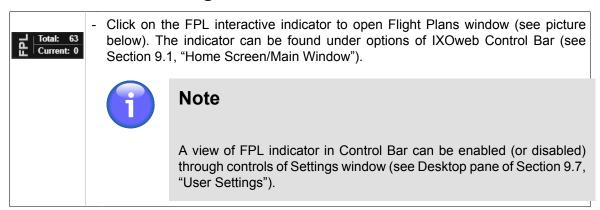

**Flight Plans window** provides a list of both FPLs valid for a current day and archived (closed) FPLs. FPLs can be grouped under user-defined criteria for flight data filtering.

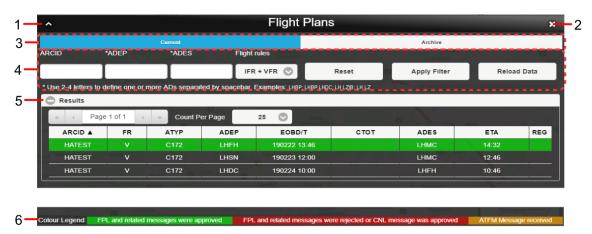

#### Legend:

- 1. **Minimize button**; to reduce the current window to a Taskbar button
- 2. **Close button**; to close the window
- 3. **Current/Archive** tabs containing current/archived (closed) FPL lists of a logged-in user; FPLs included in the lists can be sorted under selection criteria (filters) listed in the pane [4]

| Tab     | Description                                                                                                    |
|---------|----------------------------------------------------------------------------------------------------|
| Current | <ul> <li>The tab contains following FPLs:</li> <li>Filed FPLs of flights prior to a/c departure</li> <li>Active FPLs of ongoing flights (DEP message sent)</li> <li>Closed FPLs of flights after a/c landing (ARR message received)</li> </ul> |
| Archive | - The tab contains FPLs of all closed flights                                                                                                    |

4. **Filters** - the pane for a selection of filtering criteria; a "shortlist" of flight plans (or intended flight plans) satisfying your filtering criteria will be shown in the pane [5] (Results).

| Filter       | Description                                                                                                    |
|--------------|----------------------------------------------------------------------------------------------------|
| ARCID        | - The FPLs, pertaining to an aircraft assigned a callsign matching with the specified ARCID filter will be listed in [5]                                                                 |
| *ADEP        | - The FPLs, FPLs containing an ICAO designator of departure aerodrome matching with the specified ADEP filter will be listed in [5]                                                      |
| *ADES        | - The FPLs, containing an ICAO designator of destination aerodrome matching with the specified ADES filter will be listed in [5]                                                         |
| Flight Rules | - The FPLs, containing flight rules (FR) matching with the specified FR filter will be listed in [5]                                                                                     |
| Date From    | - The FPLs, whose EOBD is between ["Date From"; "Date To"] values (or, if "Date To" value is not specified the current day is set as the end value), will be listed in [5]               |
|              | Note         The filter is enabled only for FPLs listed in Archived tab                                                                                                    |
| Date To      | - The FPLs, whose EOBD is between ["Date From"; "Date To"] values (or, if "Date From" value is not specified the day of 1st closed FPL is set as the start value), will be listed in [5] |
|              | Note                                                                                                    |
|              | The filter is enabled only for FPLs listed in Archive tab                                                                                                    |
| Time From    | - The FPLs, whose EOBT is between ["Time From"; "Time To"] values (or, if "Time To" value is not specified the midnight [00:00] is set as the end value), will be listed in [5]          |
|              | Note                                                                                                    |
|              | The filter is enabled only for FPLs listed in Archive tab                                                                                                    |

| Filter  | Description                                                                                                    |
|---------|----------------------------------------------------------------------------------------------------|
| Time To | - The FPLs, whose EOBT is between ["Time From"; "Time To"] values (or, if "Time From" value is not specified the midnight [00:00] is set as the start value), will be listed in [5] |
|         | Note                                                                                                    |
|         | The filter is enabled only for FPLs listed in Archive tab                                                                                                    |

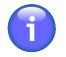

### Note

\* Note: One ADES/ADEP designator may consist of 2 - 4 characters; you can enter more than one designator into one text box, however they shall be separated from each other by a space character (e.g. LH LKPR)

| Button       | Description                                                                                                    |
|--------------|----------------------------------------------------------------------------------------------------|
| Reset        | <ul> <li>Press the button to cancel FPL retrieval by filtering criteria, as a result<br/>all FPLs will be listed in in [5]</li> </ul>                                                          |
| Apply Filter | - Press the button to show, in [5] just FPLs satisfying the filtering criteria set by the user                                                                                                 |
| Reload Data  | <ul> <li>Press the button to update/re-load all FPLs valid for a given day<br/>("Current" tab), or all archived FPLs ("Archived" tab) in [5] as per the<br/>set filtering criteria.</li> </ul> |
|              | The FPL update rate can be set in Flight Plans section of Flight Plans window (see Section 9.7, "User Settings").                                                                              |

5. **Results** - section for a presentation of "shortlisted" flight plans (a collection of flight plans satisfying filtering criteria set by the user)

Use <sup>()</sup>/<sup>()</sup> buttons to expand/collapse 'Result' section

FPL list is presented in a tabular form. The table consists of rows (assigned to individual FPLs) and columns (assigned to FPL parameters/attributes). Cells of the header row (showing parameter names) are active control elements to arrange FPLs by a specified parameter in ascending or descending order.

One row (strip) in the list corresponds to one FPL, and contains the respective FPL parameters (see the table below).

| Parameter | Description                                                        |  |  |  |
|-----------|--------------------------------------------------------------------|--|--|--|
| ARCID     | - Aircraft identifier (Callsign)                                   |  |  |  |
| FR        | FR - Flight Rules (I - IFR, V - VFR, Y - First IFR, Z - First VFR) |  |  |  |
| ΑΤΥΡ      | - Aircraft Type                                                    |  |  |  |

| Parameter | Description                                                                                                    |  |  |
|-----------|----------------------------------------------------------------------------------------------------|--|--|
| ADEP      | - Aerodrome of Departure (ICAO)                                                                                                    |  |  |
| EOBD/T    | - Estimated off-block time                                                                                                    |  |  |
| СТОТ      | <ul> <li>Calculated Take-Off Time</li> <li>If an FPL contains this item you can see relating ANM (REG) messag<br/>by use of "Related ATFCM Regulation" button (see below description<br/>The button will be enabled upon a click on the selected FPL row.</li> </ul> |  |  |
|           | Note<br>The item is enabled only for flight regulation through<br>NMOC, i.e. if SAM or SRM message is received for the<br>concerned FPL                                                                                                    |  |  |
| ADES      | - Aerodrome of Destination (ICAO)                                                                                                    |  |  |
| ΕΤΑ       | - Estimated time of arrival                                                                                                    |  |  |
| REG       | - Registration mark                                                                                                    |  |  |

#### View the FPL List Content

To see a content of FPL List, use 'Page' control elements on the top of the list (see below picture).

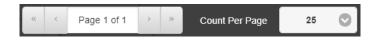

The 'Page' controls enable:

- Fast movement to the first/last page of the list content (by use of >>/<< buttons) and a movement forward/backward by one page (by use of >/< buttons)
- Placement of the list content on a specified page by an entry of the page number into "Page X of Y" text box
- Setting of maximum number of FPLs to be listed on one page by use of "Count Per Page" drop-down menu

#### **Indicate FPL Status**

FPL status is in FPL List indicated by a distinct fill colour of an FPL row as follows:

| Results |    |      |      |     |  |
|---------|----|------|------|-----|--|
| ARCID 🔺 | FR | ATYP | ADEP | E   |  |
| HATEST  | v  | C172 | LZIB | 170 |  |
| HATEST  | v  | C172 | LZKZ | 170 |  |
| OMDEFSS | V  | C172 | LKPR | 170 |  |

FPL Status Colour Coding:

- GREEN indicates "acknowledged" status (ACK) of FPL or FPL-related message (except of acknowledged CNL message)
- **RED** indicates "rejected" status (REJ) of FPL, or FPL-related message, or acknowledged CNL message
- YELLOW indicates that ATFM message has been received for the listed FPL
- **GREY** indicates "waiting for approval" status of FPL or FPL-related message

#### Select FPL

Click on a chosen FPL row to view a content of FPL in textual form; control elements placed below the text field serve for a graphical presentation of a flight route (see picture below).

| VACKH                                                                                                    | V                                                                                                    | C172     | LHNY  | 191107 09:54 | ЦННО          | 11:37         |  |
|----------------------------------------------------------------------------------------------------|----------------------------------------------------------------------------------------------------|----------|-------|--------------|---------------|---------------|--|
| 191107 09:19 (                                                                                                    | 191107 09:19 (Trembulakova Hanka) FPL sent to ARO                                                                                         |          |       |              |               |               |  |
| -E/0609 P/2 R/U S<br>A/WHITE                                                                                                    | C172/L-SCTY/C<br>-LHNV9954<br>-N01104015 LHBP<br>-LHHO0143<br>-D0F/191107 RMK/PHONE 905494882<br>-E/0609 P/2 R/U S/P J/L                  |          |       |              |               |               |  |
| 191107 09:19 (                                                                                                    | AFTN) -                                                                                                    |          |       |              |               |               |  |
|                                                                                                    | -<br>C172/L-SCTY/C<br>-LHWY0954<br>-N0116A815 LHBP<br>-LHH08143<br>-D0F/191107 RMK/PHONE 905494882<br>-E06409 JP/2 R/U S/P J/L<br>A/WHITE |          |       |              |               |               |  |
| 191107 09:19 (                                                                                                    | AFTN) ACK 1                                                                                                    | from ARO |       |              |               |               |  |
| (FPL-VACKH-VG<br>-C172/L-SCTY/C<br>-LHX0954<br>-N0110A015 LHBP<br>-LHX014A<br>-D0F/191107 RMK/PHONE 905494882<br>-E/6609 P/2 R/U S/P J/L<br>A/WHITE<br>C/HANKA TREMULAKOVA) |                                                                                                    |          |       |              |               |               |  |
| PIE                                                                                                    |                                                                                                    | METEO    | ) PIB | Open as new  | Reverse Route | Export to GPS |  |
| CH                                                                                                    | 3                                                                                                    | DL       | A     | CNL          | DEP           | ARR           |  |

The following table lists optional control elements that may be included in a set of controls for an interaction with a particular FPL depending on both its origin (Current- or Archived- FPLs) and received FPL-related messages.

| Control Element | Description                                                                                                    |
|-----------------|----------------------------------------------------------------------------------------------------|
| PIB             | - Press the button to open PIB window for a generation of Route PIB message relating to a selected FPL in PDF file format (see Section 9.4, "PIB"). |

| Control Element | Description                                                                                                    |  |  |
|-----------------|----------------------------------------------------------------------------------------------------|--|--|
|                 | Note                                                                                                    |  |  |
|                 | The item is enabled for FPLs contained in Current tab                                                                                                    |  |  |
| METEO PIB       | <ul> <li>Press the button to open METEO PIB window for a generation of PIB<br/>weather message relating to a selected FPL in PDF file format (see<br/>Section 9.5, "METEO PIB").</li> </ul>                                                                                                    |  |  |
|                 | Note                                                                                                    |  |  |
|                 | The item is enabled for FPLs contained in Current tab                                                                                                    |  |  |
| Open as new     | <ul> <li>Press the button to open FPL Form containing data entered in a<br/>selected FPL. For FPL Form window refer to Section 9.3, "FPL Form<br/>Window".</li> </ul>                                                                                                    |  |  |
| Reverse Route   | - Press the button to open a dialog box to set Endurance value for a return flight (flight back). Choose YES to set a value that equals to the difference between the initial value of Endurance and EET. Choose NO to set the initial value of Endurance. Thereafter, FPL Form window (see Section 9.3, "FPL Form Window") appears indicating FPL-related values for the return flight.                                                                                  |  |  |
|                 | Do you want to subtract EET<br>from the original Endurance<br>and use the result as a new<br>Endurance value?<br>Yes No                                                                                                    |  |  |
| Export to GPS   | <ul> <li>Press the button to save a flight route of a selected/marked FPL in a<br/>*.gpx file format (for use in a GPS device).</li> </ul>                                                                                                    |  |  |
| Delete          | - Press the button to delete a selected FPL from the list. Upon pressing, a dialog box appears requesting to confirm an action of deleting.                                                                                                    |  |  |
|                 | Note                                                                                                    |  |  |
|                 | The item is enabled only for FPLs with approved ARR or CNL message.                                                                                                    |  |  |
| СНС             | <ul> <li>Press the button to open CHG form for your modification and/or update<br/>of a selected FPL. CHG items are compliant with Doc 4444, App. 2.<br/>FPL items allowed to be modified through CHG form indicate values in<br/>editable text fields. The height of text boxes containing symbol in the<br/>right lower corner, can be modified through dragging the symbol up and<br/>down as appropriate (drag &amp; drop technique). When completed press</li> </ul> |  |  |

| <b>Control Element</b> | Description                                                                                                    |
|------------------------|----------------------------------------------------------------------------------------------------|
|                        | Send to submit the CHG message to ARO. CHG message submission                                                                                                    |
|                        | or cancellation shall be confirmed by a dialog window.                                                                                                    |
|                        |                                                                                                    |
|                        | ARCID         ADEP         EOBT         ADES         EOBD           HATEST         LIHFH         1346         LIHIC         190222           FUGHT PULSE         TYPE OF FUGHT         1346         LIHIC         190222 |
|                        | 8/ v - G - G - AIRCRAFT TYPE WAKE TURBULENCE                                                                                                    |
|                        | 9/ C172 - L<br>EQUIPMENT SURVEILLANCE CAPABILITIES                                                                                                    |
|                        | 10/ SV - C EOGT                                                                                                    |
|                        | 13/ LHFH - 1340<br>SPEED LEVEL ROUTE                                                                                                    |
|                        | 15/         NOTIO         -         A015         -         LHAK           ADES         TEET         ALTN         ALTN 2nd                                                                                                |
|                        | 16/ LHNC - 0046                                                                                                    |
|                        | 18/ RIMORHONE D020123450<br>ENDURANCE PERSONS ON BOARD EM.RADIO SURVIVALEOR JACKETS                                                                                                    |
|                        | 19/ 0009 - 2                                                                                                    |
|                        | REMARKS PILOT IN COMMAND                                                                                                    |
|                        | PILOTI ) Send message: Send                                                                                                    |
|                        |                                                                                                    |
|                        |                                                                                                    |
|                        | Note                                                                                                    |
|                        |                                                                                                    |
|                        | The item is enabled for FPLs contained in Current tab                                                                                                    |
|                        |                                                                                                    |
|                        | Note                                                                                                    |
|                        |                                                                                                    |
|                        | CHG button is enabled just for certain FPL states                                                                                                    |
|                        |                                                                                                    |
| DLA                    | - Press the button to open DELAY (DLA) form for a submission of a                                                                                                    |
|                        | message informing on an off-block time delay. DLA items are compliant                                                                                                    |
|                        | with Doc 4444, App. 2. EOBT is the only editable item of DLA Form, its entry is mandatory (marked by asterisk). When completed press                                                                                     |
|                        | Send to submit the DLA message to ARO. DLA message submission                                                                                                    |
|                        | or cancellation shall be confirmed by a dialog window.                                                                                                    |
|                        | DELAY (DLA)     ×                                                                                                    |
|                        | ARCID ADEP "EORT ADES EORD                                                                                                    |
|                        | (DLA VACKH - LHNY - 0948 - LHHO - 191107 )<br>Fields marked with an asterisk * are mandatory                                                                                                    |
|                        | Send message: Send                                                                                                    |
|                        |                                                                                                    |
|                        | Note                                                                                                    |
|                        |                                                                                                    |
|                        |                                                                                                    |
|                        | The item is enabled for FPLs contained in Current tab                                                                                                    |

| Control Element | Description                                                                                                    |
|-----------------|----------------------------------------------------------------------------------------------------|
|                 | Note                                                                                                    |
|                 | DLA button is enabled just for certain FPL states                                                                                                    |
| CNL             | <ul> <li>Press the button to open CANCEL form (CNL) for a submission of a message informing on a selected FPL cancellation. CNL items are compliant with Doc 4444, App. 2. When completed press Send to submit the CNL message to ARO. CNL message submission or cancellation shall be confirmed by a dialog window.</li> </ul>                                                                                                    |
|                 | Note         The item is enabled for FPLs contained in Current tab                                                                                                    |
|                 | Note         CNL button is enabled only for certain FPL states                                                                                                    |
| DEP             | <ul> <li>Press the button to open DEPARTURE form (DEP) for a submission of a message informing on a change of actual time of departure (ATD) as that of basic FPL. DEP items are compliant with Doc 4444, App. 2. ATD is the only editable item of DEP Form, its entry is mandatory (marked by asterisk).Current UTC time is automatically inserted into the ATD field. When completed press Send to submit the DEP message to ARO. DEP message submission or cancellation shall be confirmed by a dialog window.</li> </ul> |
|                 | Note                                                                                                    |
|                 | The item is enabled for FPLs contained in Current tab                                                                                                    |

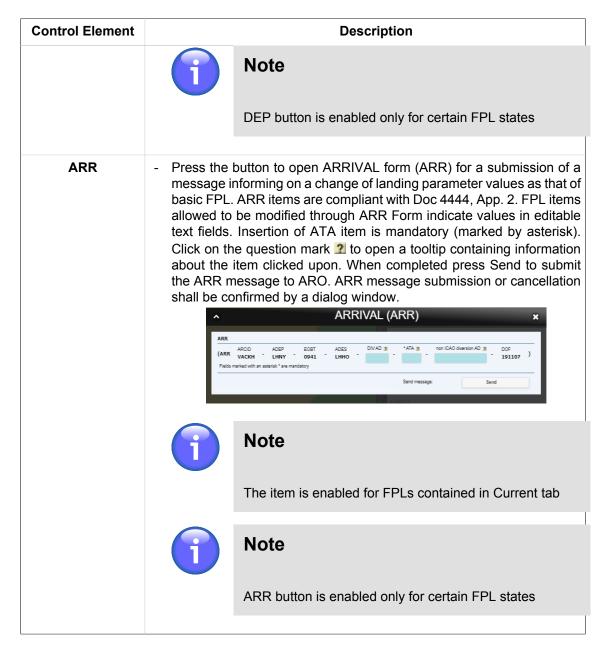

6. **Color Legend** - Colour coding of FPL states in the pane [5]; for colour coding refer to description of Legend item 5, Results hereinabove

# 9.3. FPL Form Window

| FPL            | - Click the icon to generate a flight plan by filling in a blank FPL form. The icon can be found in Control Bar of Main Window (see Section 9.1, "Home Screen/Main Window").                                                                                                 |
|----------------|----------------------------------------------------------------------------------------------------|
| Open<br>as New | - Click the button to generate a flight plan by modifying an existing (historical) FPL filled-in by values contained in a selected FPL. The button can be found in a row of a selected FPL in Flight Plans window (see Section 9.2, "Current FPL List/Flight Plans Window"). |

**FPL Form** window contains an FPL form with entries that can be modified and validated for a final FPL form submission to ARO. In addition, the FPL form can be saved as PDF file format, exported in some file formats and saved in FPL Template DB.

| 3 MESSAGE TYPE          | 7 AIRCRAFT IDENTIFICATIO              |             | TYPE OF FLIGHT 2 |                      |                   |
|-------------------------|---------------------------------------|-------------|------------------|----------------------|-------------------|
| <<= (FPL                |                                       |             |                  |                      |                   |
| 9 NUMBER 2 TYPE OF AIR  | RCRAFT 2 WAKE TURBUI                  |             |                  |                      | <<=               |
| - 1 🔘                   |                                       | 0.          |                  |                      |                   |
| 13 DEPARTURE AERODRON   | / / / / / / / / / / / / / / / / / / / |             |                  |                      | <                 |
|                         | 0                                     |             |                  |                      |                   |
| 15 CRUISING SPEED 2     | LEVEL 2                               |             |                  |                      | <<=               |
|                         |                                       |             |                  |                      |                   |
| ROUTE 2                 |                                       |             |                  |                      |                   |
|                         |                                       |             |                  |                      |                   |
| ->                      |                                       |             | Propose route    |                      |                   |
|                         |                                       | ALTN AERODR | h                |                      | <<=               |
| 16 DESTINATION AERODRO  |                                       |             |                  | DME 2                |                   |
| 1                       | O                                     | ->          | ->               |                      | <<=               |
| 18 OTHER INFORMATION 2  |                                       |             | D.               |                      |                   |
| -                       |                                       |             |                  |                      |                   |
|                         |                                       |             | Settings DC      | DF /                 |                   |
| RMK/                    |                                       |             |                  |                      |                   |
| PHONE 0036123456        |                                       |             |                  |                      |                   |
| 19 SUPPLEMENTARY INFORM |                                       |             |                  |                      | <<=               |
| ENDURANCE 2             |                                       |             |                  |                      |                   |
|                         | P /                                   | -> 🕅 / 📈    |                  |                      |                   |
| SURVIVAL EQUIPMENT 2    | <b>.</b>                              | JACKETS 2   |                  |                      |                   |
|                         |                                       | COVER       |                  |                      |                   |
| -> 🗵 /                  | ->                                    | -> 🖉        | ->               |                      |                   |
| AIRCRAFT COLOUR AND MA  | ARKINGS 2                             |             |                  |                      |                   |
| A /                     |                                       |             |                  |                      |                   |
| REMARKS 2               |                                       |             |                  |                      |                   |
| N /                     |                                       |             |                  |                      | <<=               |
| PILOT IN COMMAND        |                                       |             |                  |                      | <<=               |
| c / NEME SURNAME +4210  | 0000                                  |             |                  |                      |                   |
|                         |                                       |             |                  | Local FPL Validation | ) ≤<≈<br>Validate |
| Load FPL from TEMPLATE  | TEMPLATE1                             | Load        |                  | VALIDATE NM B2B      | Validate          |
|                         |                                       |             |                  |                      |                   |
| Save As TEMPLATE 2      |                                       | Save        |                  | Send FPL             | Send              |
|                         |                                       | Delete      |                  | Print to PDF         | Print             |
| Delete TEMPLATE         | TEMPLATET 🕥                           |             |                  |                      |                   |

#### Legend:

- 1. Minimize button; to reduce the current window to a Taskbar button
- 2. Close button; to close the window
- 3. Flight Plan Form a pane containing control elements to fill-in/modify FPL items in accordance with Annex 2 of Doc 4444 ATM 501.

#### FPL Form Editing by Keyboard

To move to the next cell (FPL item) use Tab key, to move back to the previous one use Shift+Tab.

To insert a value into text box proceed as follows:

- 1. By repeated pressing **Tab** key move to FPL item (in a text box) you wish to modify.
- 2. Type the value into the box as appropriate
- 3. Proceed to the next item (use Tab) or go back to the previous one (use Shift+Tab)

To select a value in drop-down menu proceed as follows:

- 1. By repeated pressing **Tab** key move to FPL item (in a drop-down menu) you wish to modify.
- 2. Press Enter to expand the drop-down menu
- 3. Choose the desired menu item by use of arrow keys  $(\uparrow, \downarrow)$
- 4. Confirm your choice by pressing Enter

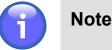

If only one option can be selected, the menu will automatically collapse and you will continue with step [7]

5. Repeat steps [3] and [4] if multiple selection is required

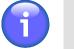

#### Note

Multiple selection is allowed in menus with attached check boxes to enable the desired options

- 6. Press **Esc** to collapse the drop-down menu
- 7. Proceed to the next item (use Tab) or go back to the previous one (use Shift+Tab)

#### FPL Form Items:

| No.                          | ltem         | Description           - Type of message; read-only field (non-editable)                                                                                                    |  |  |
|------------------------------|--------------|----------------------------------------------------------------------------------------------------|--|--|
| 3                            | MESSAGE TYPE |                                                                                                    |  |  |
| 7 AIRCRAFT<br>IDENTIFICATION |              | <ul> <li>Insert one of the following:</li> <li>The registration marking of the aircraft (GABCD, N1234GA) either alone or preceded by the ICAO telephony designator for the operating agency.</li> </ul> |  |  |
|                              |              | <ul> <li>The ICAO designator for the aircraft operating agency, followed by a flight number.</li> <li>The call sign determined by the military authorities.</li> </ul>                                  |  |  |

| No. | ltem         | Description                                                                                                    |                                                                                                    |  |
|-----|--------------|----------------------------------------------------------------------------------------------------|----------------------------------------------------------------------------------------------------|--|
|     |              | Î                                                                                                    | Note                                                                                                    |  |
|     |              |                                                                                                    | Insert one of the above aircraft identifications, not exceeding 7 alphanumeric characters                                                                                                    |  |
|     |              |                                                                                                    | The item is checked whether AIRCRAFT IDENTIFICATION value is inserted                                                                                                    |  |
|     |              |                                                                                                    |                                                                                                    |  |
|     |              |                                                                                                    | Note                                                                                                    |  |
|     |              |                                                                                                    | Only one FPL per aircraft registration can be<br>submitted within 30 minutes. If another FPL with the<br>same aircraft registration is submitted within this time<br>period, the application notifies the user thereof, and<br>such FPL is not sent. |  |
| 8   | FLIGHT RULES | <ul> <li>ULES - Select one of the following letters to denote the category of f rules with which the pilot intends to comply:</li> </ul>                                                                                        |                                                                                                    |  |
|     |              | intended that the entire flight will be operated under $R$                                                                                                    |                                                                                                    |  |
|     |              | <ul> <li>V If it is intended that the entire flight will be operated under the VFR</li> <li>Y If the flight initially will be operated under the IFR, follower by one or more subsequent changes of flight rules (*)</li> </ul> |                                                                                                    |  |
|     |              |                                                                                                    |                                                                                                    |  |
|     |              | Z If the flight initially will be operated under the VFR, followed by one or more subsequent changes of flight rules (*)                                                                                                    |                                                                                                    |  |
|     |              | * Specify, in Item 15 the point(s) at where a change of flight rules is planned.                                                                                                    |                                                                                                    |  |
|     |              | $\mathbf{i}$                                                                                                    | Note                                                                                                    |  |
|     |              |                                                                                                    | Insert just 1 character                                                                                                    |  |
|     |              |                                                                                                    | The item is checked whether FLIGHT RULES value is inserted                                                                                                    |  |
|     |              | $\bigcirc$                                                                                                    | Note                                                                                                    |  |
|     |              |                                                                                                    | If Y or Z letter is inserted in item (8) then IFR- or VFR-<br>flight rules shall be specified in item (15)                                                                                                    |  |
|     |              |                                                                                                    |                                                                                                    |  |

| No. | ltem                | Description                                                                                                    |
|-----|---------------------|----------------------------------------------------------------------------------------------------|
|     | TYPE OF FLIGHT      | - Select one of the following letters to denote the type of flight:                                                                                                    |
|     |                     | S If scheduled air service                                                                                                    |
|     |                     | N If non-scheduled air transport operation                                                                                                    |
|     |                     | G If general aviation                                                                                                    |
|     |                     | M If military                                                                                                    |
|     |                     | X If other than any of the defined categories above                                                                                                    |
|     |                     | Note                                                                                                    |
|     |                     | Insert just 1 character                                                                                                    |
|     |                     | The item is checked whether TYPE OF FLIGHT value is inserted                                                                                                    |
| 9   | NUMBER              | - Insert the number of aircraft, if more than one                                                                                                    |
|     |                     | 1 Note                                                                                                    |
|     |                     | Insert 1 or 2 characters                                                                                                    |
|     |                     | Note                                                                                                    |
|     |                     | In Item (9) the number of aircraft is set to "1" by default                                                                                                    |
|     | TYPE OF<br>AIRCRAFT | <ul> <li>Insert the appropriate designator as specified by ICAO (ICAO<br/>Doc 8643), or if no such designator has been assigned, insert<br/>ZZZZ and specify in Item 18 the (numbers and) type(s) of aircraft<br/>preceded by TYP/</li> </ul> |
|     |                     | 1 Note                                                                                                    |
|     |                     | Insert 2 to 4 characters                                                                                                    |
|     |                     | The item is checked whether TYPE OF AIRCRAFT value is inserted and whether the inserted text string is available in Aircraft DB. Otherwise, the FPL will be evaluated "invalid" (by the FPL validation check).                                |
|     | WAKE<br>TURBULENCE  | - Select one of the following letters:                                                                                                    |
|     | CAT.                | L Light, MTOW of 7.000 kg or less                                                                                                    |

| No. | ltem      | Description                                                                                                    |
|-----|-----------|----------------------------------------------------------------------------------------------------|
|     |           | M Medium, MTOW less than 136.000 kg but more than 7.00 Kg (15.500 lb)                                                                                                    |
|     |           | H Heavy, MTOW of 136.000 kg (300.000 lb) or more                                                                                                    |
|     |           |                                                                                                    |
|     |           | J Super heavy, for Airbus A380-800                                                                                                    |
|     |           | Note                                                                                                    |
|     |           | Insert just 1 character                                                                                                    |
|     |           | The item is checked whether WAKE TURBULENC CAT value is inserted                                                                                                    |
| 10  | EQUIPMENT | - 10 EQUIPMENT 21 21<br>C, D, G 3 0 / E O B1, U2 2 0                                                                                                    |
|     |           | The item comprises following set of control elements:                                                                                                    |
|     |           |                                                                                                    |
|     |           | <ul> <li>A drop-down menu for a selection of radio communication</li> </ul>                                                                                                    |
|     |           | navigation and approach aid equipment to be carried on boa                                                                                                    |
|     |           | by checking the respective check box. You can perform or                                                                                                    |
|     |           | or more choices for any item save that item N "No COM/NA                                                                                                    |
|     |           | approach aid equipment, or the equipment is unserviceable"                                                                                                    |
|     |           | selected.                                                                                                    |
|     |           | 8                                                                                                    |
|     |           | N: No COM/NAV/ approach aid equipment or the equipment is unserviceable                                                                                                    |
|     |           | S: Standard COM/NAV/approach aid equipment                                                                                                    |
|     |           | A: GBAS Landing System                                                                                                    |
|     |           | B: LPV (APV with SBAS)                                                                                                    |
|     |           | C: LORAN C                                                                                                    |
|     |           | D: DME                                                                                                    |
|     |           | E1: FMC WPR ACARS                                                                                                    |
|     |           | E2: D-FIS ACARS                                                                                                    |
|     |           | E3: PDC ACARS                                                                                                    |
|     |           |                                                                                                    |
|     |           | If more than 1 equipment and/or capability is selected the item value indicates the total number of equipment and capabilities                                                                                                    |
|     |           |                                                                                                    |
|     |           | Note                                                                                                    |
|     |           | For a description of items listed in drop-down mer refer to Section 3.2.2, "Equipment"                                                                                                    |
|     |           | <ul> <li>Two drop-down menus for a selection of SUR equipme<br/>and capabilities available on-board by checking the respective<br/>check box. You can perform one or more choices for any ite<br/>save that Item N "None" is selected.</li> </ul> |

| No. | ltem                   | Description                                                                                                    |
|-----|------------------------|----------------------------------------------------------------------------------------------------|
|     |                        | $ \begin{array}{c c c c c c c c c c c c c c c c c c c $                                                                                                    |
| 13  | DEPARTURE<br>AERODROME | <ul> <li>Insert the ICAO Indicator of the departure aerodrome, or if no<br/>location indicator has been assigned, insert ZZZZ.</li> </ul>                                                                                                    |
|     |                        | <ul> <li>Note</li> <li>Insert 4-letter indicator</li> <li>The item is checked whether DEPARTURE<br/>AERODROME value is inserted and whether the<br/>inserted text string is available in AIXM DB.<br/>Otherwise, the FPL will be evaluated "invalid" (by the<br/>FPL validation check).</li> <li>Upon an entry of ZZZZ value a window appears for an entry, or a<br/>search of the name of a departure airport (see the below picture).</li> </ul> |

| No. | ltem           | Description                                                                                                    |
|-----|----------------|----------------------------------------------------------------------------------------------------|
|     |                | Choose Aerodrome                                                                                                    |
|     |                | OEP                                                                                                    |
|     |                | LHJK, JAKABSZALLAS                                                                                                    |
|     |                | LHKD, KECSKED                                                                                                    |
|     |                | Close                                                                                                    |
|     | TIME           | Search is neither case nor diacritic- sensitive and it runs<br>dynamically by a specified character string. As a result, the names<br>matching the specified string are retrieved and listed in the table<br>for a selection/picking out the one to be inserted in Field 18.<br>Finally, press Close to close the window and to apply the name to<br>field 18. To erase the name you inserted/selected, use S button. |
|     |                | - Insert the estimated off-block time (EOBT) by use of Clock control "©" (see the table below).                                                                                                    |
|     |                | Note                                                                                                    |
|     |                | Insert 4 numeral characters in HHMM format (HH=hours; MM=minutes)                                                                                                    |
|     |                | The item is checked whether TIME value is inserted                                                                                                    |
| 15  | CRUISING SPEED | - к 📀 700                                                                                                    |
|     |                | Select one of the following letters:                                                                                                    |
|     |                | K Kilometres per hour [km/h], expressed as K followed by 4 figures (e.g. K0830)                                                                                                    |
|     |                | N Knots [kt], expressed as N followed by 4 figures (e.g. N0485)                                                                                                    |
|     |                | M True Mach number, when so prescribed by the appropriate ATS authority, to the nearest hundredth of unit Mach, expressed as M followed by 3 figures (e.g. M082)                                                                                                    |
|     |                | 1 Note                                                                                                    |
|     |                |                                                                                                    |

| ltem                      | Description                                                                                           |
|---------------------------|----------------------------------------------------------------------------------------------------|
|                           | Note                                                                                                  |
|                           | The Item is checked whether CRUISING SPEED value is inserted                                          |
| LEVEL<br>(Cruising Level) | - A 📀 070                                                                                             |
|                           | Select one of the following letters:                                                                  |
|                           | F Flight level, expressed as F followed by 3 figures (e.g. F085; F330)                                |
|                           | S *Standard Metric Level in tens of metres, expressed as S followed by 4 figures (e.g. S1130)         |
|                           | A Altitude in hundreds of feet, expressed as A followed by 3 figures (e.g. A045; A100)                |
|                           | M *Altitude in tens of metres, expressed as M followed by 4 figures (e.g. M0840)                      |
|                           | VFR VFR for uncontrolled VFR flights (flight of unspecified cruising level)                           |
|                           | * when so prescribed by the appropriate ATS authorities                                               |
|                           | 1 Note                                                                                                |
|                           | Insert maximum 5 characters                                                                           |
|                           | Note                                                                                                  |
|                           | The item is checked whether LEVEL value is inserted                                                   |
| ROUTE                     | - See DOC 4444, Appendix 2                                                                            |
|                           | To change the cell's size, drag the 🖉 symbol placed in bottom right corner ("drag & drop" technique). |
|                           | Note                                                                                                  |
|                           |                                                                                                    |
|                           | LEVEL<br>(Cruising Level)                                                                             |

| No. | ltem                      | Description                                                                                                    |
|-----|---------------------------|----------------------------------------------------------------------------------------------------|
|     |                           | Note                                                                                                    |
|     |                           | If the FPL is created from the flight intention in<br>the Flight Log window (see Section 3.7, "Add/Edit<br>FPL"), and the route contains only aerodromes of<br>departure (ADEP) and destination (ADES), DCT is<br>automatically inserted into the Item ROUTE. If the<br>item STAY in any of the route segments in the flight<br>intention is filled in, this value is automatically inserted<br>into the Item ROUTE of the FPL.                                                                                                    |
|     | Propose Route             | <ul> <li>Press the button to open Proposed Routes window listing flight<br/>routes proposed by CFMU after FPL form completing. Select a<br/>route of your choice and copy it to FPL form by use of Change<br/>Route button (see picture below). Then the route will appear in the<br/>field "15, ROUTE" (see above). When pressing "Propose Route"<br/>button a local check of FPL correctness will be performed. When<br/>completed a dialog box appears informing on the check results.<br/>If required, correct/modify your entries and repeat the action by<br/>pressing Propose Route.</li> </ul> |
|     |                           | ▲       Proposed Routes       ★         Duration: 0033       Length: 215       BERVA M748 BNO L726 VLM         Duration: 0030       Duration: 0030         ROUTE 2       VO L726 VLM Z401 TIPRU Z164         Deration: 0032       Length: 205         BERVA M748 BNO L726 VLM       Duration: 0032         Length: 205       BERVA M748 BNO L726 BODAL P27 VOZ Z164         BERVI       Duration: 0033         Length: 202       Duration: 0033                                                                                                    |
|     |                           | Change Route                                                                                                    |
|     |                           | Note                                                                                                    |
|     |                           | The menu item is enabled for IFR flights.                                                                                                    |
| 16  | DESTINATION<br>AERODROME' | <ul> <li>Insert the ICAO indicator of the destination aerodrome, or, if no<br/>designator has been assigned, insert ZZZZ.</li> </ul>                                                                                                    |
|     |                           | Note                                                                                                    |
|     |                           | Insert 4 characters                                                                                                    |

| No. | ltem                 | Description                                                                                                    |
|-----|----------------------|----------------------------------------------------------------------------------------------------|
|     |                      | The item is checked whether DESTINATION<br>AERODROME value is inserted and whether the<br>inserted text string is available in AIXM DB.<br>Otherwise, the FPL is evaluated "invalid" (by the FPL<br>validation check).                                                                                                    |
|     |                      | Upon an entry of ZZZZ value a window appears for an entry, or a search of the name of a destination airport (see below picture)                                                                                                    |
|     |                      | Choose Aerodrome                                                                                                    |
|     |                      | DEST LHJK, JAKABSZALLAS                                                                                                    |
|     |                      | LHKD, KECSKED                                                                                                    |
|     |                      |                                                                                                    |
|     |                      | Search is neither case nor diacritic- sensitive and it runs<br>dynamically by a specified character string. As a result, the names<br>matching the specified string are retrieved and listed in the table                                                                                                    |
|     |                      | for a selection/picking out the one to be inserted in Field 18.<br>Finally, press Close to close the window and to apply the name to                                                                                                    |
|     | TOTAL EET<br>(HH,MM) | <ul> <li>for a selection/picking out the one to be inserted in Field 18. Finally, press Close to close the window and to apply the name to field 18. To erase the name you inserted/selected, use S button.</li> <li>Insert the total estimated elapsed time in hours and minutes by</li> </ul>                                                                                                    |
|     |                      | <ul> <li>for a selection/picking out the one to be inserted in Field 18. Finally, press Close to close the window and to apply the name to field 18. To erase the name you inserted/selected, use S button.</li> <li>Insert the total estimated elapsed time in hours and minutes by typing, or by selecting the appropriate value by use of Clock</li> </ul>                                                                                                    |
|     |                      | <ul> <li>for a selection/picking out the one to be inserted in Field 18. Finally, press Close to close the window and to apply the name to field 18. To erase the name you inserted/selected, use S button.</li> <li>Insert the total estimated elapsed time in hours and minutes by typing, or by selecting the appropriate value by use of Clock control "S" (see the table below).</li> </ul>                                                                                                    |
|     |                      | <ul> <li>for a selection/picking out the one to be inserted in Field 18. Finally, press Close to close the window and to apply the name to field 18. To erase the name you inserted/selected, use S button.</li> <li>Insert the total estimated elapsed time in hours and minutes by typing, or by selecting the appropriate value by use of Clock control "S" (see the table below).</li> <li>Note</li> <li>Insert 4 numeral characters in HHMM format (HH=hours; MM=minutes)</li> </ul>                                                                                                    |
|     |                      | <ul> <li>for a selection/picking out the one to be inserted in Field 18. Finally, press Close to close the window and to apply the name to field 18. To erase the name you inserted/selected, use S button.</li> <li>Insert the total estimated elapsed time in hours and minutes by typing, or by selecting the appropriate value by use of Clock control "S" (see the table below).</li> <li>Note         Insert 4 numeral characters in HHMM format (HH=hours; MM=minutes)         The item is checked whether TOTAL EET value is     </li> </ul>                                                                                                    |
|     | (HH,MM)              | <ul> <li>for a selection/picking out the one to be inserted in Field 18. Finally, press Close to close the window and to apply the name to field 18. To erase the name you inserted/selected, use S button.</li> <li>Insert the total estimated elapsed time in hours and minutes by typing, or by selecting the appropriate value by use of Clock control "S" (see the table below).</li> <li>Note Insert 4 numeral characters in HHMM format (HH=hours; MM=minutes) The item is checked whether TOTAL EET value is inserted </li> <li>Insert the ICAO indicator of not more than two destination alternate aerodromes, or, if no designator has been assigned.</li> </ul> |

| No. | Item                  | Description                                                                                                    |  |  |  |  |  |  |
|-----|-----------------------|----------------------------------------------------------------------------------------------------|--|--|--|--|--|--|
|     |                       | Upon an entry of ZZZZ value a window appears (identical to that of Item [16] above) for an entry, or a search of the name of the first (1st) alternate airport of destination.                                                                                                    |  |  |  |  |  |  |
|     | 2nd ALTN<br>AERODROME | - Insert the 2nd alternate aerodrome indicator or leave the field blank                                                                                                    |  |  |  |  |  |  |
|     |                       | Note                                                                                                    |  |  |  |  |  |  |
|     |                       | Insert the ICAO 4-letter location indicator(s)                                                                                                    |  |  |  |  |  |  |
|     |                       | Upon an entry of ZZZZ value a window appears (identical to that of Item [16] above) for an entry, or a search of the name of the second (2nd) alternate airport of destination.                                                                                                    |  |  |  |  |  |  |
| 18  | OTHER                 | - Insert 0 (zero) if no other information.                                                                                                    |  |  |  |  |  |  |
|     | INFORMATION           | For inclusion of any other necessary information refer to Appendix 2, Doc 4444                                                                                                    |  |  |  |  |  |  |
|     |                       | Use Settings button (see the below description) to open "Field 18 Settings" window for instructions how to properly fill-in the item (18).                                                                                                    |  |  |  |  |  |  |
|     |                       | To change the cell's size, drag the <i>A</i> symbol placed in the bot right corner ("drag & drop" technique).                                                                                                    |  |  |  |  |  |  |
|     |                       | Note                                                                                                    |  |  |  |  |  |  |
|     |                       | If ZZZZ is inserted in DEP, DEST or ALTN fields of<br>Item (13) and (16), insert in Item (18) the aerodrome<br>name consisting of 11 characters as listed in the pre-<br>set Place Names list followed by a space, and either<br>by its geographical coordinates or by the bearing and<br>distance from the nearest significant point. |  |  |  |  |  |  |
|     |                       | Example Item 13 : ZZZZ<br>Then :<br>(DEP/DEST/ALT)/MALAHIDE DUB110015 or<br>(DEP/DEST/ALT)/MALAHIDE 5327N00608W or<br>(DEP/DEST/ALT)/BAGSO or<br>(DEP/DEST/ALT)/5327N00608W                                                                                                    |  |  |  |  |  |  |
|     |                       | Note                                                                                                    |  |  |  |  |  |  |
|     |                       | If the FPL is created from the flight intention in<br>the Flight Log window (see Section 3.7, "Add/Edi<br>FPL"), and the item STAYINFO in any of the route                                                                                                    |  |  |  |  |  |  |

| No. | ltem     | Description                                                                                                    |
|-----|----------|----------------------------------------------------------------------------------------------------|
|     |          | segments in the flight intention is filled in, this value<br>is automatically inserted into the Item 18 of the FPL.                                                                                                    |
|     |          | Important                                                                                                    |
|     |          | Editing of item (18) is enabled only after inserting the values of items (8), (9), (13) and (16). Otherwise, the item (18) cannot be filled in and the FPL is evaluated "invalid" (by the FPL validation check).                                                                                                    |
|     | Settings | <ul> <li>Use the button to open the below "Field 18 Settings" window listing twint instructions how to properly fill-in the item (18).</li> <li>Field 18 Settings         Field 18 Settings         Field 18 Setings         Field 18 Settings&lt;</li></ul> |
|     | DOF /    | <ul> <li>Aerodrome         <ul> <li>Close</li> </ul> </li> <li>Insert the date of flight departure in [YYYY-MM-DD] format (where YYYY = the year, MM = the month and DD = the day) by typing, or by selecting the appropriate value by use of Calendar control "</li></ul>                                                                                                    |

| No. | ltem                         | Description              |                                                                                                    |  |  |  |  |  |
|-----|------------------------------|--------------------------|----------------------------------------------------------------------------------------------------|--|--|--|--|--|
|     |                              | î                        | Note                                                                                                    |  |  |  |  |  |
|     |                              |                          | If ZZZZ is inserted in DEP, DEST or ALTN fields<br>of Item (13) and (16), then insert in Item (18) the<br>aerodrome name consisting of 11 characters as listed<br>in pre-set Place Names list (indicating location in<br>LAT/LONG or bearing and distance from the nearest<br>significant point) followed by a space character |  |  |  |  |  |
|     |                              |                          | The item is checked whether DOF / value is inserted                                                                                                    |  |  |  |  |  |
|     | RMK /                        | appropriate<br>number of | other plain-language remarks when required by the<br>e ATS authority or deemed necessary. The phone<br>logged on user is automatically read from Profile<br>User Settings window (see Section 4.4, "User                                                                                                    |  |  |  |  |  |
|     |                              |                          | Important                                                                                                    |  |  |  |  |  |
|     |                              |                          | When typing the phone number, please, enter [00] for<br>the country code instead of [+], otherwise the FPL will<br>be evaluated "invalid".                                                                                                    |  |  |  |  |  |
|     |                              | i                        | Note                                                                                                    |  |  |  |  |  |
|     |                              |                          | The phone number in RMK is set automatically, and<br>is not editable. It can be amended in the User Profile<br>of the currently logged-in user (see User Settings –<br>Profile).                                                                                                    |  |  |  |  |  |
|     |                              |                          | the cell's size, drag the ⊿ symbol placed in the bottom<br>r ("drag & drop" technique).                                                                                                    |  |  |  |  |  |
| 19  | SUPPLEMENTARY<br>INFORMATION | The item c               | omprises following elements:                                                                                                    |  |  |  |  |  |
|     | ENDURANCE                    | - Insert the f           | uel endurance in hours and minutes.                                                                                                    |  |  |  |  |  |
|     |                              | i                        | Note                                                                                                    |  |  |  |  |  |
|     |                              |                          | Insert 4 numeral characters in HHMM format (HH=hours; MM=minutes)                                                                                                    |  |  |  |  |  |
|     |                              |                          | The item is checked whether ENDURANCE value is inserted                                                                                                    |  |  |  |  |  |

| No. | Item                   | Description                                                                                                    |  |  |  |  |  |
|-----|------------------------|----------------------------------------------------------------------------------------------------|--|--|--|--|--|
|     | PERSONS<br>ON BOARD P/ | <ul> <li>Insert the total number of persons (passengers and crew) on<br/>board or insert TBN (to be notified) if the total number of persons<br/>is not known when filing.</li> </ul> |  |  |  |  |  |
|     |                        | Note                                                                                                    |  |  |  |  |  |
|     |                        | Insert 3 numeral characters                                                                                                    |  |  |  |  |  |
|     | EMERGENCY<br>RADIO     | - Cross out:                                                                                                    |  |  |  |  |  |
|     |                        | R If no emergency radio is carried. U, V and E indications are crossed out and not available                                                                                          |  |  |  |  |  |
|     |                        | U If UHF on frequency 243.0MHz is not carried                                                                                                    |  |  |  |  |  |
|     |                        | V If VHF on frequency 121.5 MHz is not carried                                                                                                    |  |  |  |  |  |
|     |                        | E If emergency location beacon - aircraft (ELBA) is not available                                                                                                    |  |  |  |  |  |
|     | SURVIVAL<br>EQUIPMENT  | - Cross out:                                                                                                    |  |  |  |  |  |
|     |                        | S If survival equipment is not carried. P, D, M and J indications are crossed out and not available                                                                                   |  |  |  |  |  |
|     |                        | P If polar survival equipment is not carried                                                                                                    |  |  |  |  |  |
|     |                        | D If desert survival equipment is not carried                                                                                                    |  |  |  |  |  |
|     |                        | M If maritime survival equipment is not carried.                                                                                                    |  |  |  |  |  |
|     |                        | Note                                                                                                    |  |  |  |  |  |
|     |                        | This refers to equipment in addition to the life jackets listed in the following section.                                                                                             |  |  |  |  |  |
|     |                        | J If Jungle survival equipment is not carried                                                                                                    |  |  |  |  |  |
|     | JACKETS                | - Cross out:                                                                                                    |  |  |  |  |  |
|     |                        | J If life jackets are not carried. L, F, U and V indications are crossed out and not available                                                                                        |  |  |  |  |  |
|     |                        | L If life jackets are not equipped with lights                                                                                                    |  |  |  |  |  |
|     |                        | F If life jackets are not equipped with fluorescein                                                                                                    |  |  |  |  |  |
|     |                        | U/V Cross out U or V or both as in R/ above to indicate radio capability of jackets, if any.                                                                                          |  |  |  |  |  |
|     | DINGHIES               | - Cross out indicators D and C if no dinghies are carried                                                                                                    |  |  |  |  |  |
|     | NUMBER                 | - Insert number of dinghies carried                                                                                                    |  |  |  |  |  |

| No. | ltem                                  | Description                                                                                                    |  |  |  |  |  |  |
|-----|---------------------------------------|----------------------------------------------------------------------------------------------------|--|--|--|--|--|--|
|     |                                       | Note                                                                                                    |  |  |  |  |  |  |
|     |                                       | Insert 2 numeral characters                                                                                             |  |  |  |  |  |  |
|     | CAPACITY                              | - Insert total capacity, in persons, of all dinghies carried                                                            |  |  |  |  |  |  |
|     |                                       | Note                                                                                                    |  |  |  |  |  |  |
|     |                                       | Insert 3 numeral characters                                                                                             |  |  |  |  |  |  |
|     | COVER                                 | - Cross out indicator C if dinghies are not covered                                                                     |  |  |  |  |  |  |
|     | COLOUR                                | - Insert colour of dinghies if carried                                                                                  |  |  |  |  |  |  |
|     | AIRCRAFT<br>COLOUR AND<br>MARKINGS A/ | - Insert colour of aircraft and significant markings.                                                                   |  |  |  |  |  |  |
|     | REMARKS                               | - Cross out indicator N if no remarks, or indicate any other survival equipment carried and any other remarks regarding |  |  |  |  |  |  |
|     | PILOT IN<br>COMMAND C/                | Insert a name of the Pilot-In-Command (PIC)     Note                                                                    |  |  |  |  |  |  |
|     |                                       |                                                                                                    |  |  |  |  |  |  |

## Icon Legend

| ? | - QUESTION icon is attached to each item of FPL form. Click on the icon to open a tooltip containing useful information on how to fill in the respective FPL item.                                                                                                    |
|---|----------------------------------------------------------------------------------------------------|
|   | EMERGENCY RADIO 2<br>-> R / U M<br>JACKETS 2<br>-> J / L F<br>- cross out U if UHF on frequency 243.0MHz is not carried<br>- cross out V if VHF on frequency 121.5 MHz is not carried<br>- cross out E if emergency location beacon - aircraft (ELBA) is not available |
| 0 | To set the date and time, respectively use and icon. Upon clicking, the respective Calendar/Clock control appears to perform the required actions.                                                                                                    |

| Mo<br>29 | 30 | We<br>31 | 1  | 2  | Sa<br>3 | 4  |     | 11<br>12 | 22<br>23 | 2 |
|----------|----|----------|----|----|---------|----|-----|----------|----------|---|
| 5        | 6  | 7        | 8  | 9  | 10      | 11 | les | 12       | 23       |   |
| 12       | 13 | 14       | 15 | 16 | 17      | 18 | 0   | Se       | et Time  |   |
| 19       | 20 | 21       | 22 | 23 | 24      | 25 |     |          |          |   |
| 26       | 27 | 28       | 29 | 30 | 1       | 2  |     |          |          |   |

4. FPL Control Panel contains the below listed items/control elements for operation with FPL data:

| Control                      | Description                                                                                                    |
|------------------------------|----------------------------------------------------------------------------------------------------|
| Load<br>FPL from<br>TEMPLATE | Load FPL from TEMPLATE TEMPLATE01 Coad                                                                                                    |
|                              | Choose the option to load data from FPL template to FPL Form. Select a desired FPL template in a drop-down list containing a database of all FPL templates created by the logged-in user, then press Load to copy data from the template to an active FPL form.                                                                                                    |
|                              | Initially, FPL template database of the logged-in user is empty.                                                                                                    |
| Save As<br>TEMPLATE          | Save As TEMPLATE Save                                                                                                    |
|                              | Choose the option to add a new FPL template in FPL template database.<br>Type a name of the new template into the text box, then press Save to save<br>an active FPL Form in use of the logged-in user as a new template with the<br>name shown in the text box.<br>Should an FPL form contain incorrect values the user is notified about the<br>same (see the below dialog box) and fields containing incorrect values are red |
|                              | highlighted. Despite of this, such invalid FPL form can be stored in a database of FPL templates.                                                                                                    |
|                              | FPL contains invalid items.<br>Do you want to save<br>template?                                                                                                    |

| Control                               | Description                                                                                                    |  |  |  |  |  |  |  |
|---------------------------------------|----------------------------------------------------------------------------------------------------|--|--|--|--|--|--|--|
|                                       | Note                                                                                                    |  |  |  |  |  |  |  |
|                                       | When an FPL template is saved as FPL Form, its name is<br>immediately indicated in the text box for its modification as the<br>case may be                                                                                                    |  |  |  |  |  |  |  |
| Delete<br>TEMPLATE                    | Delete TEMPLATE TEMPLATE01 ODelete                                                                                                    |  |  |  |  |  |  |  |
|                                       | Choose the option to remove an FPL template from FPL template database<br>of the logged-in user. Select, in a drop-down list the template to be removed<br>and press Delete. Thereafter a dialog box appears requesting to confirm your<br>intention to remove the template.                                                                                                    |  |  |  |  |  |  |  |
|                                       | Note                                                                                                    |  |  |  |  |  |  |  |
|                                       | Initially, FPL template database of the logged-in user is empty.                                                                                                    |  |  |  |  |  |  |  |
| Load<br>FPL from<br>ARCHIVE           | Load FPL from ARCHIVE Load                                                                                                    |  |  |  |  |  |  |  |
|                                       | Choose the option to load FPL data stored in an Archive to FPL Form. Press<br>Load to open Archive tab of Flight Plans window containing a list of archived<br>FPLs of a logged-in user. Select a desired FPL in the list, and then press<br>Open (as new) to copy data of archived FPL to an active FPL form of FPL<br>Form window. For Flight Plans refer to Section 3.8, "Current FPL List/Flight<br>Plans Window".                      |  |  |  |  |  |  |  |
| Validate<br>(Local FPL<br>Validation) | - Choose the option to check a correctness of FPL form completion. After check completion a dialog box appears notifying about the check result. Fitems containing incorrect values are red highlighted. A help in removing mistakes is provided by the tooltip. Correct the erroneous data and the repeat the check procedure by pressing "Validate" button.                                                                               |  |  |  |  |  |  |  |
| Validate<br>(VALIDATE<br>NM B2B)      | <ul> <li>Choose the option to check a correctness of FPL form completion through NM<br/>B2B interface. After the check completion a dialog box appears notifying about<br/>the check result. FPL items containing incorrect values are red highlighted.<br/>A help in removing mistakes is provided by the tooltip. Correct the erroneous<br/>data and then repeat the check procedure by pressing "Validate NM B2B"<br/>button.</li> </ul> |  |  |  |  |  |  |  |
|                                       | 1 Note                                                                                                    |  |  |  |  |  |  |  |
|                                       | Before performing NM B2B check ensure that the Local FPL Validation has been successfully completed                                                                                                    |  |  |  |  |  |  |  |

| Control                    | Description                                                                                                    |  |  |  |  |  |
|----------------------------|----------------------------------------------------------------------------------------------------|--|--|--|--|--|
|                            | Note                                                                                                    |  |  |  |  |  |
|                            | Validation via NM B2B shall be performed for following types of flights: IFR, IFR-VFR and VFR-IFR                                                                                                    |  |  |  |  |  |
| Send<br>(Send FPL)         | <ul> <li>Press the button to send the completed FPL form to ARO. Upon pressing a dialog box.</li> <li>You are about to send a FPL to ARO</li> </ul>                                                                                                    |  |  |  |  |  |
|                            | Press 'Confirm and Send' to request a confirmation of message sending;<br>press 'Back' to revert to FPL form editing. You will be notified about a success<br>of FPL sending by a dialog box. Should an FPL form contain incorrect<br>values the fields containing erroneous data will be red highlighted. Correct<br>the erroneous data and repeat the message sending. ONLY correctly filled in<br>form will be sent to ARO. |  |  |  |  |  |
|                            | Note         Only one FPL can be submitted within 1 minute. If another FPL is submitted within this time period, the application notifies the user thereof, and such FPL is not sent.                                                                                                    |  |  |  |  |  |
|                            | <b>Note</b> Only one FPL per aircraft registration (Item 7 – AIRCRAFT IDENTIFICATION) can be submitted within 30 minutes. If another FPL with the same aircraft registration is submitted within this time period, the application notifies the user thereof, and such FPL is not sent.                                                                                                    |  |  |  |  |  |
| Print<br>(Print<br>to PDF) | <ul> <li>Press the button to open "FPL PDF" window displaying a current FPL form in<br/>PDF file format. The window contains controls with saving/printing options to<br/>save and print the list as appropriate.</li> </ul>                                                                                                    |  |  |  |  |  |
| Clear Form                 | - Choose the option to remove values of all items contained in the FPL form and inserted by the user, i.e. just the values filled in automatically (read from Profile of the logged-on user), will remain.                                                                                                    |  |  |  |  |  |
| Close                      | - Press the button to close FPL Form window without saving your settings done in it.                                                                                                    |  |  |  |  |  |

# 9.4. PIB

PIB - Press the button to open PIB window (see picture below) for a selected FPL. The button can be found in an FPL row of Flight Plans window (see Section 3.8, "Current FPL List/Flight Plans Window").

**PIB window** provides a set of control elements to specify a content of PIB message followed by its generation in PDF file format.

| 1- | •                                                                                                    | PIB                                                                                                    |                                                                                                    | × |
|----|----------------------------------------------------------------------------------------------------|----------------------------------------------------------------------------------------------------|----------------------------------------------------------------------------------------------------|---|
| 3  |                                                                                                    | AD Area Route Narrow Route                                                                                                    |                                                                                                    |   |
| 4— | Service Type Full<br>ADs LHBP LHMC<br>PIB prepared for NAME<br>"dse ICAO codes separated by spacebar.<br>Validity<br>From (i.e. 2011-02-16 14-56 (UTC))<br>2019-02-25 0 05-50 0<br>To (i.e. 2014-10-13 08-47 (UTC))<br>2019-02-28 0 06-50 0<br>Briefing Type<br>Finemational<br>National<br>Military | Flight Rules         VFR         IFR         Scope         A. Acrodrome         E - En-Route         W: Nav-Warnings         Purpose         N : Immediate Notification         B : Bulletin Purpose         O : Operational Significance         M : Misc. Information | PIB Requirements         All NOTAM(s)         NOTAM(s) not older than [days]         25         Bold NOTAM(s) not older than [days]         30         Exclude Trigger NOTAM(s)         Include SNOWTAMs         Decoded NOTAMs         Sort (NOTAMs) by         Sort (NOTAMs) by         Occode         MSC NO         Date         ASC         DESC |   |
|    |                                                                                                    | Create PIB                                                                                                    |                                                                                                    |   |
|    |                                                                                                    | <b> </b><br>5                                                                                                    |                                                                                                    |   |

### Legend:

- 1. Minimize button; to reduce the current window to a Taskbar button
- 2. **Close button**; to close the window
- 3. PIB Menu the pane containing forms for a completion of the following types of PIB messages:
  - AD Aerodrome type message
  - Area Area/FIR type message
  - Route Route type message
  - Narrow Route Narrow Route type message
- 4. **PIB attributes** the pane listing items (attributes) to be included in a PIB message selected in [3]; the items they may be contained in PIB message are described thereinafter
- Create PIB press the button to open a window showing the newly generated PIB message (as specified in [4]) in PDF file format for saving it as a soft/hard copy. At the same time, the file will be, automatically sent to the e-mail box of a logged-on user.

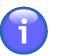

### Note

Should the export of PIB message (to \*.pdf) take more time than convenient the PIB message will be sent to the user's e-mail box without displaying it on the screen

### **NOTAM Sorting Order**

NOTAM messages are sorted, in PIB in the following order of precedence:

- AD messages (for aerodromes)
- Route messages (for FIRs and aerodromes)
- Nav-Warnings (for FIRs and aerodromes)

NOTAMs can be, in PIB sections listed in one of the following sorting orders:

- If Sorting Indicator by Q-Code is active, NOTAMs are listed in ascending or descending alphabetical order (ASC/DESC toggle)
- If Sorting Indicator by "MSG-No" is active, NOTAMs are listed in ascending or descending order (ASC/DESC toggle) by their sequence number (SEQ NO)
- If Sorting Indicator by "Date" is active, NOTAMs are listed in ascending or descending order (ASC/DESC toggle) by the date/time of their validity commencement.

While producing PIB you can retrieve and include, in PIB the valid SNOWTAM messages for selected aerodromes at the given time. SNOWTAM is a special NOTAM series notifying a presence or elimination of hazardous conditions associated with snow, slush and ice on the movement areas of an airport. If no SNOWTAM is issued such aerodrome is assigned indicator: 'SNOWTAM: NIL'.

#### Attributes/Items for a PIB generation are as follows:

#### Service Type

To generate PIB, include NOTAM messages retrieved by the service type

| Service Type | Description                                                                                                    |
|--------------|----------------------------------------------------------------------------------------------------|
| Full         | <ul> <li>All NOTAMs, except of NOTAM C, satisfying specified sorting criteria<br/>(see the below PIB items) will be included in PIB</li> </ul> |

#### ADEP/ADES

Enter the ICAO code of departure/destination aerodrome for which the NOTAMs are to be retrieved and included in PIB

#### ADs (Aerodromes)

Enter a list of ICAO designators of aerodromes satisfying sorting criteria for NOTAM inclusion into the PIB; aerodrome designators shall be separated from each other by a space character (e.g. LHBP LHMC LHFH).

#### FIRs (Flight Information Regions)

Enter a list of ICAO designators of FIRs satisfying sorting criteria for NOTAM inclusion into the PIB; FIR designators shall be separated from each other by a space character (e.g. LZBB LHCC).

#### **Route description**

Type details on flight route

#### **PIB** prepared for

Enter a name/title of a person/entity to whom the message concerns. The name will be shown in the PIB header.

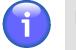

Note

The name of the logged-on user is set, by default. To modify the name choose Profile section of User Settings window (see Section 4.4, "User Settings").

#### Flight Level (FL) - Area PIB

Specify the FL limit satisfying sorting criteria for NOTAM inclusion into PIB, i.e., insert values of the actual vertical FL interval taking into consideration a specified FPL buffer zone (by use of the spinner Buffer +/-).

| Item  | Description                                                                                                    |
|-------|----------------------------------------------------------------------------------------------------|
| Upper | - Enter the upper limit of the vertical FL interval. To set the value either (1) type numerals into text field, or (2) use a slider. |
| Lower | - Enter the lower limit of the vertical FL interval. To set the value either (1) type numerals into text field, or (2) use a slider. |

If the sorting criterion for NOTAMs is FIR, the selected NOTAMs shall satisfy values specified for FL limit regardless of an aerodrome. However, if a sorting criterion is AD, the selected NOTAMs are not checked for FL limit, just whether or not they relate to a specified aerodrome.

#### Flight Level (FL) - Route/Narrow Route PIB

Set the same FL limit for the entire flight route, i.e. for all route segments by marking the "All segments identical" check box. As a consequence, the FL values inserted for the first route segment will be automatically applied to the all remaining segments. When "All segments identical" check box is unmarked, insert FP values for the first segment (First SEG), middle segments (Mid SEGs) and last segment (Last SEG) of the route individually. The FL limit set in this way is the actual vertical FL interval taking into consideration a specified FPL buffer zone (by use of the spinner Buffer +/-) for which the NOTAMs will be retrieved and included in PIB.

| Item  | Description                                                                                                    |  |
|-------|----------------------------------------------------------------------------------------------------|--|
| Upper | - Enter the upper limit of the vertical FL interval. To set the value either (1) type numerals into text field, or (2) use a slider. |  |
| Lower | - Enter the lower limit of the vertical FL interval. To set the value either (1) type numerals into text field, or (2) use a slider. |  |

If the sorting criterion for NOTAMs is FIR, the selected NOTAMs shall satisfy values specified for FL limit regardless of an aerodrome. However, if a sorting criterion is AD, the selected NOTAMs are not checked for FL limit, just whether or not they relate to a specified aerodrome.

#### Validity

Enter the start date/time (FROM) and end date/time (TO) of NOTAM validity. All NOTAMs that are valid within FROM – TO interval will be included in the PIB.

To set date and time use and icon, respectively. Upon clicking the respective icon the calendar/ clock window appears to perform required actions.

| Tuesday | , Decembei | r 4, 2018 | п | 0<br>7 | 21     |   |
|---------|------------|-----------|---|--------|--------|---|
| Oct     | 2          | 2010      |   | 8      | 23     |   |
| Nov     | 3          | 2017      | A | 9      | 24     |   |
| Dec     | 4          | 2018      |   |        |        | _ |
| Jan     | 5          | 2019      | 0 | Se     | t Time |   |
|         |            |           |   |        |        |   |
| 0       | Set Date   | •         |   |        |        |   |

Move up or down, in Date/Time list by use of mouse wheel. Currently selected date/time gets highlighted. To confirm your choice press Set Date/Set Time button.

### Briefing Type

Select the type of NOTAM briefing for an inclusion into PIB; available options: International series, national series, military briefing

#### Flight Rules

A selection of flight rules according to the weather conditions. If no selection is made, NOTAMs will not be sorted by flight rules.

| Parameter | Description                       |  |
|-----------|-----------------------------------|--|
| V: VFR    | - NOTAMs selection for VFR flight |  |
| I: IFR    | - NOTAMs selection for IFR flight |  |

#### Scope

It specifies a scope of the PIB. This non-editable item relates the NOTAM subject to a specific scope. It is automatically set according to a category/section under which the NOTAM is presented inside a PIB.

| Parameter       | Description                                                                                                    |  |  |
|-----------------|----------------------------------------------------------------------------------------------------|--|--|
| A: Aerodrome    | - Aerodrome: Retrieval of NOTAMs referring to the scope of aerodromes                                                                                                    |  |  |
| E: En-Route     | - En-route: Retrieval of NOTAMs referring to the scope of en-route information                                                                                                    |  |  |
| W: Nav-Warnings | - Warning: Retrieval of NOTAMs referring to the scope of navigation warnings. Such NOTAMs will be inserted at the end of the PIB. Messages will be retrieved separately for FIR and AD. |  |  |

#### Purpose

Purpose relates NOTAM to certain purposes, allowing users to define retrieval criteria in accordance with their requirements.

| Parameter                      | Description                                                                                                    |
|--------------------------------|----------------------------------------------------------------------------------------------------|
| N: Immediate<br>Notification   | - NOTAM selected for the immediate attention of aircraft operators                                                                                                    |
| B: Bulletin<br>Purpose         | - NOTAM selected for standard PIB entry                                                                                                    |
| O: Operational<br>Significance | <ul> <li>NOTAM contains operationally significant information referring to flight operations</li> </ul>                                                                                                    |
| M: Misc.<br>Information        | <ul> <li>NOTAM contains "miscellaneous" information referring to aerodrome<br/>and will not be included in PIB unless specifically requested.</li> <li>NOTAM contains "miscellaneous" information referring to FIR and will<br/>not be included in PIB unless specifically requested.</li> </ul> |
|                                | NOTAM contains "miscellaneous" information referring to warnings and will not be included in PIB unless specifically requested.                                                                                                    |

#### **PIB Requirements**

Select sorting criteria for an inclusion of NOTAM messages in a PIB.

| Parameter                                 | Description                                                                                                    |
|-------------------------------------------|----------------------------------------------------------------------------------------------------|
| All NOTAM(s)                              | <ul> <li>Enable toggle button if you wish to retrieve 'All NOTAMs' for inclusion into PIB</li> </ul>                                                                                                    |
| NOTAM(s) not<br>older than [days]         | - Enable toggle button if you wish to retrieve 'NOTAMs not older than' a specified number of days for inclusion in PIB. To set the number of days (1) type numerals into text field, or (2) use a slider.                                                              |
| Bold NOTAM(s)<br>not older than<br>[days] | - Check the box if you wish to retrieve 'Bold NOTAMs not older than' a specified number of days for their inclusion in PIB. To set the number of days (1) type numerals into text field, or (2) use a slider.                                                          |
| ExcludeTrigger<br>NOTAM(s)                | - Check the box if you wish to exclude 'Trigger NOTAM' from the PIB.                                                                                                    |
| Include<br>SNOWTAMs                       | - Check the box if you wish to include SNOWTAM messages from the PIB.                                                                                                    |
| Decoded NOTAMs                            | <ul> <li>Check the box if you wish to show, in PIB messages the date/time group<br/>in "DD mmm RRRR" data format, where DD = the day of a month, mmm<br/>= the month of a year, RRRR = the year (e.g. 14 mar 2019 23:59).</li> </ul>                                   |
| Sort (NOTAMs) by                          | <ul> <li>Select the option to sort NOTAMs for an inclusion in a PIB by:</li> <li>Q-Code - the Q-code alphabetical order</li> <li>MSG No - the sequence number (SEQ NO/SN) of NOTAM message</li> <li>Date - the date and time of NOTAM validity commencement</li> </ul> |
| Sorting Order                             | - Select the option to list NOTAMs in a PIB in:                                                                                                    |

| Parameter | Description                                                                                                    |  |  |
|-----------|----------------------------------------------------------------------------------------------------|--|--|
|           | <ul> <li>ASC – NOTAMs are listed in ascending order for an active "Sort<br/>(NOTAMs) by" option (see above)</li> </ul>   |  |  |
|           | <ul> <li>DESC - NOTAMs are listed in descending order for an active "Sort<br/>(NOTAMs) by" option (see above)</li> </ul> |  |  |

#### **NOTAM Q-Codes**

Select NOTAMs for an inclusion in (or exclusion from) a PIB by Q-Code filter. To do this, enter the Q-Code to the "Q" text boxes. To delete the inserted Q-Code value use button.

| Parameter       | Description                                                 |
|-----------------|-------------------------------------------------------------|
| Include Q-codes | - Include into PIB only NOTAMs with specified Q-Code values |
| Exclude Q-codes | - Exclude from PIB the NOTAMs with specified Q-Code values  |

### Route Buffers

| Parameter        | ameter Description |                                                                          |
|------------------|--------------------|--------------------------------------------------------------------------|
| Corridor Width   | -                  | Enter a value of the width of FPL Buffer Zone                            |
| Radius Around AD | -                  | Enter a value of the radius of the circle representing an aerodrome area |

## 9.5. METEO PIB

METEO<br/>PIB- Click the button to open METEO PIB window (see picture below) for a selected<br/>FPL. The button can optionally be found in an FPL row of Flight Plans window (see<br/>Section 9.2, "Current FPL List/Flight Plans Window").

**METEO PIB** window provides a collection of control elements to specify a content of weather PIB message followed by its generation and display in PDF file format.

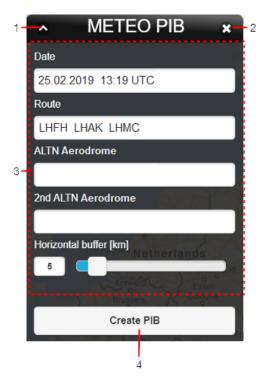

#### Legend:

- 1. Minimize button; to reduce the current window to a Taskbar button
- 2. Close button; to close the window
- 3. Set MET PIB pane; to specify a content of Weather PIB message for a selected FPL. The only item allowed to be modified is Horizontal Buffer (see description below). The remaining items contain values of the FPL for which MET PIB window has been activated. These values are not editable.

**Horizontal Buffer** - text box/slider for an entry/adjustment of a horizontal width value of a flight corridor for which weather information shall be provided

4. **Create PIB** – press the button to open METEO PIB Report window showing METEO PIB message in PDF file format for saving it as a soft/hard copy. The message is generated by use of available weather data.

# 9.6. Settings Menu

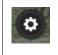

The icon located in an upper right corner of IXOweb Main Window (see Section 9.1, "Home Screen/Main Window") represents application's Settings Menu accessible upon clicking it. As a response, a menu of options appears (as shown on the picture below).

**Settings Menu** provides an access to IXOweb functions (menu items) needed for a setting of data to be displayed within the application (see picture below).

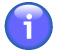

# Note

A set of items to be contained in Settings Menu and their order (layout) is defined in IXOweb configuration file.

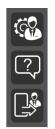

Settings Menu can comprise any combination of any of following items:

| lcon                                  | Description                                                                                            |  |
|---------------------------------------|----------------------------------------------------------------------------------------------------|--|
| C C C C C C C C C C C C C C C C C C C | - User Settings window to set global features of IXOweb application (see Section 9.7, "User Settings") |  |
| ?                                     | - Help window to provide immediate and interactive help to the IXOweb user                             |  |
|                                       | - Logout of currently logged-in user of IXOweb application (see Section 1.3, "Logout")                 |  |

# 9.7. User Settings

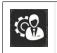

Click the icon to open User Settings window (see picture below). The icon can be found under options of Settings Menu (see Section 9.6, "Settings Menu").

**User Settings window** enables a setting of IXOweb global features by the user, for the same user the settings will be restored upon the application re-start.

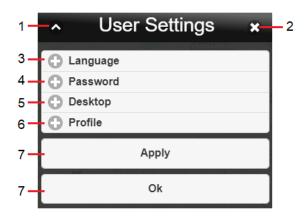

Legend:

- 1. Minimize button; to reduce the current window to a Taskbar button
- 2. Close button; to close the window
- 3. Language the section for a selection of the language of the user's interface

Use <sup>(1)</sup> buttons to expand/collapse 'Language' section

| Language           |         |
|--------------------|---------|
|                    |         |
|                    |         |
| zhhorod Antalovtsi | Polyana |

4. Password - the section to set a password of a currently logged-in user

Use <sup>()</sup> buttons to expand/collapse 'Password' section.

| Password         |        |
|------------------|--------|
| Old Password     | UKWW   |
|                  | , open |
| New Password     |        |
|                  |        |
| Re-Type Password |        |
|                  |        |
|                  |        |

5. **Desktop** – the section to set values of desktop appearance features

Use <sup>()</sup>/<sup>()</sup> buttons to expand/collapse 'Desktop' section.

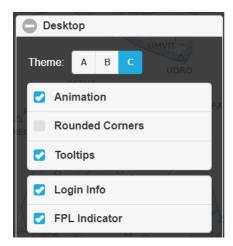

| Control         | Description                                                                                                    |
|-----------------|----------------------------------------------------------------------------------------------------|
| Theme           | - Menu of options for a selection of the theme in which windows and control elements will be displayed within the application                                               |
| Animation       | - Check the box to enable/disable animations when displaying windows                                                                                                    |
| Rounded Corners | - Check the box to enable/disable a display of rounded corners of windows                                                                                                   |
| Tooltips        | - Check the box to enable/disable a display of tooltip(s) for buttons/icons of Main Menu and Settings Menu. Tooltip provides information about the item being hovered over. |
| Login Info      | - Check the box to enable/disable a display of Login Info indicator in Control Bar (see Section 9.1, "Home Screen/Main Window").                                            |
| FPL Indicator   | - Check the box to enable/disable a display of FPL Indicator in Control Bar (see Section 9.1, "Home Screen/Main Window").                                                   |

6. **Profile** – to set the account parameters of a currently logged-in user. The address and the licence number are editable, and the mandatory fields are marked with an asterisk.

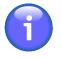

## Note

To change other user data, please contact ARO of HungaroControl, the account administrator of IXOweb registered users.

Use <sup>(C)</sup> buttons to expand/collapse 'Profile' section.

| Profile                      |                                                   |
|------------------------------|---------------------------------------------------|
| Name *                       |                                                   |
| XXX                          |                                                   |
| Surname *                    |                                                   |
| YYY                          |                                                   |
| Street                       |                                                   |
| Street 1                     |                                                   |
| City                         |                                                   |
| City1                        |                                                   |
| Post Code                    |                                                   |
| 111111                       |                                                   |
| Country                      |                                                   |
|                              | Hungary                                           |
| Phone                        |                                                   |
| +36 12345                    | 56789                                             |
|                              |                                                   |
| Pilot Licence Nu             | mber *                                            |
| XY123456                     |                                                   |
| To change you contact ARO at | ur personal data, please<br>ARO@hungatocontrol.hu |

7. Apply/OK – click to save your settings. Upon clicking OK, the changes done in the window will be saved, and the User Settings window will close automatically. Upon clicking Apply, the changes will be saved and the User Settings window remains open to allow for further changes in settings. After saving, the changes will be immediately applied, and stored upon the application re-start.

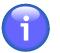

## Note

When the change is successfully stored, the user is notified thereof (see example below) by a time-limited notice which disappears within several seconds.

| Settings successfully saved! |
|------------------------------|
| Apply                        |
| Ok                           |